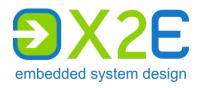

# **User Manual**

### **XORAYA N4000**

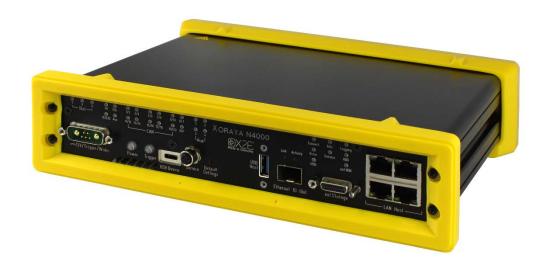

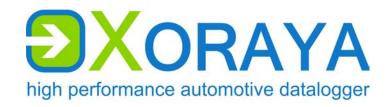

Edition: 1.0.0 / February 2020

#### © 2020 X2E GmbH

This user manual is copyrighted; all customary rights reserved. Reproduction of this manual, even in part, is only allowed with permission of X2E GmbH. Offenders shall be liable to pay compensation and may be subject to prosecution.

All product names and trademarks used in this manual are the property of their respective owners.

X2E GmbH Jahnstrasse 2b 76870 Kandel GERMANY

Phone: +49 7275 9143 200 Telefax: +49 7275 9143 109

E-Mail: xoraya@x2e.de
Internet: http://www.x2e.de
Wiki: http://wiki.x2e.de

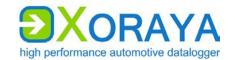

## Table of contents

| 1 | Intro                                                                                       | duction                                                                                                    | 5                                                 |
|---|---------------------------------------------------------------------------------------------|----------------------------------------------------------------------------------------------------|---------------------------------------------------|
|   | 1.1<br>1.2<br>1.3<br>1.4<br>1.5                                                             | About this user manual Validity of the user manual Representation conventions Pictograms X2E-Wiki                                                                                                    | 6<br>7                                            |
| 2 | Safet                                                                                       | ty and warranty                                                                                                    | g                                                 |
|   | 2.1<br>2.2<br>2.3<br>2.4<br>2.5<br>2.6<br>2.7                                               | Intended use Safety label on the device General safety instructions Product liability Terms of use Warranty FCC notice                                                                                   | 10<br>10<br>13<br>13                              |
| 3 | Prod                                                                                        | uct description                                                                                                    | 15                                                |
|   | 3.1<br>3.2<br>3.3                                                                           | IdentificationScope of deliveryConnections and controls                                                                                                    | 16<br>17                                          |
| 4 | Com                                                                                         | missioning                                                                                                    | 24                                                |
|   | 4.1<br>4.2<br>4.3<br>4.4<br>4.5<br>4.6<br>4.7                                               | Unpacking Selecting an installation location Installing the N4000 Installing the XORAYASuite Connecting the N4000 to the measuring environment Connecting the N4000 to the PC Configure LIN power supply | 24<br>25<br>26<br>29                              |
| 5 | XORA                                                                                        | YASuite                                                                                                    | 31                                                |
|   | 5.1<br>5.2<br>5.3<br>5.4<br>5.5<br>5.6<br>5.7<br>5.8<br>5.9<br>5.10<br>5.11<br>5.12<br>5.13 | Starting                                                                                                    | 32<br>35<br>36<br>108<br>109<br>117<br>142<br>144 |
| 6 | Main                                                                                        | tenance                                                                                                    | 165                                               |
|   | 6.1                                                                                         | Safety measures                                                                                                    | 165                                               |

### **USER MANUAL**

### TABLE OF CONTENTS

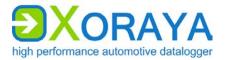

|   |      | Cleaning                    |     |
|---|------|-----------------------------|-----|
|   | 6.3  | Repair                      | 167 |
| 7 | Stor | age, transport and disposal | 168 |
|   | 7.1  | Storage                     | 168 |
|   | 7.2  | Transport                   |     |
|   | 7.3  | Disposal                    | 168 |
| 8 | App  | endix                       | 169 |
|   | 8.1  | Technical data              | 169 |
|   | 8.2  | N4000 pin assignments       | 170 |
|   | 8.3  | Cable pin assignments       |     |
|   | 8.4  | Output formats              |     |

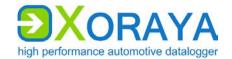

### 1 Introduction

#### 1.1 About this user manual

- Read this user manual completely before using the XORAYA N4000 for the first time.
- ▶ Please consider this user manual as part of the product and make sure it is easily accessible.
- ▶ Provide this user manual upon transfer of the N4000 to a third party.
- Request a replacement user manual upon loss.

This user manual contains important information for safe, proper and efficient operation of the N4000. Following this user manual strictly helps in avoiding dangers, reduces repair costs and downtime, while increasing the reliability and service life of the N4000. It should be read, understood and applied by those using the N4000 according to the user manual.

Pay particular attention to:

- the safety section (→ Safety and warranty)
- the text warnings of each section

Bear in mind that this user manual does not replace your responsibility as a N4000 user.

Subject to change without prior notice. This applies especially to changes relating to technical enhancements.

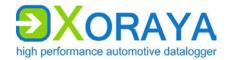

### 1.2 Validity of the user manual

This user manual applies to X2E's dataloggers of the XORAYA N4000 series. The exact type specifications can be found on the nameplate.  $(\Rightarrow)$ 

The following instructions are key to operate the N4000 and must be strictly observed under all circumstances.

Information in this user manual is subject to change without prior notice due to further technical developments and subsequent modifications. Please ensure that you have the most current and complete user manual.

Users can change certain properties and functions via the included software, so that the N4000 behaves differently than described herein. Users may revert to factory defaults at any time by pressing the default button on the front panel or via the supplied software. (→ Resetting to factory defaults)

### 1.3 Representation conventions

| Representation                                                                                                    | Meaning                                                                                                  |
|----------------------------------------------------------------------------------------------------|----------------------------------------------------------------------------------------------------|
| <instruction></instruction>                                                                                                    | User-executed action                                                                                     |
| <instruction 1="" option=""><br/>or<br/>Instruction option 2&gt;</instruction>                                                        | Instruction options                                                                                      |
| ☑ <outcome></outcome>                                                                                                    | Outcome of an action or a series thereof                                                                 |
| <ul><li><level 1a=""></level></li><li>- <level 2a=""></level></li><li>- <level 2b=""></level></li><li><level 1b=""></level></li></ul> | Maximum two-level enumeration                                                                            |
| → <cross-reference></cross-reference>                                                                                                 | Clickable cross-reference to a section or heading                                                        |
|                                                                                                    | (In most Windows programs, you can return to the previous position by pressing <i>ALT + Left arrow</i> ) |
| <text></text>                                                                                                    | Housing label, GUI element or other highlighting                                                         |
| #                                                                                                    | Placeholder for numbers                                                                                  |
| (1) or (A)                                                                                                    | Reference to numbered markers in graphics                                                                |

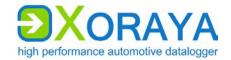

#### 1.4 Pictograms

This manual uses pictograms to highlight and ensure faster recognition of important or especially useful information.

#### Warning:

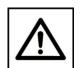

This type of symbols indicate warnings which must be observed.

The following subsections contain a description of the basic structure and relevance of different warning levels.

#### General information:

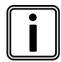

This symbol indicates general information.

General information includes application tips and particularly useful information excluding warnings or hazards.

#### Licence information:

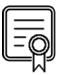

This symbol indicates licence information.

Licence information contains either general information about licences for the N4000 or indicates whether a licence is required for a particular function.

#### 1.4.1 Meaning of warnings

Warnings are systematised according to the severity and probability of their occurrence.

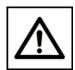

**CAUTION** 

This pictogram in conjunction with the word *Caution* warns of a potentially dangerous situation, or an unsafe procedure.

Ignoring this warning information could result in injury or property and environmental damage.

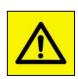

WARNING

This pictogram used in conjunction with the word *Warning* warns of a potentially imminent danger to the health and lives of people.

Ignoring this warning could cause serious personal injury, including death in the worst case.

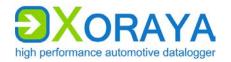

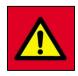

**DANGER** 

This pictogram used in conjunction with the word *Danger* warns of an imminent danger to the health and life of people.

Ignoring this warning causes serious personal injury, including death in the worst case.

#### 1.4.2 Structure of warnings

Warnings are separated from the surrounding text by lines set above and below.

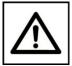

SIGNAL WORD

#### Danger types and sources

Explanation and consequence of danger

► Actions to prevent danger

#### 1.5 **X2E-Wiki**

The X2E-Wiki at <a href="http://wiki.x2e.de">http://wiki.x2e.de</a> provides the following information:

- Latest software
- Latest firmware
- Latest licence file

For access details, please send an email stating your contact data to <a href="mailto:wiki@x2e.de">wiki@x2e.de</a>. We will send you the appropriate access data. You may request your access details at any time if necessary.

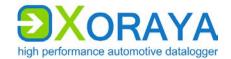

### 2 Safety and warranty

The XORAYA N4000 dataloggers were developed according to the latest state of the art and offer outstanding safety levels. During operation, however, this safety level can only be achieved if the user complies with all relevant safety regulations.

Upon measuring, safety regulations of the professional associations must be observed.

Please contact an expert or the service of X2E GmbH when in doubt about the operation, safety, or connection of the N4000.

#### 2.1 Intended use

The N4000 is used for real-time acquisition of data communication in automotive bus systems. You can perform, store and transfer measurements to a PC, where you can read and analyse them using the GUI of the XORAYASuite.

- The N4000 is intended for use only by trained personnel.
- The N4000 must not be used in residential or living areas. Its use is strictly limited to industrial environments.
- The N4000 must not be used in hazardous areas.
- Always operate the N4000 within its technical specifications.
   (→ Technical data)
- The N4000 may only be used under the conditions and for the purposes for which it was designed.
- Repairs may only be carried out by trained personnel of X2E GmbH.
- Operational safety cannot be guaranteed after modifications or conversions.
- Except for data buses, never perform measurements on live parts.
- The 4-mm plug of the power supply cable delivered must never be introduced in low-voltage sockets.
- The data lines may be extended up to a maximum of 30 m (USB: 3 m, eSATA: 1 m) provided that they are shielded like the supplied cables.
- The voltage supply may be extended up to a maximum of 3 m with sufficient cross-section.

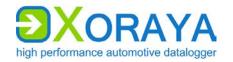

### 2.2 Safety label on the device

You find the following safety label on the N4000 top side:

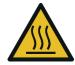

#### Burning hazard due to hot surfaces

Continuous operation can strongly heat up the N4000. As a result, it can burn the skin on the hands when touching it.

► Wear temperature-resistant ESD gloves when in contact with the N4000.

### 2.3 General safety instructions

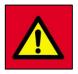

**DANGER** 

#### Electric shock caused by damage to components

Any damage to the N4000, power source or connection cable may cause an electric shock.

- Switch on the N4000 only if all components appear undamaged.
- Only commission the N4000 after a proper installation or repair.
- ► Check the connecting cable regularly for defects to prevent damage to the power source.
- ► Always install the N4000 in de-energised status.

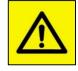

WARNING

#### **Defects influencing the environment**

The incorrect N4000 configuration can lead to the temporary or permanent functional failure of connected vehicles.

Connected vehicles being operated on public roads bear an increased risk of injury and damage.

- ► If available, use configuration templates provided by the vehicle manufacturer.
- ► Use preferably the passive recording modes of the interfaces.

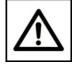

**CAUTION** 

#### Device damage due to short circuit

Bent connector pins pose a short circuit risk. This can lead to abnormal behaviour or destruction of the N4000.

Likewise, devices connected to the measurement setup may be also compromised.

- ▶ Make sure that connector pins are not bent.
- Check the N4000 regularly for any deficiencies.

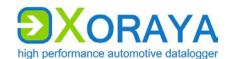

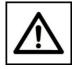

**CAUTION** 

#### Device damage due to electrostatic discharge

Electronic components can be destroyed by electrostatic discharge.

- ► Avoid touching connectors and connector pins.
- Ground yourself before carrying the N4000 in your hands.
- Operate the N4000 in an ESD-compliant environment.

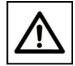

CAUTION

#### Device damage due to overheating

Overheating can lead to abnormal behaviour or destruction of the N4000.

- ▶ Do not operate the N4000 outside the specified temperature range.
- ▶ Never operate the N4000 near heat sources.
- ▶ Please ensure adequate air circulation for operation.
- ▶ Do not cover the N4000 with other objects.

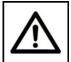

#### Device damage due to shocks

Excessive vibration can lead to abnormal behaviour or destruction of the N4000.

**CAUTION** 

► Avoid exposing the N4000 to excessive vibration.

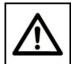

#### Device damage due to pollution

Avoid any contamination in plugs and sockets to ensure a reliable contact.

**CAUTION** 

► Keep the N4000 clean.

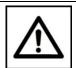

#### Device damage due to device opening

Unauthorised opening of the N4000 can lead to abnormal behaviour or destruction of the device.

**CAUTION** 

- ▶ Never open the N4000.
- Contact X2E GmbH should maintenance and repairs be required.

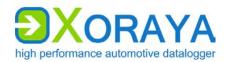

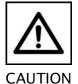

Device damage due to penetration of dust or liquids

Dust or moisture inside the N4000 may cause abnormal behaviour or destruction of the device.

- ▶ Only operate the N4000 with a closed housing.
- ▶ Do not operate the N4000 outdoors.
- ▶ Do not operate the N4000 outside the specified temperature range.
- ► Turn off the N4000 and disconnect it from the power supply before you start cleaning.

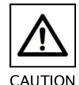

#### Damage due to improper device shutdown

Disconnecting the power supply during operation may cause data loss and destruction of the N4000.

- ► Never disconnect the N4000 from the power supply while in operation.
- ► Ensure proper connector seating and tighten the screws if possible.
- ► Only shut down the N4000 through the XORAYASuite or the power button on the front panel.
- ► Pull the black plug connected to ground last when disconnecting the N4000 from the power supply.

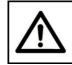

**CAUTION** 

Safety defects due to incorrect accessories and spare parts

Accessories and spare parts that have not been recommended by X2E GmbH negatively affect the safety, functionality and precision of the N4000.

X2E GmbH shall assume no responsibility whatsoever or honour any warranty for damages arising from nonrecommended accessories and spare parts or incorrect use.

► Use only accessories recommended by X2E GmbH and original spare parts.

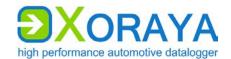

### 2.4 Product liability

In the following cases, the intended protection of the N4000 may be adversely affected. The liability is then transferred to the user.

- The N4000 is not used according to the manual.
- The N4000 is used outside the scope described in this manual.
- The user modifies the N4000 without proper authorisation.

#### 2.5 Terms of use

If the installation of the N4000 in a vehicle is intended for operation on public roads, the user and the X2E GmbH must jointly perform a risk analysis beforehand. This analysis must take into account the specific installation requirements and the valid factory standards at the user's site.

Conditions set forth in framework contracts shall apply.

The N4000 is continuously developed. The development process relies on the cooperation between the user and X2E GmbH.

#### 2.6 Warranty

The warranty period is 12 months. Device batteries, whether internal or external, are excluded from the warranty. The warranty also excludes damages arising from improper handling.

X2E GmbH guarantees that the media on which the software is located are free of material errors under normal operating conditions. Users can return any defective or materially erroneous media to X2E GmbH within a period of 30 days from date of original purchase. Media shall be replaced immediately at no cost.

X2E GmbH guarantees that the software as described herein is basically usable. X2E GmbH, however, shall assume no liability for the correctness and the continued use of the software, given that the current state of the art prevents the production of software suitable for all combinations of hardware and software.

In particular, X2E GmbH cannot guarantee that the software meets any user requirements, or that it is compatible with any programs the latter may have selected. Responsibility for program selection and the consequences of program use lie entirely with the user.

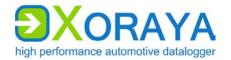

X2E GmbH shall assume no liability for damages arising from faulty recorded data, as well as damage due to incorrect configuration, data entry and data transfer.

After configuring, we recommend to verify the proper operation and plausibility of each sensor using some manual measurement over the entire measuring range.

X2E GmbH shall assume no further liability. This limitation of liability also applies to the personal liability of employees, representatives and organs of X2E GmbH.

#### 2.7 FCC notice

This equipment has been tested and found to comply with the limits for a Class B digital device, pursuant to part 15 of the FCC Rules. These limits are designed to provide reasonable protection against harmful interference in a residential installation. This equipment generates, uses and can radiate radio frequency energy and, if not installed and used in accordance with the instructions, may cause harmful interference to radio communications. However, there is no guarantee that interference will not occur in a particular installation. If this equipment does cause harmful interference to radio or television reception, which can be determined by turning the equipment off and on, the user is encouraged to try to correct the interference by one or more of the following measures:

- Reorient or relocate the receiving antenna.
- Increase the separation between the equipment and receiver.
- Connect the equipment into an outlet on a circuit different from that to which the receiver is connected.
- Consult the dealer or an experienced radio/TV technician for help.

Changes or modifications made to this equipment not expressly approved by may void the FCC authorization to operate this equipment.

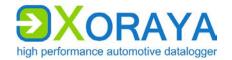

### 3 Product description

The XORAYA dataloggers are processor-controlled storage units, designed to record data from several and different data sources simultaneously. These dataloggers are indeed unique in the automotive industry thanks to their central 100-ns timestamp on all interfaces. Furthermore, its modular design allows for a rapid and flexible adjustment to future demands. This is stressed by the fact that all product phases, i.e. from design and development to programming and production, are completed in-house.

The dataloggers can be equipped with many different interfaces:

- Lowspeed-CAN, Highspeed-CAN and CAN-FD
- FlexRay
- LIN
- RS-232
- PSI5
- Analog
- BroadR-Reach
- MOST25 and MOST150
- Ethernet 100Base-T and 1000Base-T
- GNLog and DLT via Ethernet and RS-232
- CCP and XCP
- GPS

The N4000, based on the Xilinx Zynq® UltraScale+™ MPSoC, is the new generation of the Xoraya datalogger. The built-in supercapacitor unit is able to bridge power fluctuations and to shut the N4000 down safely in case of power failures.

Data can be directly saved to the storage medium (internally or externally) or to a computer system via Ethernet interface. Both modes can also be operated in parallel.

Operation can be managed via the graphical user interface XORAYASuite, whereby the N4000 can be configured, and data recorded and downloaded from the N4000. Moreover, you can evaluate the recorded data and export them to many popular formats.

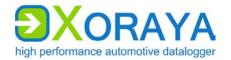

#### 3.1 Identification

The bottom side of the N4000 bears a silver nameplate, which contains the following information:

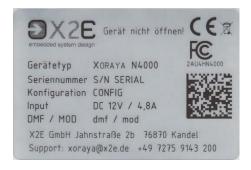

Device type Product variant

Serial number Unique identification number for this N4000

Configuration First block: Product ID

0200 XORAYA Datalogger

Second block: Product variant

0700 XORAYA N4000

Third block: Hardware revision

Input Maximum current consumption at given standard input

voltage

DMF / MOD Date of manufacture (DMF) and possibly of the last

modification (MOD)

Upon device-specific issues, always provide the serial number and configuration.

The interface configuration of a N4000 is variable and, therefore, not recorded on the nameplate.

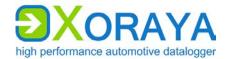

### 3.2 Scope of delivery

The following components are part of the delivery:

- XORAYA N4000 with impact protection
- Power supply cable
- Software
- User manual
- Cable set, depending on the interface configuration

The following accessories are optionally available:

- Power supply cable with AC adapter (recommended)
- XORAYA External Storage Unit
- Additional cables
- Mounting material
- Device bag

Additionally, we recommend the following third-party accessories:

- USB 3.1 standard cable, screwable, 1 m, from IDS (item number AD00223)
- SFP+ module FTLX8573D3BTL from Finisar

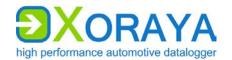

#### 3.3 Connections and controls

The front side of the N4000 contains ports, buttons and LEDs for operation and elementary functions.

The back side of the N4000 contains the log interfaces.

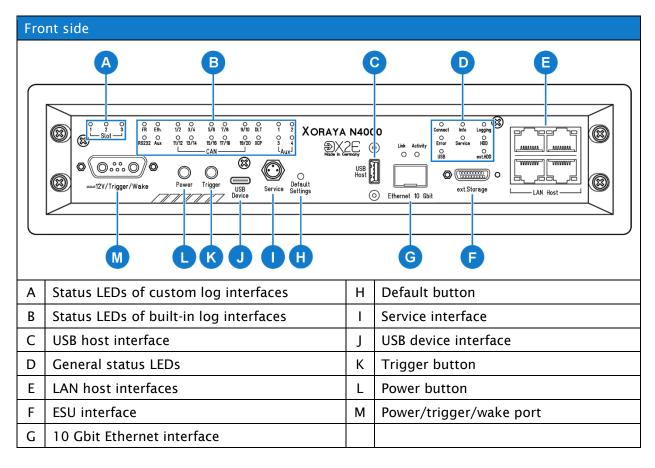

#### Status LEDs of custom log interfaces (A):

A constantly lit status LED indicates an existing and activated log interface on the corresponding slot. The LED flashes when messages are received.

#### Status LEDs of built-in log interfaces (B):

A constantly lit status LED indicates an existing and activated log interface or in case of CAN that at least one of both assigned channels is activated. The LED flashes when messages are received.

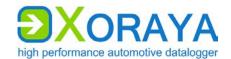

#### **USB** host interface (C):

By using a USB flash drive, the following functions are available:

- Data recording
  - Label the USB flash drive XORAYALOG and create the folder usb\_queue there.
  - Check Record on USB stick in the Hard Disk category of the system settings. (→ Hard Disk)
  - Start data recording in HDD mode. (→ HDD mode)
- Updating the firmware
  - Create the folder xoraya\_update on the USB flash drive and copy the firmware archive there.
  - Connect the drive and the firmware is automatically updated.
- Generating the supportfile
  - The supportfile is a set of files that you can send to X2E support to help solve technical issues.
  - Create the folder xoraya\_supportfile on the USB flash drive.
  - Connect the drive and the supportfile is automatically generated.
     The *Info* LED flashes during the process.

Additionally, use the trigger input **(M)** or the trigger button **(K)** to safely disconnect the USB flash drive after use. Check the corresponding action of the Button interface. ( Button)

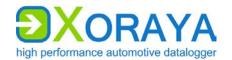

#### General status LEDs (D):

These LEDs indicate the operating status of the N4000.

| LED     | Meaning                                                                                                    |
|---------|----------------------------------------------------------------------------------------------------|
| Connect | Connection between N4000 and XORAYASuite is established                                                                                                    |
| Info    | N4000 is DHCP server                                                                                                    |
| Logging | Logging in progress  LED flashes as the logging stops, because the stopping process may take longer depending on the queue fill level                                                   |
| Error   | Flashes when restarting after the power supply was interrupted and the N4000 could not shut down safely In addition, the <i>HDD</i> LED flashes while the file system is being repaired |
| Service | Lights up constantly when the N4000 is in firmware update or recovery mode  Displays different error codes by flashing                                                                  |
| HDD     | Flashes when accessing the internal storage medium                                                                                                    |
| USB     | Flashes when accessing a connected USB flash drive                                                                                                    |
| ext.HDD | Lights up when XORAYA ESU is connected  Red (constantly): connection enabled (locked)  Red (flashing): accessing the XORAYA ESU  Green: connection disabled via button (unlocked)       |

#### LAN host interfaces (E):

The N4000 features four ports to connect to a switch or directly to a PC. This is necessary to control the N4000 via software and exchange data.

#### ESU interface (F):

This port is used to connect the additional device XORAYA External Storage Unit (ESU). If the N4000 detects this device, the measurements in HDD mode are saved there instead of to the internal storage medium. (→ HDD mode)

The LEDs in the following table are both on the front and on the back side of the XORAYA ESU.

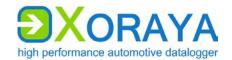

| LED | Meaning                                                                                                    |
|-----|----------------------------------------------------------------------------------------------------|
| ъ   | Lights up when cable connection to N4000 is established Red: connection enabled (locked) Green: connection disabled (unlocked) |
| ტ   | Lights up green when XORAYA ESU is voltage-supplied from the N4000                                                             |
| 9   | Flashes red when accessing the XORAYA ESU                                                                                      |

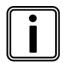

### Remove XORAYA ESU safely 🚡

To avoid data loss, always press this button for at least one second before disconnecting the cable connection. When the corresponding LED is lit green, you can pull the cable.

#### 10 Gbit Ethernet interface (G)

This interface can be used for data recording or as a faster alternative to the 1 Gbit host interfaces (E). A plugged-in SFP+ module is required. X2E recommends the module FTLX8573D3BTL from Finisar.

#### **Default button (H):**

Press the default button with a pointed object for at least 3 seconds to reset all N4000 settings to factory defaults.

#### Service interface (I):

In case of errors, this interface is used as a debugging interface by the X2E support team.

#### **USB** device interface (J):

This port has currently no function for the user.

#### Trigger button (K):

The function of this button depends on the N4000 state. The following table describes these functions as delivered. Users can configure this behaviour via the XORAYASuite in the settings of the button interface. (→ Button)

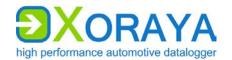

| State of the N4000            | Function                                                                                                    |
|-------------------------------|----------------------------------------------------------------------------------------------------|
| Sleep mode                    | N4000 wakes up                                                                                                    |
| Switched on                   | Start HDD recording                                                                                                    |
| Switched on, recording active | <ul> <li>Short press: Setting a mark (an event) in the recording</li> <li>Long press (3 seconds at least): Stop current recording</li> </ul> |

#### Power button (L):

If you press this button while the N4000 is operational, the device switches to sleep mode.

If the N4000 is operational and this button is pressed together with the trigger/wake button (B), the N4000 turns off completely.

You cannot turn off the N4000 using this button when the device is connected to a PC and the *Connect* LED is lit. In this case, you can turn off the N4000 via the *Logger* menu of the XORAYASuite. Here, you may choose between two options, i.e. *Shutdown* and *Shutdown* (no wake up). ( Logger)

#### Power/trigger/wake port (M):

By default, the N4000 must be supplied with 12 V DC voltage. Optionally, it can also operate with power supplies in a certain specified range. Appendix

Trigger input and trigger button offer an analogous operation. A +12 V signal level at the trigger input is equivalent to pressing the trigger button. ( $\rightarrow$  Trigger button)

The wake input allows waking up the N4000 from sleep. To that end, the wake signal must shift from 0 V to +12 V.

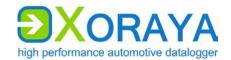

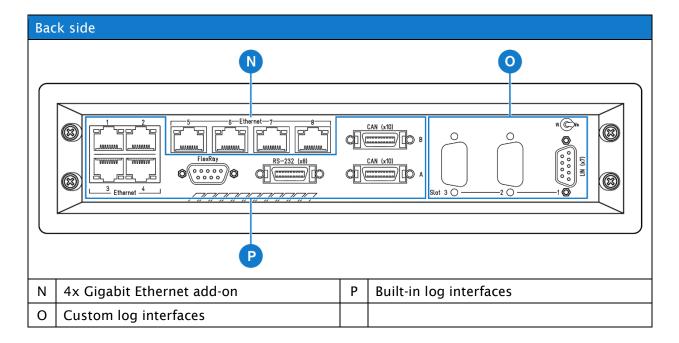

#### 4x Gigabit Ethernet add-on (N):

This add-on increases the available Gigabit Ethernet log interfaces from four to eight.

#### Custom log interfaces (O):

The slots can be variably equipped with up to three additional interfaces.

Slot and channel number of each hardware interface are also displayed in multiple locations of the XORAYASuite tool *Configuration*:

- (→ Interface configuration)
  - Main overview for all interfaces
  - Main overview for all channels of one interface type
  - Settings for the corresponding interface channel

#### **Built-in log interfaces (P):**

The built-in interfaces of each N4000 are:

- 20x CAN (4x CAN FD by default)
- 8x RS-232
- 1x Dual-FlexRay
- 4x Gigabit Ethernet

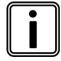

#### **Bus termination**

These interfaces are not terminated internally, meaning that they are not equipped with termination resistors.

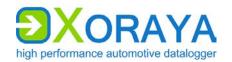

### 4 Commissioning

### 4.1 Unpacking

Upon unpacking, check whether the delivery is complete and all components appear in perfect condition. (→ Scope of delivery)

- Please contact X2E GmbH immediately should the delivery be incomplete or upon damaged components.
- ▶ Do not put any defective component into operation.

X2E GmbH can only accept your complaint and replace the affected component upon prompt notification.

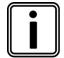

#### Keep original packaging

Keep the original packaging and packing materials for later storage or further transport.

### 4.2 Selecting an installation location

The N4000 installation location must meet the following criteria:

- Location of the DC power supply (12 V)
- Distance of at least 2 cm to other devices
- Solid and stable base
- Adequate airflow
- N4000 front and back sides must not be covered

### 4.3 Installing the N4000

X2E GmbH provides no special requirements for N4000 installation. Install the N4000 in the vehicle so as to avoid a damage risk at any time.

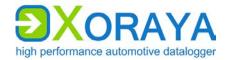

### 4.4 Installing the XORAYASuite

Zur Konfiguration Ihres N4000 und zum Auslesen der aufgezeichneten Messwerte installieren Sie die grafische Benutzeroberfläche XORAYASuite auf einem PC mit den folgenden Mindestanforderungen.

#### Unterstützte Betriebssysteme:

- Microsoft® Windows® 7 (32 Bit oder 64 Bit)
- Microsoft® Windows® 8 (32 Bit oder 64 Bit)
- Microsoft® Windows® 10 (32 Bit oder 64 Bit)

#### Hardwareanforderungen:

Prozessorgeschwindigkeit mindestens 1GHz
 Arbeitsspeicher mindestens 2 GB
 Speicherplatz ca. 120 MB verfügbar

#### Softwareanforderungen:

Microsoft® .NET Framework Version 4.5 oder höher

#### Installation:

- ► Close all open programs.
- Use the XORAYASuite setup wizard from the supplied data medium.

or

- Download the latest version of the XORAYASuite from the X2E-Wiki.
  (→ X2E-Wiki)
- ▶ Start the setup wizard and follow the instructions.

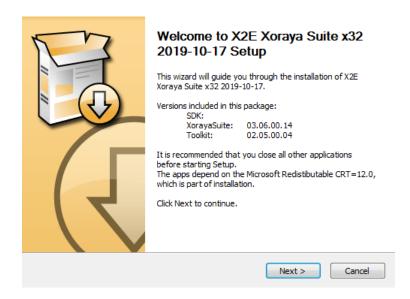

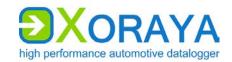

### 4.5 Connecting the N4000 to the measuring environment

This section describes how to connect the N4000 to the measuring environment.

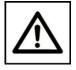

#### Device damage due to incorrect connection sequence

The incorrect connection sequence can lead to abnormal behaviour or destruction of the N4000.

- ► According to the numbering of the subsections, connect the interfaces first and then the power supply.
- ▶ Please note the correct connection sequence from top to bottom within the subsection.

#### 4.5.1 Interfaces

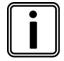

#### Observe pin assignments

Please note the port pin assignments when connecting the N4000 with the measuring environment. Wrong pin assignments lead to measurement errors.

Please note the following sequence:

- ► Connect the data cables of all data buses to be monitored in the measuring environment.
- ► Connect the data cables to the appropriate N4000 ports.
- ► Wherever possible, tighten the connector screws on the N4000 and in the measuring environment.
  - ☑ The N4000 is connected to all data buses to be monitored.

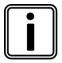

#### Loss of data due to port disconnections

To avoid data loss, never disconnect the N4000 during the current recording from connected data buses.

Furthermore, make sure that all connectors are firmly attached and the screws are tightened.

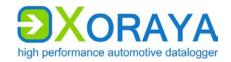

#### 4.5.2 Power supply

This chapter describes the default connection to a DC power supply via the supplied power cable. If you use the optionally available power cable with AC adapter, please note the specifications on the adapter label.

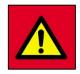

DANGER

## Electric shock due to improper connection of the power supply

Introducing the 4-mm plugs of the supplied power cable into low-voltage sockets can be fatal.

- Never introduce the 4-mm plugs into low-voltage sockets.
- ► Connect the supplied power cable only to a power source that meets the prescribed technical conditions.

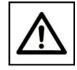

#### Damage due to incorrect power supply

Using an incorrect power supply can lead to abnormal behaviour or destruction of the N4000.

- ▶ Use only the supplied power cable.
- ▶ Please ensure correct polarity upon connection.
- ► Make sure that the power supply used meets the prescribed technical conditions.
- ► Make sure that the power supply lies within permissible operating voltage of the N4000.
- ► Please note the allowable voltage level when feeding external signals.
- ▶ Please note the technical specifications on the label when using the optionally available power cable with AC adapter.

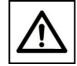

CAUTION

#### Damage due to faulty connection

When connecting with live contacts, transient fault currents with entrained mass may arise on interface connections which have been already connected.

▶ Please ensure contacts are de-energised when connecting the N4000 to the power supply.

27

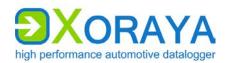

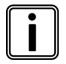

#### Continuous current of the DC power supply

A 12 V DC power supply must deliver a continuous current of 1 A with 4.8 A peaks. Use a regulated power supply or a car battery and note the required voltage and current levels.

Please note the following sequence:

- ► Connect the power cable to port (L) on the N4000.
  - (→ Connections and controls)
- ► Tighten the connector screws.
- ► Connect the black plug of the cable to 0 V or ground.
- ► Connect the red plug to the power supply.
  - ☑ The N4000 is securely connected to the measuring environment.

Once the supply voltage is established, the N4000 turns on and displays its operational status via the power button LED (L).

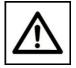

#### **CAUTION**

#### Damage due to improper device shutdown

Disconnecting the power supply during operation may cause data loss and the destruction of the N4000.

- ► Never disconnect the N4000 from the power supply while in operation.
- ► Ensure proper connector seating and tighten the screws if possible.
- ► Only shut down the N4000 through the XORAYASuite or the power button on the front panel.
- ▶ Pull the black plug connected to ground last when disconnecting the N4000 from the power supply.

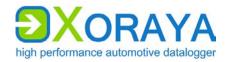

Der N4000 ist mit einem intelligenten Energiemanagement ausgestattet, das für ein Absenken der Stromaufnahme auf max. 1 mA (bei 12 V Versorgungsspannung) im Ruhezustand sorgt.

The device goes into sleep mode via the following actions or under the following conditions:

- Pressing and holding the power button (L) for at least 2 seconds.
   Current recording stops automatically.
- If no data reach the log interfaces and no connection to the XORAYASuite is established for 10 minutes, the N4000 shuts down automatically. This behaviour is configured using the main setting Automatically Switch Off. (→ Main Settings)

Users can wake up the N4000 from sleep mode as follows:

- Pressing the power button (L)
- Switching the power supply off and on
- Signal change from 0 V to +12 V at the trigger or wake input (M)
- Pressing the trigger/wake button (K)
- Activity on a wakeable log interface

#### 4.6 Connecting the N4000 to the PC

This section describes how to connect the N4000 to the PC. To do so, you will need a standard network cable.

Proceed as follows to connect:

► Connect the network cable to a switch.

or

- ► Connect the network cable directly to your PC.
- ► Connect the network cable to one of the LAN host interfaces (E) or the 10 Gbit Ethernet interface (G). (→ Connections and controls)
  - ☑ The N4000 is fully connected.

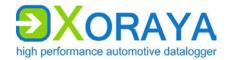

### 4.7 Configure LIN power supply

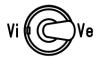

| Position | Power supply |
|----------|--------------|
| Vi       | Internal     |
| Ve       | External     |

Use the internal power supply of the LIN measurement card only if the connected LIN device uses the N4000 voltage as a reference voltage. Bear in mind that this is not possible when using the N4000 in a 24-V electrical system, for example. In this case, connect the external power supply port to the corresponding reference voltage.

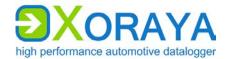

### 5 XORAYASuite

This chapter describes the operation of the graphical user interface XORAYASuite.

### 5.1 Starting

- ► Perform all commissioning steps. (→ Commissioning)
- ► Start the XORAYASuite by double-clicking the desktop icon.

or

► Start the XORAYASuite from the Windows Start menu.

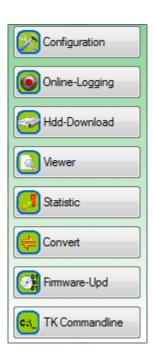

Upon start, XORAYASuite provides access to the various tools.

| Tool            | Function                                            |
|-----------------|-----------------------------------------------------|
| Configuration   | Customise the N4000 behaviour                       |
| Online-Logging  | Start and stop logging                              |
| Hdd-Download    | Download measurements from the N4000 storage medium |
| Viewer          | Evaluate measurements                               |
| Statistic       | Evaluate bus statistics                             |
| Convert         | Convert log data to other formats                   |
| Firmware-Update | Update firmware                                     |
| TK Commandline  | Command line access to the XORAYAToolkit            |

☑ The XORAYASuite is started.

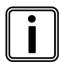

#### Windows notification area

Even after closing the launcher, the XORAYASuite continues to operate in the background. Click the icon in the Windows notification area to access tools or to close the XORAYASuite.

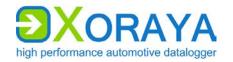

### 5.2 Menu bar

This section describes the five main menus of the menu bar.

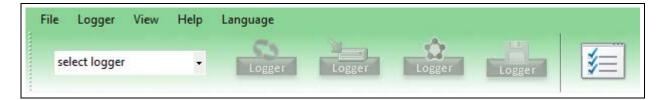

Individual menu commands are not available in every tool.

#### 5.2.1 File

Among other things, you can use the *File* menu to open and save files, or close the tool.

| Command                         | Description                                                                                                    |
|---------------------------------|----------------------------------------------------------------------------------------------------|
| Open configuration              | Opens a configuration file (XML)                                                                                        |
| Save configuration              | Saves the current configuration                                                                                         |
| Save configuration as           | Saves the current configuration under a different name                                                                  |
| Save interface configuration as | Saves the current interface configuration under a different name                                                        |
|                                 | The subitem System settings and signals saves everything except the interface configuration                             |
| Open                            | Opens an info file (DLI) and the associated log data<br>Alternatively: ZIP archive containing info file and<br>log data |
| Close                           | Closes the open log data                                                                                                |
| Open SWU/XSWU file              | Opens a firmware image                                                                                                  |
| Refresh properties              | Reloads the current configuration of a selected interface from the N4000                                                |
| Recent files                    | Displays the most recently opened info files (DLI) and opens them when needed                                           |
| Export preferences              | Exports the output format settings in a preference file (XML)                                                           |
| Import preferences              | Imports the output format settings from a preference file (XML)                                                         |
| Exit                            | Closes the tool                                                                                                    |

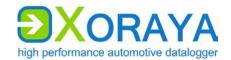

### 5.2.2 Logger

Among other things, you can use the *Logger* menu to connect or disconnect the N4000 with the XORAYASuite.

| Command                                              | Description                                                                                                |
|------------------------------------------------------|----------------------------------------------------------------------------------------------------|
| Connect                                              | Connects the selected N4000                                                                                |
| Disconnect                                           | Disconnects the active connection to the N4000                                                             |
| Offline-Logging > Start                              | Starts the logging process on the N4000 storage medium                                                     |
| Offline-Logging > Stop                               | Stops the logging process on the N4000 storage medium                                                      |
| Online-Logging > Start                               | Starts the logging process on the PC                                                                       |
| Online-Logging > Stop                                | Stops the logging process on the PC                                                                        |
| Probe-Logging > Start                                | Starts probe logging<br>(further information in the quick manual XORAYA<br>µT-Z7/Probe)                    |
| Probe-Logging > Stop                                 | Stops probe logging                                                                                        |
| Save changed configuration permanently               | Stores the changed settings permanently on the N4000                                                       |
| Customer default configuration > Create              | Stores the current permanent configuration (profile <i>active</i> ) in the <i>customer-default</i> profile |
| Customer default configuration > Load                | Loads the <i>customer-default</i> configuration profile into the <i>active</i> profile                     |
| Reset configuration to factory settings > Interfaces | Resets the N4000 interface configuration to factory defaults                                               |
| Reset configuration to factory settings > System     | Resets the N4000 system configuration to factory defaults                                                  |
| Format HDD                                           | Formats the N4000 storage medium                                                                           |
| Synchronize time with > Local                        | Sets the system time of the N4000 to the current system time of the PC                                     |
| Synchronize time with > Vehicle                      | Sets the system time of the N4000 to the current system time of the connected vehicle                      |
| Restart                                              | Restarts the N4000                                                                                         |
| Restart and reconnect                                | Restarts the N4000 and reconnects                                                                          |
| Shutdown                                             | Puts the N4000 in sleep mode                                                                               |
| Shutdown (no wake up)                                | Shuts down the N4000 completely                                                                            |

This menu does not appear in the Viewer and Convert tools.

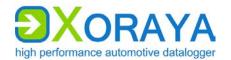

#### 5.2.3 View

Among other things, you can use the *View* menu to switch between normal and detail view.

| Command/Setting                          | Description                                                                                                    |
|------------------------------------------|----------------------------------------------------------------------------------------------------|
| Normal                                   | Normal view                                                                                                    |
| Detail                                   | Detail view that displays all categories and properties in the <i>Configuration</i> and <i>Online-Logging</i> tools                                                       |
| Tab selection                            | Determines which tabs are shown in the Online-Logging tool                                                                                                    |
| Tile windows vertically/<br>horizontally | Determines whether the elements Export settings and Output formats selection in the Hdd-Download tool are displayed next to or below the list of sessions or measurements |
| Autosize columns                         | Adjusts the width of the columns in the <i>Hdd-Download</i> tool to ensure all are visible simultaneously.                                                                |
| 1 Comment<br><br>22 Type spread          | Determines which tabs are shown in the<br>Hdd-Download tool                                                                                                    |
| Legend                                   | Determines whether the legend is shown in the<br>Hdd-Download tool                                                                                                    |

This menu does not appear in the tools *Viewer*, *Convert* and *Firmware-Update*.

### 5.2.4 Help

Among other things, you can use the Help menu to access this manual.

| Command         | Description                                                                              |
|-----------------|------------------------------------------------------------------------------------------|
| Logger manual   | Opens the N4000 user manual                                                              |
| About           | Displays system information on the software and, if connected, on the N4000              |
| Update software | Opens the X2E-Wiki to download the current XORAYASuite version                           |
| Show logfile    | Displays a log file for the tool                                                         |
| Supportfile     | Generates a set of files that you can send to X2E support to help solve technical issues |

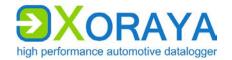

#### 5.2.5 Language

Use the *Language* menu to change the language of the XORAYASuite.

| Setting            | Description                                        |
|--------------------|----------------------------------------------------|
| German (Deutsch)   | Changes the language of the XORAYASuite to German  |
| English (Englisch) | Changes the language of the XORAYASuite to English |

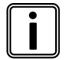

#### Other menus

The *Edit*, *Download*, *Convert* and *Settings* menus are only available in two tools at the most. Their descriptions can be found in the corresponding sections of this user manual.

#### 5.3 Status bar

The status bar on the bottom of the window provides information about the connected N4000, for example the storage medium usage. In addition, the user interface is also adjustable for smaller displays there. The following buttons do not appear in the tools *Viewer*, *Statistics* and *Convert*.

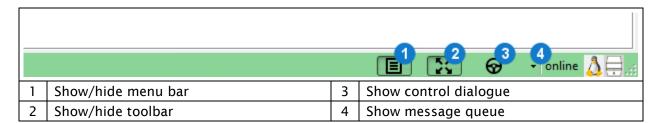

The control dialogue (3) allows quick access to the most important commands of the menu or tool bar.

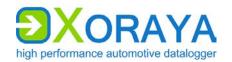

### 5.4 Connecting and disconnecting the N4000

The N4000 is connected and disconnected in the same way regardless of the XORAYASuite tool. This section shows the process for the *Configuration* tool as an example.

#### 5.4.1 Connecting the N4000

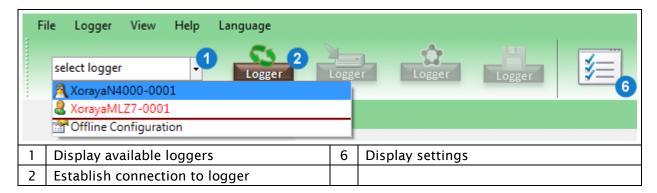

- ► Connect the N4000 to the PC. (→ Connecting the N4000 to the PC)
- ► Turn on the N4000.
- ► Start the desired XORAYASuite tool. (→ Starting)
- ► Click *Display available loggers* (1) to start scanning for dataloggers.
- ➤ Select the desired N4000 (alternative name: MLZU) using the assigned name.
- Click Establish connection to logger (2).or
- ► In the *Logger* menu, click *Connect*. (→ Logger)
  - ☑ The N4000 is connected to the XORAYASuite.

Icons and text colours indicate the status of the N4000:

| As and name red         | Network error, the N4000 is located on a different subnet                      |
|-------------------------|--------------------------------------------------------------------------------|
| 🛝 and name <b>black</b> | Disconnected N4000                                                             |
| and name red            | Another user is connected to the N4000                                         |
| and name blue           | You are connected to the N4000                                                 |
| <b>&amp; =</b>          | Measurements are currently transferred from the N4000 storage medium to the PC |
| <b>À</b>                | N4000 is in favourites list (→ Favourites)                                     |

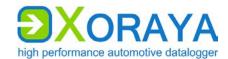

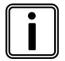

# Edit the configuration file

You can edit a configuration file (XML) previously created without connecting to the N4000. To do so, select *Offline Configuration* in the drop-down list *Display available Loggers* (1) in the *Configuration* tool.

# 5.4.2 Disconnecting the N4000

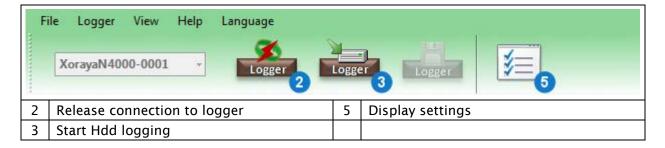

► Click Release connection to logger (2).

or

- ► In the *Logger* menu, click *Disconnect*. (→ Logger)
  - ✓ N4000 and XORAYASuite are disconnected.

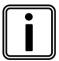

## **HDD** mode

Start the recording on the internal or external storage medium of the N4000 via *Start Hdd logging* (3) or autonomously without a PC, as described in the relevant section. ( $\rightarrow$  HDD mode)

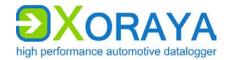

#### 5.4.3 Favourites

You access the favourites list via *Display settings* button in the *Configuration*, *Online-Logging* or *Hdd-Download* tools.

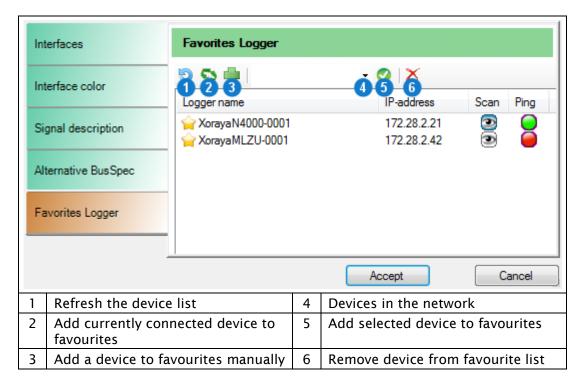

Save frequently used dataloggers in the favourites list. Favourites are displayed first in the list of available dataloggers and are marked with the star symbol.

### Add N4000 manually:

- ► Click Add a device to favourites manually (3).
- Specify Logger name and IP-address.
- ► Click OK.

# Add N4000 automatically:

- Click Devices in the network (4) to start scanning for dataloggers.
- ► Select the desired N4000.
- Click Add selected device to favourites (5).

Additionally, you can add the currently connected N4000 directly via button (2).

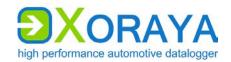

The symbols in the columns *Scan* and *Ping* display the current reachability of the dataloggers in the list. *Ping* reaches beyond subnet boundaries.

Meaning of the symbols:

and reachable

and 
not reachable

# 5.5 Configuration

This tool allows the configuration of the N4000 and its interfaces.

- ► Connect the N4000 to the PC. (→ Connecting the N4000 to the PC)
- ► Turn on the N4000.
- ► Start the *Configuration* tool of the XORAYASuite. (→ Starting)
- ► Connect to the desired N4000. (→ Connecting the N4000)
  - ☑ The configuration can be performed.

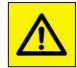

### WARNING

# **Defects influencing the environment**

The incorrect N4000 configuration can lead to the temporary, delayed or permanent functional failure of connected vehicles.

Connected vehicles being operated on public roads bear an increased risk of injury and damage.

- If available, use configuration templates provided by the vehicle manufacturer.
- Use preferably the passive recording modes of the interfaces.

All settings in the *Configuration* tool are stored permanently in the N4000. Therefore, you can configure each N4000 differently to meet the requirements of various application areas.

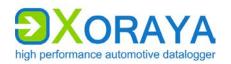

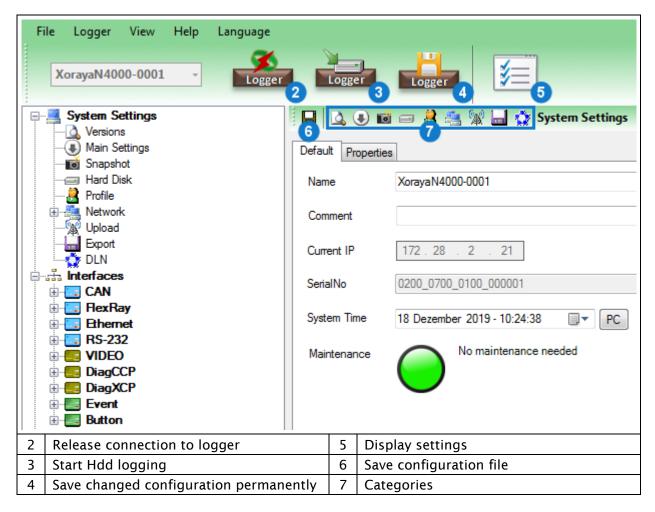

The tree structure on the left side of the window displays system settings, available interfaces and signals at the highest level. Expand the tree at the desired position and to the desired depth to access the sub-items.

The current configuration of the selected sub-item is displayed on the right side of the window. This is where you can perform any changes required and optionally save them as a configuration file (XML) on your PC via button (6). The toolbar (7) allows a guick jump to all categories of this level.

Use the *Default* tab to access the screen for the main default settings.

Use the *Properties* tab to access properties and thereby all available settings. This tab is only visible if the detail view is enabled.

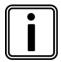

#### **Enabling the detail view**

In the View menu, click Detail to enable the detail view.

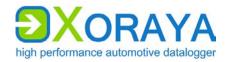

You can view the properties sorted either alphabetically or by category. Properties that cannot be modified by the user are greyed out.

Configuration changes can be saved temporarily or permanently.

### Save temporarily:

- Change the desired default setting or property.
  - ☑ The configuration is saved temporarily.

Changes to default settings or properties are discarded after the N4000 restarts.

### Save permanently:

- Click Save changed configuration permanently (4).
- ▶ In the Logger menu, click Save changed configuration permanently.
  - ☑ The configuration is saved permanently.

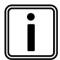

## Delayed change update

For certain settings, such as *Name* and *IP Address*, changes are not applied immediately but only after a N4000 restart.

The *Maintenance* symbol indicates whether there is a N4000 malfunction and, where appropriate, the error source.

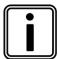

#### **HDD** mode

Start the recording on the internal or external storage medium of the N4000 via *Start Hdd logging* (3) or autonomously without a PC, as described in the relevant section. ( HDD mode)

Use Display settings (5) to customise the following:

- Colour assignments for the interfaces
- Load signal description file (→ Signal description settings)
- Load configuration template (Busspec)
- Manage logger favourites (→ Favourites)

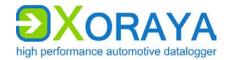

# 5.5.1 System configuration

System settings are configured via properties stored on the N4000.

These properties fall under various categories:

- Main Settings
- Network
- Hard Disk
- Snapshot
- Versions
- Profile

# Select the category:

► Click the root element of *System Settings* to display the main settings of all categories.

or

► Click a category to view the main settings of this category.

# **System Settings > Main Settings:**

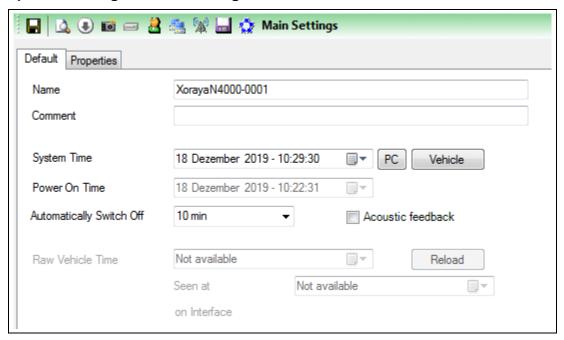

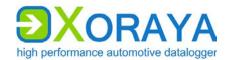

| Setting                     | Description                                                                                                    | Default                                       |
|-----------------------------|----------------------------------------------------------------------------------------------------|-----------------------------------------------|
| Name                        | Freely selectable name of the N4000                                                                                                    | XorayaN4000-<br><serialnumber></serialnumber> |
| Comment                     | Current system time, internally with a precision of 100 ns                                                                                                    |                                               |
|                             | Also used as a timestamp during logging                                                                                                    |                                               |
| System Time                 | Internally used property for the system time                                                                                                    |                                               |
| Automatically<br>Switch Off | Time period after which the N4000 shuts down, provided:  there is no connection to the XORAYASuite there is no activity on any interface for which <i>Prevent Sleep Mode</i> is activated | 10 min                                        |
|                             | Values: Never, 1 min, 10 min, 20 min, 30 min, 60 min                                                                                                    |                                               |
| Acoustic<br>feedback        | Acoustic feedback when: data recording is starting N4000 is shutting down/sleeping                                                                                                    | Off                                           |

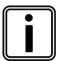

# **System Time**

Click the appropriate button to synchronise with the PC or the vehicle time.

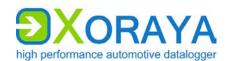

#### **System Settings > Network:**

The sub categories are assigned to the following interfaces (→ Connections and controls):

LAN Host eth0
 LAN host interfaces (E)

LAN Host eth1
 10 Gbit Ethernet interface (G)

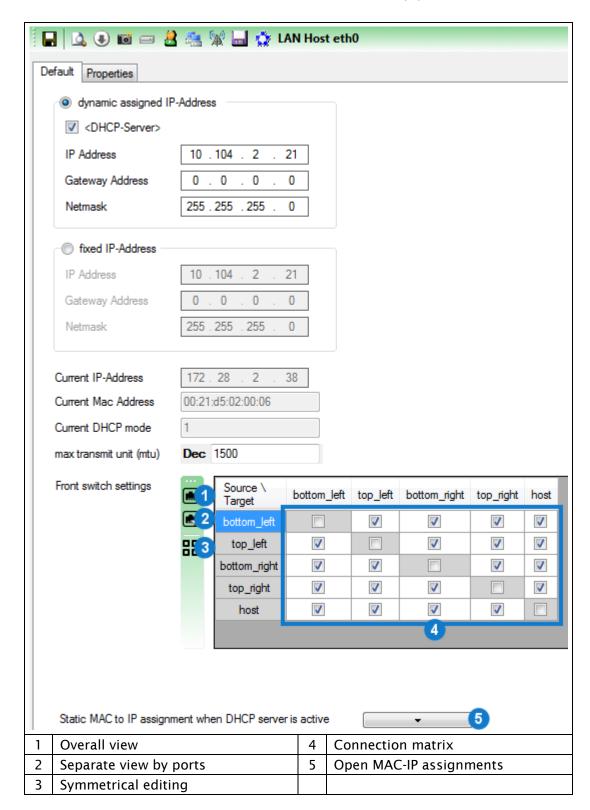

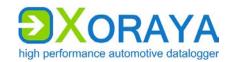

| Setting                         | Description                                                                                          | Default       |
|---------------------------------|----------------------------------------------------------------------------------------------------|---------------|
| dynamic assigned IP-<br>Address | Activate DHCP                                                                                        | On            |
| <dhcp-server></dhcp-server>     | N4000 DHCP mode On: DHCP server Off: DHCP client                                                     | On            |
| IP Address                      | IP address assigned to the N4000 if:  ■ <dhcp-server> = On or  ■ fixed IP-Address = On</dhcp-server> | 10.104.2.21   |
| Gateway Address                 | Gateway address assigned to the N4000 if:                                                            | 0.0.0.0       |
| Netmask                         | Netmask that divides the IP address into network and host part                                       | 255.255.255.0 |
| fixed IP-Address                | N4000 with static IP address                                                                         | Off           |
| max transmit unit (mtu)         | maximum packet size on the network layer (in Bytes)                                                  | 1500          |

Provided the check box is selected, the N4000 is only DHCP server if it cannot find another DHCP server within the network. Otherwise, the N4000 requests the IP address from this server, acting as DHCP client.

#### Edit connection matrix (4):

- ▶ Activate or deactivate the connections between the front switch ports.
- ► Activate or deactivate the ports as hosts.

If the button *Symmetrical editing* (3) is enabled, changing a connection automatically changes the opposite direction.

Change between Overall view (1) and Separate view by ports (2) as desired.

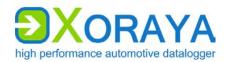

#### Static MAC to IP assignment when DHCP server is active:

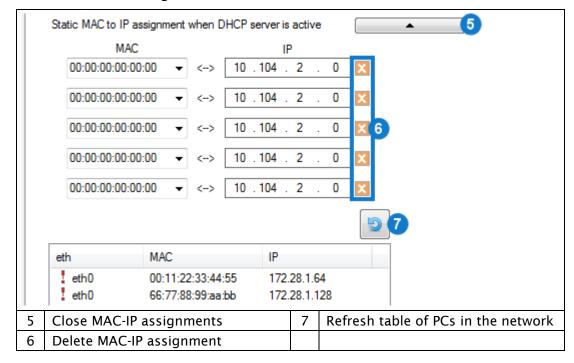

DHCP server mode is intended for direct connections to PCs. You can bind MAC addresses of up to five PCs to IP addresses. Type them in manually or double-click in a row of the table that contains the addresses of the PCs in the network.

Red exclamation marks flag PCs outside the IP range.

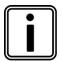

#### Special care in network settings

Exercise extreme caution when changing these settings. Under certain circumstances, incorrect network settings of the N4000 cannot be corrected.

In this case, you should reset the N4000 back to factory defaults by pressing the default button (H) for 3 seconds. (→ Connections and controls)

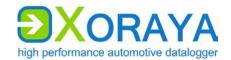

### **System Settings > Hard Disk:**

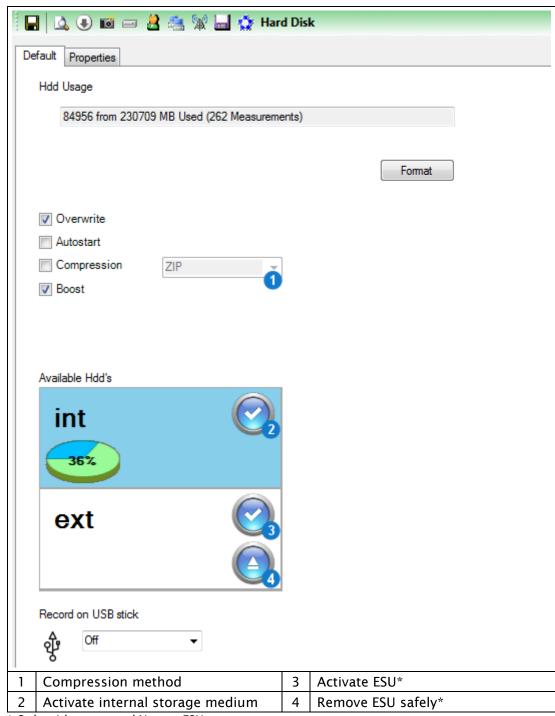

<sup>\*</sup> Only with connected XORAYA ESU

These settings and displays refer to the currently active storage medium, represented by the blue background colour.

If a XORAYA ESU is connected to interface (I), you change the active storage medium via the buttons (2) and (3). ( $\Rightarrow$  Connections and controls)

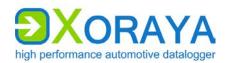

| Setting                | Description                                                                                                    | Default |
|------------------------|----------------------------------------------------------------------------------------------------|---------|
| Overwrite              | Control the N4000 behaviour if the storage medium is full                                                                     | On      |
|                        | On: Oldest session or measurement is overwritten                                                                              |         |
|                        | Off: Recording is terminated                                                                                                  |         |
| Autostart              | Immediate recording after switching on the N4000 or after disconnecting with the XORAYASuite                                  | Off     |
| Compression            | Compress data before saving                                                                                                   | Off     |
| Boost                  | Increase write speed on the storage medium when processing the default-queue for packet data                                  | On      |
| Record on<br>USB stick | HDD mode recording on a connected USB flash drive instead of on the internal or external storage medium <i>Off</i> : Disabled | Off     |
|                        | Loop: Circular buffer, which contains the most recent minutes of the recording                                                |         |
|                        | Linear: Ongoing                                                                                                    |         |

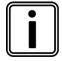

# Compression

Compression reduces the data volume and, as a result, the download time, because data are decompressed on the PC.

After selecting the check box *Compression*, choose the compression method via the drop-down list (1):

- ZIP (slower, higher compression rate)
- LZ4 (faster, lower compression rate)

In addition to the settings, this view presents the usage of the storage medium and the number of stored measurements.

Use the Format button to delete all existing data from the storage medium.

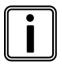

# **Record on USB stick**

For this mode, it is required that the connected USB flash drive is named *XORAYALOG* and contains the folder *usb\_queue*.

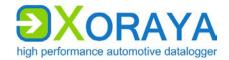

### **System Settings > Snapshot:**

Snapshots can be created during the measurement to track particularly interesting time periods. The moment you raise the corresponding trigger, all data received for a user-definable time before and after this moment, are Measurement data are processed as queues on the log interfaces. In addition to the default-queue for packet data, the N4000 is able to use the faster stream-queue where Ethernet data are saved directly without creating statistics. You can set snapshots for both queues separately.

# Setting the snapshot:

- ► Configure the snapshot of the desired queue.
- Create one or multiple triggers for the action logger.snapshot.
   (>) Trigger)

or

Activate the property snapshot\_on\_log\_press of the button interface.
 (→ Button)

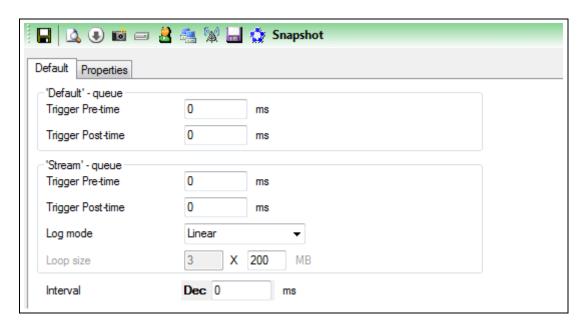

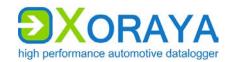

| Setting                              | Description                                                                                                    | Default |
|--------------------------------------|----------------------------------------------------------------------------------------------------|---------|
| Trigger Pre-time<br>(Default-queue)  | Leading time of the snapshot for the default-queue (in ms)                                                                                                    | 0       |
| Trigger Post-time<br>(Default-queue) | Trailing time of the snapshot for the default-queue (in ms)                                                                                                    | 0       |
| Trigger Pre-time<br>(Stream-queue)*  | Leading time of the snapshot for the stream-queue (in ms)                                                                                                    | 0       |
| Trigger Post-time<br>(Stream-queue)* | Trailing time of the snapshot for the stream-queue (in ms)                                                                                                    | 0       |
| Log mode<br>(Stream-queue)*          | Snapshot recording mode for the stream-queue<br>Linear: Ongoing<br>Loop: In a loop that is overwritten as the specified<br>size is reached                     | Linear  |
| Loop size<br>(Stream-queue)*         | Factor determining the size of the loop (in MB, multiplied by a fixed predefined value)                                                                        | 3       |
| Interval                             | Time range (in ms) during which multiple triggered snapshots are prevented  Too many snapshots in very little time may lead to abnormal behaviour of the N4000 | 0       |

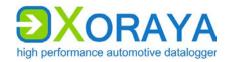

### **System Settings > Profile:**

You can save different N4000 configurations using profiles. The following names are reserved for special profiles:

active the permanently saved configuration, which is

loaded when the N4000 starts

default the factory default configuration

customer-default a customer default configuration

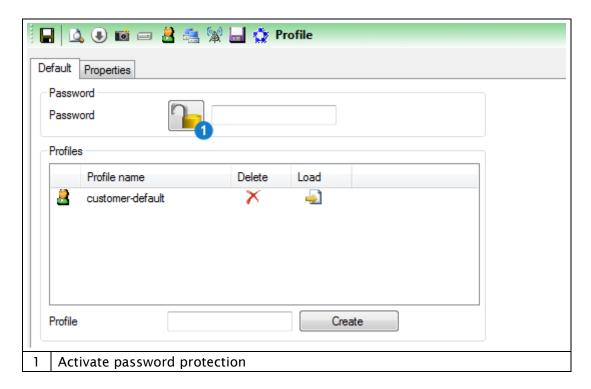

Create customer-default profile:

► Enter customer-default in the text box and click Create.

or

▶ In the Logger menu, click Customer default configuration > Create.

Load *customer-default* profile:

► Click *Load* in the row of the *customer-default* profile.

or

▶ In the Logger menu, click Customer default configuration > Load.

or

Press the default button (H) for at least 1 second, but no more than 3 seconds. (→ Connections and controls)

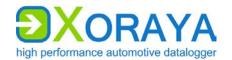

#### Load *default* profile:

▶ Press the default button for at least 3 seconds.

# Protect *active* profile:

- Enter a *Password*.
- Click Activate password protection (1).
- ▶ In the main toolbar, click Save changed configuration permanently.
- Disconnect and reconnect again to the N4000.
  - ☑ The *active* profile is protected:

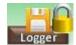

With enabled password protection, you can still temporarily save settings and create profiles, without needing to enter the password.

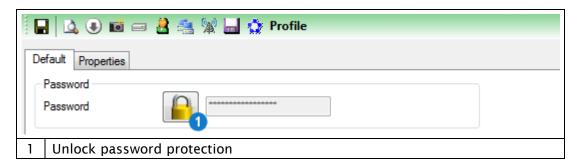

### Unlock password protection for active profile:

- ► Click Unlock password protection (1).
- ▶ In the newly opened window, enter the correct *Password*.
- ► Click OK.
  - ☑ The password protection is unlocked:

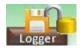

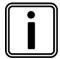

#### Reset password

If you have forgotten your password, you can reset the N4000. (→ Resetting to factory defaults)

As you do so, the password as any other configuration changes will be reset.

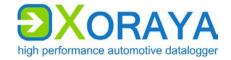

### **System Settings > Export:**

You can save the export settings and output formats for the *Hdd-Download* tool on the N4000 itself. This way, the settings are centrally defined and do not depend on the PC used for downloading later.

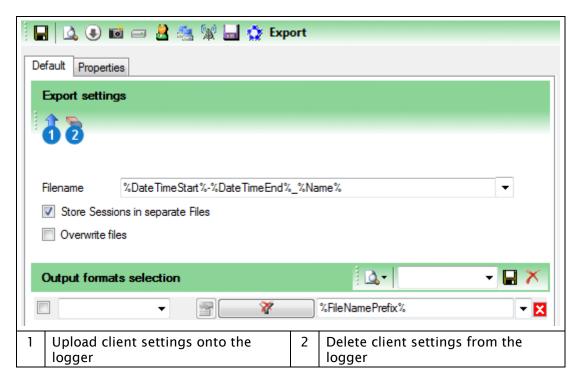

# Save settings on the N4000:

- ▶ Specify the export settings. (→ Export settings)
- ► Specify the output formats. (→ Output formats selection)
- ► Click Upload client settings onto the logger (1).
  - ☐ The settings are temporarily or permanently saved on the N4000 and can be loaded in the *Hdd-Download* tool.

# Reset settings:

► Click Delete client settings from the logger (2).

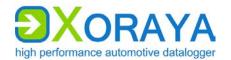

# System Settings > DLN:

Set up a Distributed Logging Network, consisting of data sink (master) and one or multiple probes. For further information, see the quick manual for the XORAYA  $\mu T$ -Z7 probe.

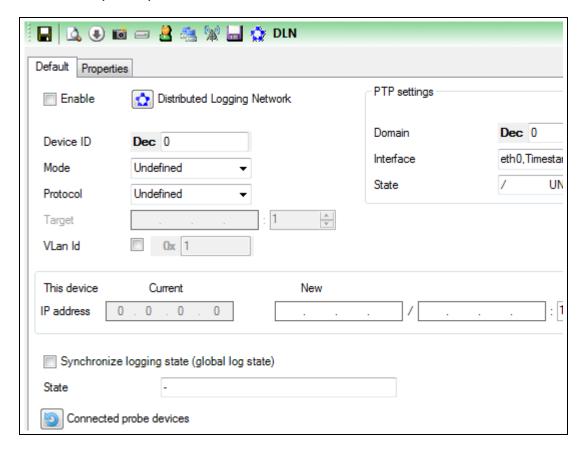

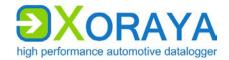

# **System Settings > Versions:**

All properties in this category are immutable and purely informative. Among other things, this displays version numbers for various N4000 components, as well as additionally activated licences.

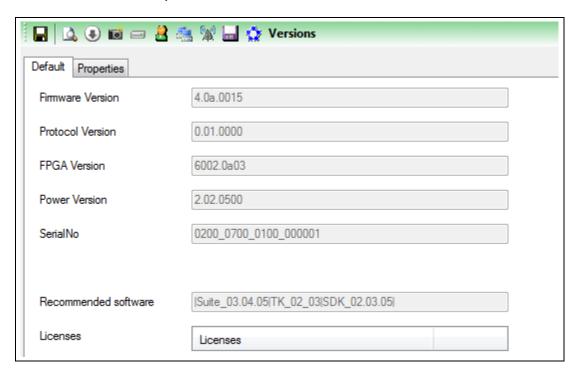

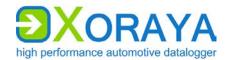

# 5.5.2 Interface configuration

Interface settings are configured via properties stored on the N4000.

These properties fall under various categories:

- Settings
- Filter
- Trigger
- Routing
- Other
- Advanced

# Interface or channel selection:

► Click the root element *Interfaces* to display the main settings of all interfaces.

or

► Click an interface to display the main settings for all channels of this interface.

or

► Click an interface channel to display the main settings for this channel.

| Cross-references to the interfaces |            |          |  |
|------------------------------------|------------|----------|--|
| → CAN                              | → Ethernet | → Event  |  |
| → FlexRay                          | → VIDEO    | → Button |  |
| → LIN                              | → DiagCCP  |          |  |
| → RS-232                           | → DiagXCP  |          |  |

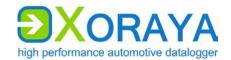

#### Interfaces:

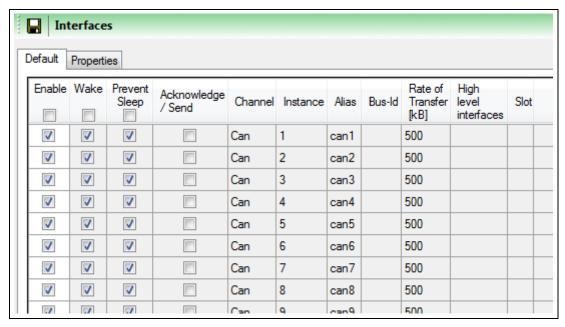

▶ Double-click a row in the table to jump directly to the corresponding interface or to the corresponding channel.

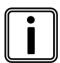

# Reducing power consumption of the N4000

To reduce the N4000 power consumption, disable all channels unneeded.

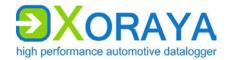

#### CAN:

4 of the 20 CAN channels are always FD-capable. By default, the FD-specific settings are missing on the remaining channels.

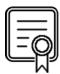

#### CANFD\_4PLUS\_#

For each of these licences, the number of CAN-FD-capable channels is increased by 4.

Check in category *Versions* of system settings to verify which licences are activated for your XORAYA Z7. (→ Versions)

#### CAN > Settings:

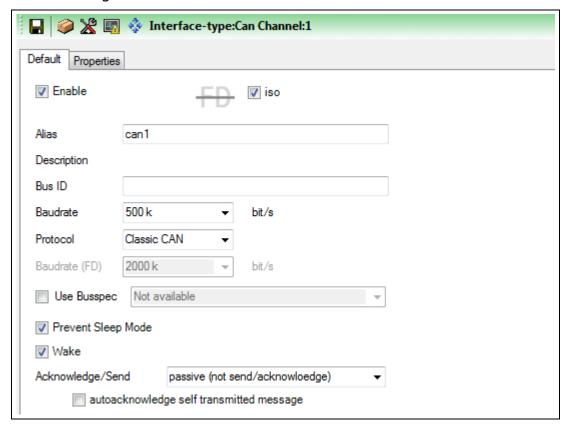

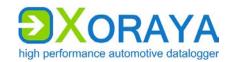

| Setting                                        | Description                                                                                                    | Default                               |
|------------------------------------------------|----------------------------------------------------------------------------------------------------|---------------------------------------|
| Enable                                         | Turn on logging for this channel                                                                                                    | On                                    |
| iso                                            | CAN FD standard On: ISO 11898-1 Off: original standard by Bosch                                                                                                    | On                                    |
| Alias                                          | Freely selectable channel name                                                                                                    | can#                                  |
| Bus ID                                         | Additional ID for subsequent evaluation                                                                                                    |                                       |
| Baudrate                                       | Transfer rate (in bit/s) Values: 100 k, 125 k, 200 k, 250 k, 400 k, 500 k, 666 k, 800 k, 1000 k                                                                                                    | 500 k                                 |
| Protocol                                       | Classic CAN or CAN-FD                                                                                                    | Classic CAN                           |
| Baudrate (FD)                                  | Transfer rate for the payload section of a CAN FD message (in bit/s) Values: 500 k, 1000 k, 2000 k                                                                                                    | 2000 k                                |
| Use Busspec                                    | Load configuration template provided by the vehicle manufacturer                                                                                                    | Off                                   |
| Prevent Sleep<br>Mode                          | N4000 will not go into sleep mode as long as there is activity on this channel                                                                                                    | On                                    |
| Wake                                           | N4000 wakes up from sleep mode as soon as there is activity on this channel                                                                                                    | On                                    |
| Acknowledge/<br>Send                           | Acknowledgment and transmission capacity  Send and acknowledge:  N4000 operates in active mode on the CAN bus (transmission possible, acknowledgment of CAN messages, generation of error frames)  passive (not send/acknowledge): N4000 operates in passive mode on the CAN bus (receipt possible, no acknowledgment of CAN messages, no generation of error frames)  Send but NOT acknowledge:  N4000 operates in semi-passive mode on the CAN bus (transmission possible, no acknowledgment of CAN messages, no generation of error frames) | passive<br>(not send/<br>acknowledge) |
| autoacknowledge<br>self transmitted<br>message | Messages sent by the N4000 are automatically acknowledged                                                                                                    | Off                                   |

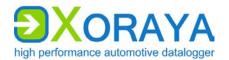

#### CAN > Trigger:

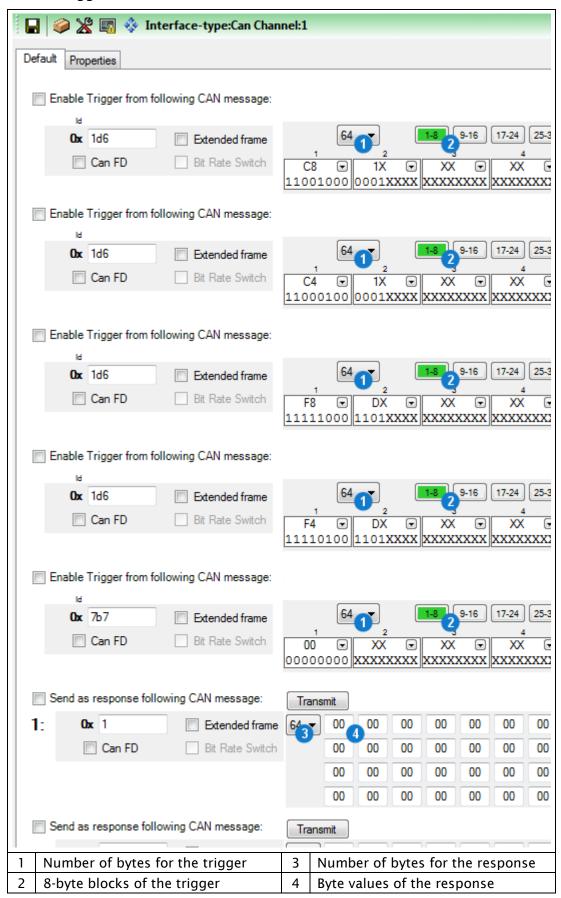

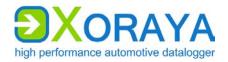

The following check boxes affect the IDs of the specified CAN messages in this category:

Extended frame Use 29-bit ID instead of 11-bit ID

Can FD Activate CAN FD mode

Bit Rate Switch Transfer payload with CAN FD baudrate

(Requirement: Can FD selected)

# Configure triggers:

▶ Select the check box *Enable Trigger from following CAN message*.

- Under Id, specify the ID of the CAN message that raises a trigger.
   (→ Changing the numbering system)
- ► Select the check boxes Extended Frame, Can FD and Bit Rate Switch as desired.
- ▶ Specify the Number of bytes for the trigger (1).
- ▶ Select one of the 8-byte blocks of the trigger (2) for editing.
- ► Specify the bytes of this payload block. (→ Set bits)
- Specify further 8-byte blocks of this trigger.
- Repeat as necessary for up to a total of five triggers.

#### The following CAN messages are preconfigured as triggers:

| ID  | Byte 1 | Byte 2 (X = "don't care") |
|-----|--------|---------------------------|
| 1d6 | C8     | 1X                        |
| 1d6 | C4     | 1X                        |
| 1d6 | F8     | DX                        |
| 1d6 | F4     | DX                        |
| 7b7 | 00     | XX                        |

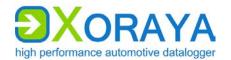

# Configure trigger responses:

- ► Select the check box *Send as response following CAN message*.
- ▶ Specify the ID of the CAN message that is sent as response to a trigger.
- ► Select the check boxes Extended Frame, Can FD and Bit Rate Switch as desired.
- ► Specify the Number of bytes for the response (3).
- ► Specify the Byte values of the response (4).
- ▶ Repeat as necessary to configure a second trigger response.

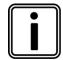

# **CAN trigger responses**

Trigger responses are only sent if the setting *Acknowledge/Send* is not set to *passive*.

To test the transmission of a CAN response, click the corresponding button.

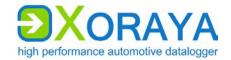

#### CAN > Routing:

Here, you configure the routing of messages received on other CAN channels via the currently selected channel. The payload is not changed while the IDs of source and target message can differ.

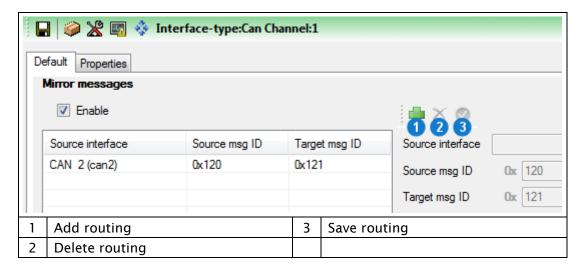

# Configure routing:

- ▶ Select the check box *Enable*.
- ► Click Add routing (1).
- ▶ Under *Source interface*, choose the receiving CAN channel.
- Under Source msg ID, specify the ID of the source message.
   (→ Changing the numbering system)
  - Select the check box Ext. ID for a 29-bit ID instead of a 11-bit ID.
- ▶ Optional: Under *Target msg ID*, specify content and length of the target message ID.
  - If you do not specify a target message ID, the source message ID is applied.
- ► Click Save routing (3).
- ▶ Repeat as necessary for further routings via this channel.

Meaning of the symbols for the available CAN channels:

- enabled
- not enabled

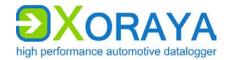

#### CAN > Other:

Here, you specify if the N4000 sends general system statistics and interface statistics as CAN messages during data recording. These CAN messages contain signals, which hold the specific values.

General system statistics are, for example:

- RAM queue fill level
- CPU load
- Storage medium usage

#### Interface statistics:

- Transfer speed in kB/s
- Messages per second
- Overflow counter
- Error counter

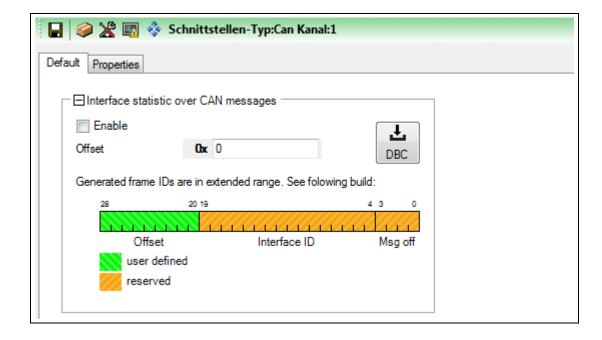

| Setting | Description                                           | Default |
|---------|-------------------------------------------------------|---------|
| Enable  | Enable interface statistic over CAN messages          | Off     |
| Offset  | User-defined ID offset of the sent statistic messages | 0       |

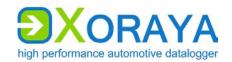

The user-defined *Offset* within the 29-bit ID is displayed in green. This offset applies to each generated ID. The rest of the ID in orange is reserved and is automatically adjusted for each interface channel by the software.

Click the *DBC* button to open the generated messages and signals as a DBC file in a text editor and to save them for later analysis.

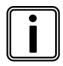

#### Restriction of statistic over CAN

Statistic over CAN messages can only be activated on one CAN channel at the same time.

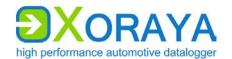

# FlexRay:

# FlexRay > Settings:

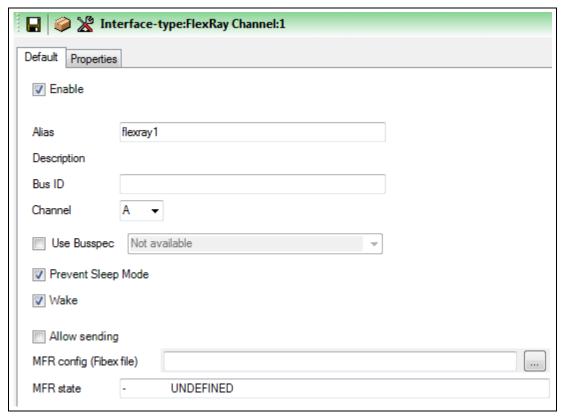

| Setting                     | Description                                                                                           | Default  |
|-----------------------------|----------------------------------------------------------------------------------------------------|----------|
| Enable                      | Turn on logging for this channel                                                                      | On       |
| Alias                       | Freely selectable channel name                                                                        | flexray# |
| Bus ID                      | Additional ID for subsequent evaluation                                                               |          |
| Channel                     | Selection, which one of both bus channels is used Values: A, B                                        | А        |
| Use Busspec                 | Load configuration template provided by the vehicle manufacturer                                      | Off      |
| Prevent Sleep<br>Mode       | N4000 will not go into sleep mode as long as there is activity on this channel                        | On       |
| Wake                        | N4000 wakes up from sleep mode as soon as there is activity on this channel                           | On       |
| Allow sending               | Allow sending on this channel (requirement for XCP on FlexRay) Additionally, a FIBEX file is required | Off      |
| MFR config<br>(Fibex file)* | Path and name of the FIBEX file for the configuration of the FlexRay controller (MFR)                 |          |

<sup>\*</sup> Only for channel 1 of 1x dual

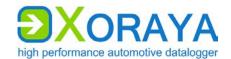

# LIN:

# LIN > Settings:

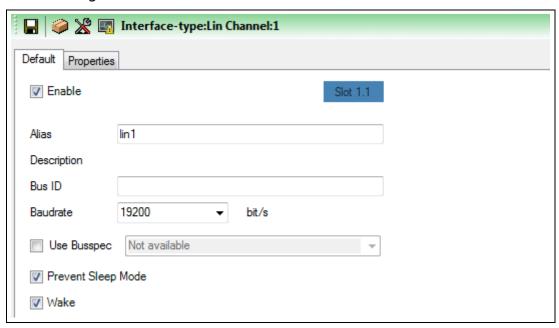

| Setting               | Description                                                                    | Default |
|-----------------------|--------------------------------------------------------------------------------|---------|
| Enable                | Turn on logging for this channel                                               | On      |
| Alias                 | Freely selectable channel name                                                 | lin#    |
| Bus ID                | Additional ID for subsequent evaluation                                        |         |
| Baudrate              | Transfer rate (in bit/s) Values: 20000, 19200, 9600, 4800, 2400                | 19200   |
| Use Busspec           | Load configuration template provided by the vehicle manufacturer               | Off     |
| Prevent Sleep<br>Mode | N4000 will not go into sleep mode as long as there is activity on this channel | On      |
| Wake                  | N4000 wakes up from sleep mode as soon as there is activity on this channel    | On      |

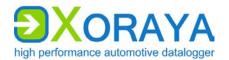

#### LIN > Trigger:

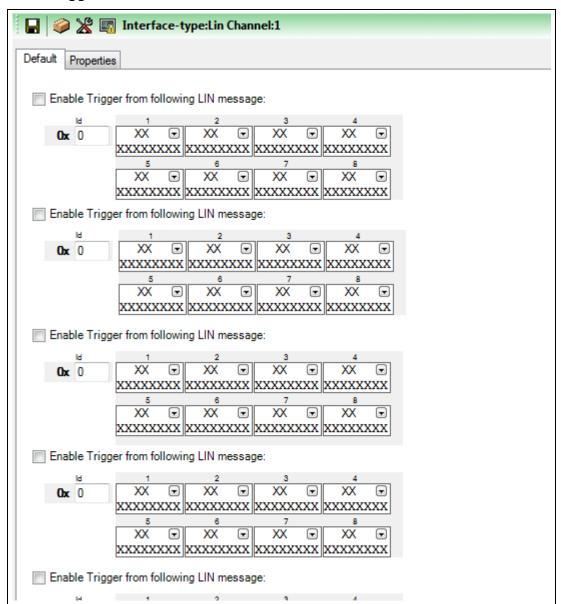

#### Configure triggers:

- ► Select the check box *Enable Trigger from following LIN message*.
- ▶ Under Id, specify the ID of the LIN message that raises a trigger.
   (→ Changing the numbering system)
- ► Specify the payload bytes from 1 to 8. (→ Set bits)
- Repeat as necessary for up to a total of five triggers.

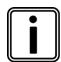

# No trigger response

Because of the missing transmission capability, there are no trigger responses available for the LIN interface.

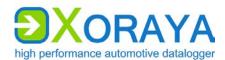

#### RS-232:

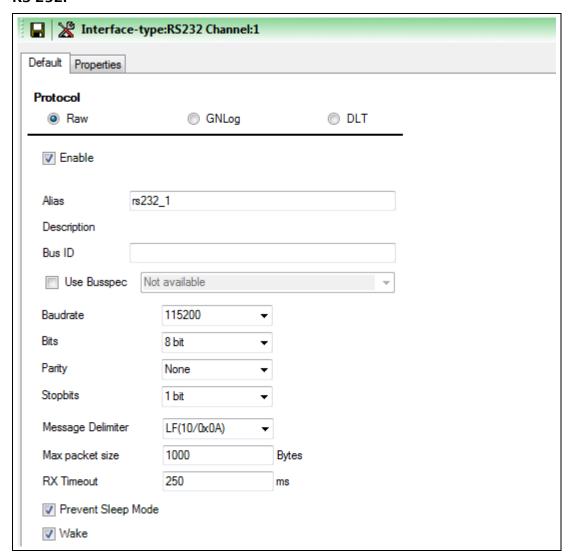

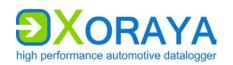

| Setting                         | Description                                                                                                    | Default                         |
|---------------------------------|----------------------------------------------------------------------------------------------------|---------------------------------|
| Protocol                        | Raw, GNLog or DLT                                                                                                    | Raw                             |
| Enable                          | Turn on logging for this channel                                                                                                    | On                              |
| Alias                           | Freely selectable channel name                                                                                                    | rs232_# or<br>gnlog# or<br>DLT# |
| Bus ID                          | Additional ID for subsequent evaluation                                                                                                    |                                 |
| Use Busspec                     | Load configuration template provided by the vehicle manufacturer                                                                                         | Off                             |
| Debug level**                   | Detail level of the debug information<br>GNLog: 0 to 3 (max)<br>DLT: 0 (None) to 6 (Verbose)                                                             | GNLog: 2<br>DLT: 0 (None)       |
| Trace state***                  | Send trace messages                                                                                                    | Off                             |
| Verbose mode***                 | Off: Send only dynamic data On: Send dynamic and static data                                                                                             | Off                             |
| Baudrate                        | Transfer rate (in bit/s) Values: 4800, 9600, 19200, 38400, 57600, 115200, 230400                                                                         | 115200                          |
| Bits                            | Number of data bits of a data block<br>Values: 5 bit, 6 bit, 7 bit, 8 bit                                                                                | 8 bit                           |
| Parity                          | Parity check for error detection<br>Values: None, Odd, Even                                                                                              | None                            |
| Stopbits                        | Number of stop bits that mark the end of a data block Values: 1 bit, 2 bit                                                                               | 1 bit                           |
| keep low level data<br>stream** | Underlying RS-232 data are saved                                                                                                    | Off                             |
| Message Delimiter*              | Delimiter that marks the end of a message Values: $LF(10/0x0A) = end of line$ , None                                                                     | LF(10/0x0A)                     |
| Max packet size*                | Maximum packet size (in Bytes)                                                                                                    | 1000                            |
| RX Timeout*                     | If no new character is received during this period (in ms), then the previously received data are interpreted as completed message  O: Function disabled | 250                             |
| Prevent Sleep Mode              | N4000 will not go into sleep mode as long as there is activity on this channel                                                                           | On                              |
| Wake*                           | N4000 wakes up from sleep mode as soon as there is activity on this channel                                                                              | On                              |

<sup>\*</sup> Only for Raw

<sup>\*\*</sup>Only for GNLog and DLT

<sup>\*\*\*</sup>Only for DLT

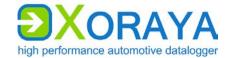

# **Ethernet:**

# Ethernet > Settings:

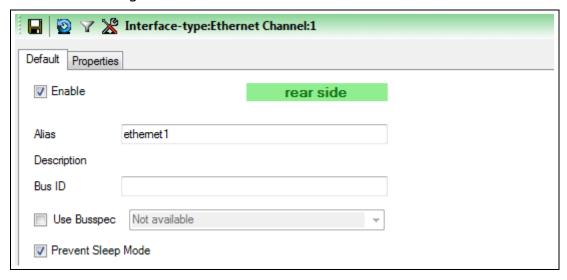

| Setting               | Description                                                                    | Default   |
|-----------------------|--------------------------------------------------------------------------------|-----------|
| Enable                | Turn on logging for this channel                                               | On        |
| Alias                 | Freely selectable channel name                                                 | ethernet# |
| Bus ID                | Additional ID for subsequent evaluation                                        |           |
| Use Busspec           | Load configuration template provided by the vehicle manufacturer               | Off       |
| Prevent Sleep<br>Mode | N4000 will not go into sleep mode as long as there is activity on this channel | On        |

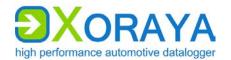

#### Ethernet > Filter:

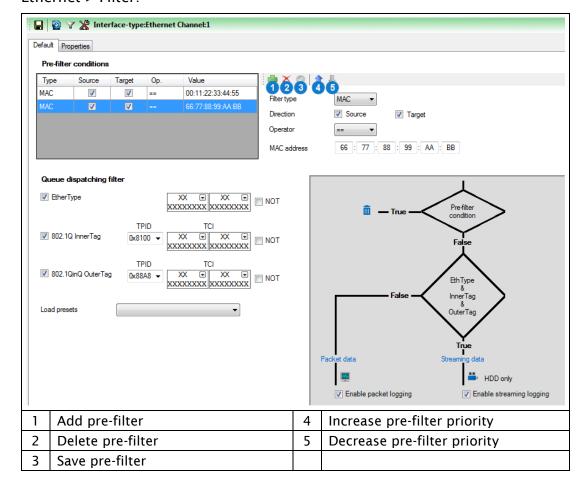

The filter is executed in two successive steps:

- Pre-filter
   MAC address
- Queue dispatching filter EtherType and VLAN

# Configure pre-filters:

- ► Click *Add pre-filter* (1).
- ► Choose the *Filter type* (only *MAC* is available at the current development stage).
- ► Under *Direction*, choose if the filter applies to a participant who is *Source* and/or *Target*.
- ▶ Under *Operator*, choose if the filter is added to the whitelist (==) or the blacklist (!=).
- Specify the MAC address.
- Click Save pre-filter (3).
- Repeat as necessary for further pre-filters.

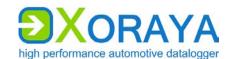

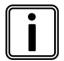

# Priorities of pre-filters

Change the priorities of the pre-filters with the buttons (4) and (5).

The XORAYASuite applies the first pre-filter from the top that matches the condition. The other pre-filters are ignored.

The N4000 processes packet data in Online mode and HDD mode via the so-called default-queue. In the stream-queue, only HDD mode recording is possible, and streaming data are directly stored without creating statistics.

The queue dispatching filter compares EtherType and both VLAN tags (InnerTag, OuterTag) of received Ethernet frames with the bytes specified here. ( $\rightarrow$  Set bits)

If all selected filter conditions are matched, the Ethernet frame is assigned to the streaming data, otherwise to the packet data. If the Ethernet frame contains no or only one VLAN tag, the filter conditions for the non-existing fields are ignored.

Via Load presets, you can configure filter conditions in such way that either all frames are assigned to streaming data (Streaming logging only) or all frames to packet data (Packet logging only).

| Setting                  | Description                                                                       | Default |
|--------------------------|-----------------------------------------------------------------------------------|---------|
| EtherType                | Expected result of the check on the EtherType field if matching                   | 0x0     |
| TPID (InnerTag)          | Tag protocol identifier of the inner VLAN tag for Ethernet frames (always 0x8100) | 0x8100  |
| TCI (InnerTag)           | Expected result of the check on the inner VLAN tag if matching                    | 0x0     |
| TPID (OuterTag)          | Tag protocol identifier of the outer VLAN tag for Ethernet frames                 |         |
|                          | Values: 0x88A8, 0x9100, 0x9200, 0x9300                                            |         |
| TCI (OuterTag)           | Expected result of the check on the outer VLAN tag if matching                    |         |
| NOT                      | Invert filter condition                                                           | Off     |
| Enable packet logging    | Record filtered packet data                                                       | On      |
| Enable streaming logging | Record filtered streaming data                                                    | On      |

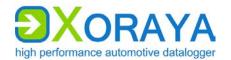

#### Ethernet protocols:

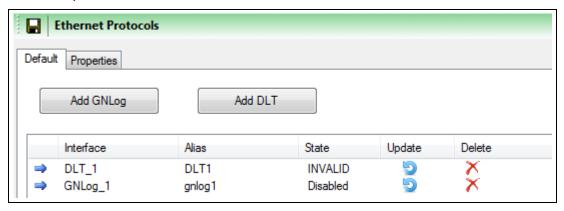

In this configuration section, you can add, update and delete GNLog and DLT channels. Both protocols are recorded via the LAN host ports or the BroadR-Reach interface.

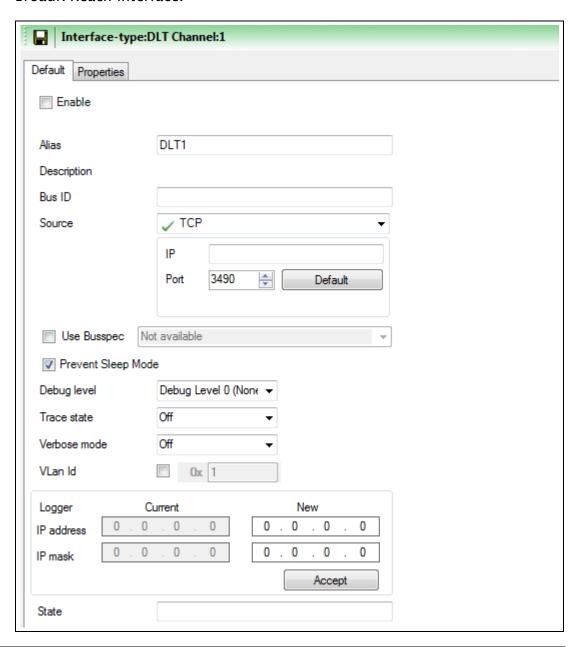

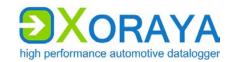

| Setting               | Description                                                                                                    | Default                   |
|-----------------------|----------------------------------------------------------------------------------------------------|---------------------------|
| Enable                | Turn on logging for this channel                                                                                     | Off                       |
| Alias                 | Freely selectable channel name                                                                                       | gnlog# or<br>DLT#         |
| Bus ID                | Additional ID for subsequent evaluation                                                                              |                           |
| Source                | TCP (GNLog, DLT) or UDP (only DLT) IP address and port of the ECU Default sets the port to 851 (GNLog) or 3490 (DLT) |                           |
| Use Busspec           | Load configuration template provided by the vehicle manufacturer                                                     | Off                       |
| Prevent Sleep<br>Mode | N4000 will not go into sleep mode as long as there is activity on this channel                                       | On                        |
| Debug level           | Detail level of the debug information<br>GNLog: 0 to 3 (max)<br>DLT: 0 (None) to 6 (Verbose)                         | GNLog: 2<br>DLT: 0 (None) |
| Trace state*          | Send trace messages                                                                                                  | Off                       |
| Verbose mode*         | Off: Send only dynamic data On: Send dynamic and static data                                                         | Off                       |
| VLan Id               | Check box activates VLAN ID according to IEEE 802.1Q<br>Values: 1 to 4095                                            | 1                         |
| IP address            | IP address which the N4000 uses in the communication with the ECU                                                    | 0.0.0.0                   |
| IP mask               | Network mask which the N4000 uses in the communication with the ECU                                                  | 0.0.0.0                   |

<sup>\*</sup> Only for DLT

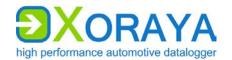

#### VIDEO:

#### Connect camera:

- Connect the camera to one of the Ethernet log interfaces (N/P).
   (→ Connections and controls)
- ► Connect another Ethernet log interface (N/P) to one of the LAN host ports (E).
- Connect another LAN host port (E) to the PC.

#### Control video recordings:

- Create one or multiple signal-based triggers of the VIDEO interface.
   or
- ► Activate one or multiple trigger actions of the button interface that effect the video recording. (→ Button)

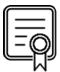

#### INTERFACE\_NET\_CAMERA

This licence is required for video recordings.

Check in category *Versions* of system settings to verify which licences are activated for your N4000. (→ Versions)

#### VIDEO > Settings:

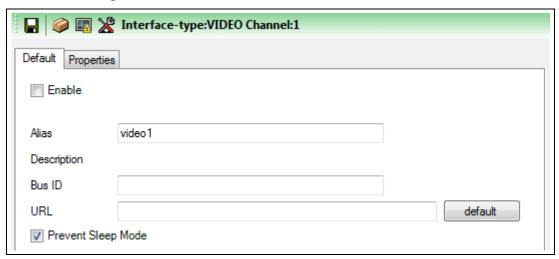

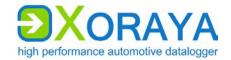

| Setting               | Description                                                                         | Default |
|-----------------------|-------------------------------------------------------------------------------------|---------|
| Enable                | Turn on logging for this channel                                                    | Off     |
| Alias                 | Freely selectable channel name                                                      | video#  |
| Bus ID                | Text box <i>Bus ID</i> Additional ID for subsequent evaluation                      |         |
| URL                   | To control an IP camera  default enters the sample configuration of a Basler camera |         |
| Prevent Sleep<br>Mode | N4000 will not go into sleep mode as long as there is activity on this channel      | On      |

# VIDEO > Trigger:

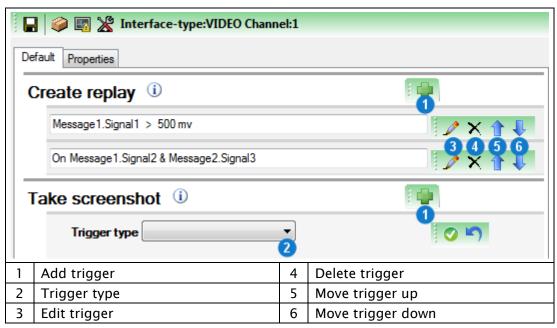

Here, you create conditions that trigger the following pre-defined actions:

- Create replay (the video stream currently stored in the circular buffer is saved permanently)
- Take screenshot
- Start Stream
- Stop Stream

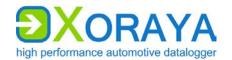

# Configure triggers:

- ▶ On the header of the desired trigger action, click *Add trigger* (1).
- ► Select the desired *Trigger type* (2).
- Create a single condition or multiple combined conditions for this trigger. (→ Create trigger conditions)
- ▶ If required, repeat the above steps for further triggers.

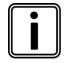

# Number of configurable triggers

You can configure a maximum of ten triggers per VIDEO interface channel.

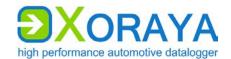

# DiagCCP:

# DiagCCP > Settings:

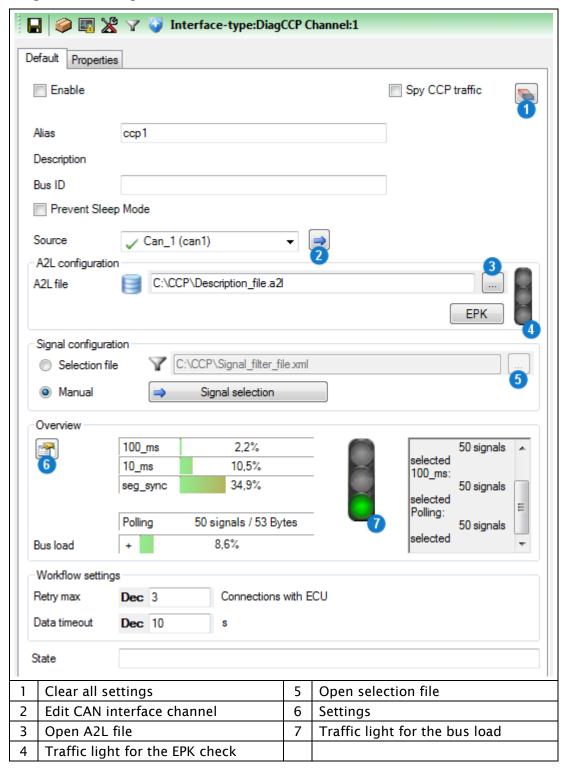

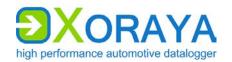

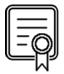

# PROTOCOL\_CCP PROTOCOL\_CCP\_SPY

The available modes (Master, Spy) depend on the activation of these licences.

Check in category *Versions* of system settings to verify which licences are activated for your N4000. (→ Versions)

| Setting               | Description                                                                                           | Default      |
|-----------------------|----------------------------------------------------------------------------------------------------|--------------|
| Enable                | Turn on logging for this channel                                                                      | Off          |
| Spy CCP<br>traffic    | CCP mode On: Spy (external communication is monitored, no sending) Off: Master                        | Off          |
| Alias                 | Freely selectable channel name                                                                        | сср#         |
| Bus ID                | Additional ID for subsequent evaluation                                                               |              |
| Prevent Sleep<br>Mode | N4000 will not go into sleep mode as long as there is activity on this channel                        | Off          |
| Source                | Physical CAN channel to be used                                                                       | Can_1 (can1) |
| A2L file              | Description file, which is suitable for the ECU and is loaded to configure the CCP connection         |              |
| Selection file        | Signal filter file (XML, CFG or LAB), which contains a (pre-)selection of the signals to be monitored |              |
| Retry max             | Maximum number of retries after unsuccessful connection attempt                                       | 3            |
| Data timeout          | No data received for this period of time (in s) leads to an error                                     | 10           |

Meaning of the symbols for the physical CAN channels:

- transmission-capable
- transmission-capable, but currently set to passive
- × not transmission-capable
- not enabled

Via *Edit CAN interface channel* **(2)** button, you can enable it, activate its transmission capability or change its baudrate if necessary.

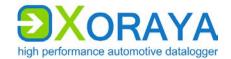

#### A2L configuration:

- ► Click *Open A2L file* (3) and select the description file that corresponds with the ECU.
  - ☐ The XORAYASuite reads the A2L file and configures the CCP connection accordingly.
  - ☑ If Overwrite alias with ECU name under Settings (6) is activated, Alias is also changed.
  - If supported by the A2L file, the XORAYASuite automatically runs an EPK version check with the ECU and displays the result via the *Traffic light for the EPK check* (4).

You can also execute this check manually via the *EPK* button.

### Levels of the Traffic light for the EPK check (4):

- green check successful
- yellow check not possible
- red check not successful

#### Signal configuration:

- ► Click Open selection file (5) and select a suitable XML, CFG or LAB file.

  or
- ► Click Signal selection and select the signals manually. (→ Filter)
  - ☐ The XORAYASuite calculates the expected percentage of the bus load increase.

The result evaluation is displayed via the *Traffic light for the bus load* (7).

#### Configure the levels of the *Traffic light for the bus load* (7):

- ▶ Right-click on the traffic light and then on *Edit traffic light settings for this interface type*.
- Specify the percentage limit between green and yellow (standard: 50).
- ▶ Specify the percentage limit between yellow and red (standard: 80).
- Click OK.

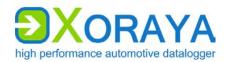

#### DiagCCP > Filter:

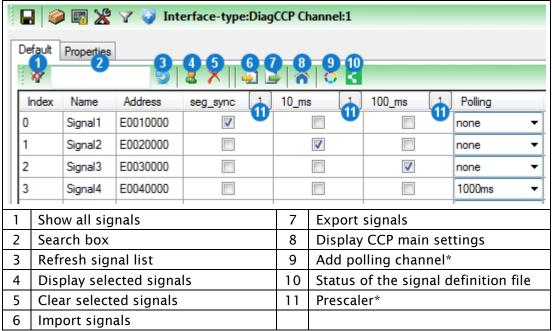

<sup>\*</sup> Only if supported by the A2L file

# Select signals for the DAQ measurement mode:

- Select the check box of the signal (row) for the event channel (column).
  or
- ► Highlight one or multiple rows and right-click to activate these signals simultaneously for one event channel.

# Select signals for the polling measurement mode:

- ► Click *Add polling channel* (9).

  The button is inactive if the A2L file does not support polling.
- ► In the row of the signal, select the polling cycle from the drop-down list.

# Filter signal list:

► Enter the term or partial term in the search box (2) and click *Refresh signal list* (3).

or

► Click *Display selected signals* (4) to only display signals with selected check boxes or selected polling cycle.

### Clear signal list filter:

► Click Show all signals (1).

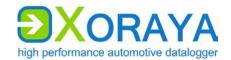

To allow a later MDF export of the data without A2L file, generate a signal definition file in the *Other* category and save it, optionally encrypted, on the N4000. (→ Other)

Status of the signal definition file (10) displays the current state of the file and changes its state by clicking:

- not generated
- saved on N4000
- saved encrypted on N4000
- not saved on N4000

If supported by the A2L file, you can reduce the sampling rate of each event channel by increasing the *Prescaler* (11).

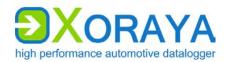

#### DiagCCP > Trigger:

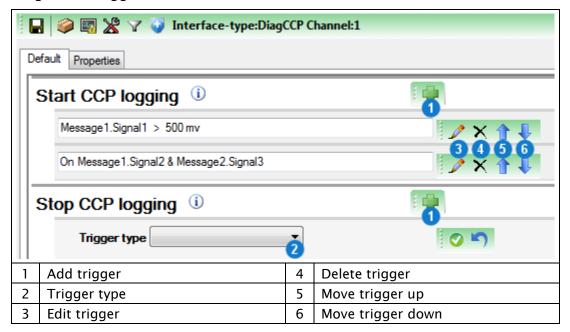

Here, you create conditions that trigger the following pre-defined actions:

- Start CCP logging
- Stop CCP logging

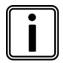

#### Start and stop without trigger conditions

Even when you do not create trigger conditions, the CCP recording, provided it is activated, starts and stops automatically at the beginning or ending of the data recording in online mode or HDD mode.

#### Configure triggers:

- ▶ On the header of the desired trigger action, click *Add trigger* (1).
- ► Select the desired *Trigger type* (2).
- ► Create a single condition or multiple combined conditions for this trigger. (→ Create trigger conditions)
- ▶ If required, repeat the above steps for further triggers.

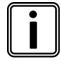

#### Number of configurable triggers

You can configure a maximum of ten triggers per DiagCCP interface channel.

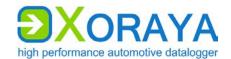

#### DiagCCP > Other:

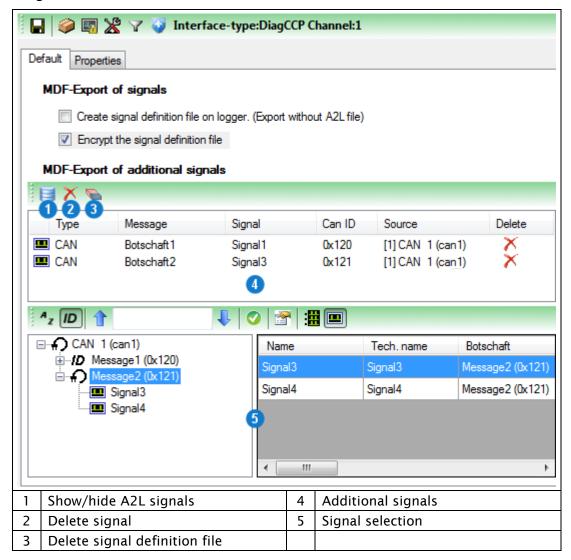

To allow a later MDF export of the data without A2L file, generate a signal definition file as a reduced A2L file and save it, optionally encrypted, on the N4000.

Create and encrypt the signal definition file by selecting the check boxes under MDF-Export of signals.

Add additional signals (4) to the signal definition file by selecting the desired signals (5). (→ Signal selection)

By clicking (1), you also display the signals which are imported from the A2L file.

By clicking (2), you delete the selected signals and with (3) the whole signal definition file.

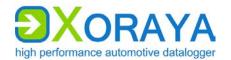

#### DiagCCP > Advanced:

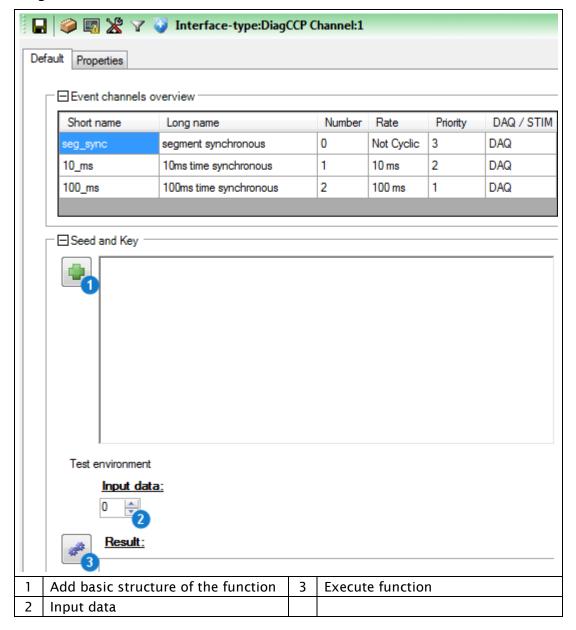

This category displays an overview of the configured event channels and allows the definition of a seed and key function for the encrypted communication with the ECU.

#### Create and test the seed and key function:

- ► Click Add basic structure of the function (1).
- Insert the algorithm that corresponds with the ECU.
- ▶ Define the *Input data* (2) to test the function.
- ► Click Execute function (3).
  - The XORAYASuite calculates the output data (key) from the input data (seed) and compares it with the key calculated by the ECU.

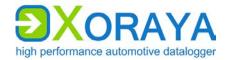

# DiagXCP:

# DiagXCP > Settings:

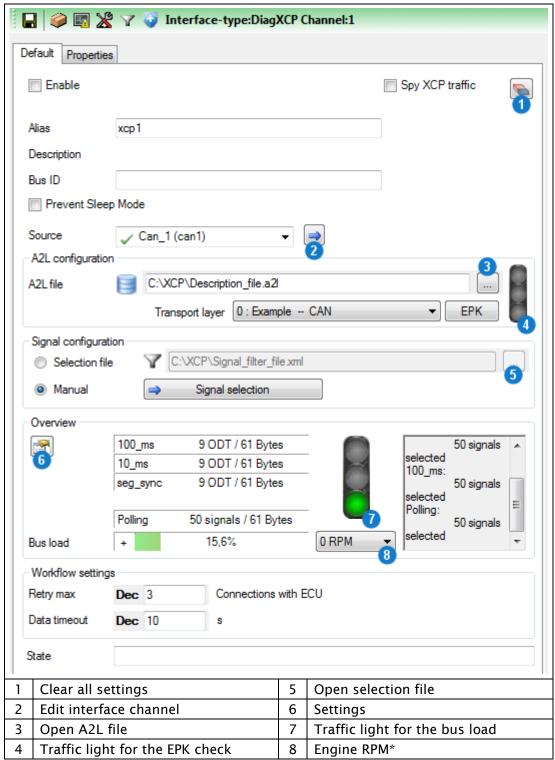

<sup>\*</sup> Only for angle-synchronous event channels

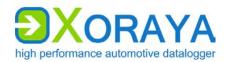

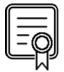

PROTOCOL\_XCP\_MASTER PROTOCOL\_XCP\_SPY PROTOCOL\_XCP\_ON\_CAN PROTOCOL\_XCP\_ON\_FLEXRAY

The available modes (Master, Spy) and physical buses (CAN, FlexRay) depend on the activation of these licences.

Check in category *Versions* of system settings to verify which licences are activated for your N4000. (→ Versions)

| Setting               | Description                                                                                           | Default      |
|-----------------------|----------------------------------------------------------------------------------------------------|--------------|
| Enable                | Turn on logging for this channel                                                                      | Off          |
| Spy XCP traffic       | XCP mode                                                                                              | Off          |
|                       | On: Spy (external communication is monitored, no sending)                                             |              |
|                       | Off: Master                                                                                           |              |
| Alias                 | Freely selectable channel name                                                                        | хср#         |
| Bus ID                | Additional ID for subsequent evaluation                                                               |              |
| Prevent Sleep<br>Mode | N4000 will not go into sleep mode as long as there is activity on this channel                        | Off          |
| Source                | Physical CAN or FlexRay channel to be used                                                            | Can_1 (can1) |
| A2L file              | Description file, which is suitable for the ECU and is loaded to configure the XCP connection         |              |
| Transport<br>layer    | Selection if the A2L contains multiple transport layer descriptions                                   |              |
| Selection file        | Signal filter file (XML, CFG or LAB), which contains a (pre-)selection of the signals to be monitored |              |
| Retry max             | Maximum number of retries after unsuccessful connection attempt                                       | 3            |
| Data timeout          | No data received for this period of time (in s) leads to an error                                     | 10           |

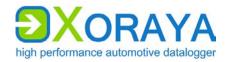

Meaning of the symbols for the available CAN or FlexRay channels:

- transmission-capable
- transmission-capable, but currently set to passive
- not transmission-capable (only for CAN)
- not enabled

Via *Edit interface channel* **(2)** button, you can enable it, activate its transmission capability or change its baudrate if necessary.

# A2L configuration:

- ► Click Open A2L file (3) and select the description file that corresponds with the ECU.
  - ☐ The XORAYASuite reads the A2L file and configures the XCP connection accordingly.
  - ☑ If Overwrite alias with ECU name under Settings (6) is activated, Alias is also changed.
- ▶ If the A2L contains multiple transport layer descriptions, select the layer from the appearing window.
  - You can change this selection afterwards via the drop-down list *Transport layer*.
- ▶ If the time value T7 is equal to 0, increase this value in the appearing window to avoid protocol errors with the ECU.
  - You can change this value and all the other time values in the category *Advanced*. (\*) Advanced)
  - ☑ If supported by the A2L file, the XORAYASuite automatically runs an EPK version check with the ECU and displays the result via the *Traffic light for the EPK check* (4).

You can also execute this check manually via the *EPK* button.

Levels of the Traffic light for the EPK check (4):

- green check successful
- yellow check not possible
- red check not successful

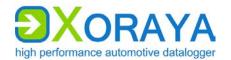

#### Signal configuration:

- Click Open selection file (5) and select a suitable XML, CFG or LAB file.
  or
- ► Click Signal selection and select the signals manually. (→ Filter)
  - ☐ The XORAYASuite calculates the expected percentage of the bus load increase.
    - The result evaluation is displayed via the *Traffic light for the bus load* (7).
- ► If angle-synchronous (RPM-dependent) event channels are used, select the *Engine RPM* (8), which influences the bus load calculation.

# Configure the levels of the *Traffic light for the bus load* (7):

- ▶ Right-click on the traffic light and then on Edit traffic light settings for this interface type.
- ▶ Specify the percentage limit between green and yellow (standard: 50).
- ▶ Specify the percentage limit between yellow and red (standard: 80).
- ► Click OK.

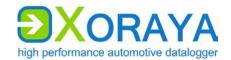

#### DiagXCP > Filter:

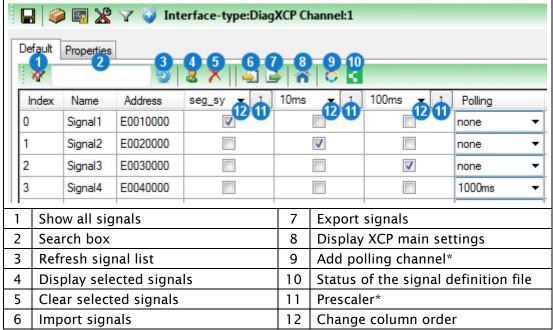

<sup>\*</sup> Only if supported by the A2L file

### Select signals for the DAQ measurement mode:

- Select the check box of the signal (row) for the event channel (column).
  or
- ► Highlight one or multiple rows and right-click to activate these signals simultaneously for one event channel.

# Select signals for the polling measurement mode:

- ► Click *Add polling channel* (9).

  The button is inactive if the A2L file does not support polling.
- In the row of the signal, select the polling cycle from the drop-down list.

# Filter signal list:

► Enter the term or partial term in the search box (2) and click *Refresh signal list* (3).

or

► Click *Display selected signals* (4) to only display signals with selected check boxes or selected polling cycle.

### Clear signal list filter:

► Click Show all signals (1).

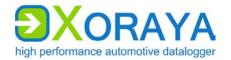

To allow a later MDF export of the data without A2L file, generate a signal definition file in the *Other* category and save it, optionally encrypted, on the N4000. (→ Other)

Status of the signal definition file (10) displays the current state of the file and changes its state by clicking:

- not generated
- saved on N4000
- saved encrypted on N4000
- not saved on N4000

If supported by the A2L file, you can reduce the sampling rate of each event channel by increasing the *Prescaler* (11).

The column order of the event channels is adjustable via the drop-down lists (12).

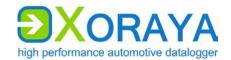

#### DiagXCP > Trigger:

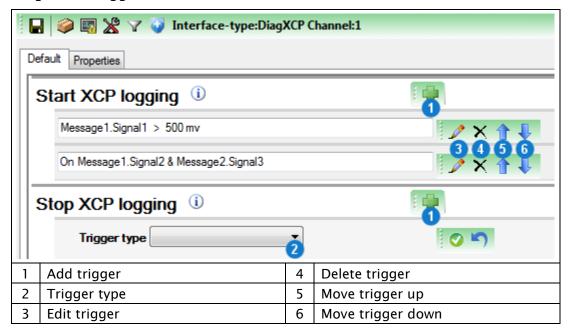

Here, you create conditions that trigger the following pre-defined actions:

- Start XCP logging
- Stop XCP logging

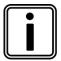

#### Start and stop without trigger conditions

Even when you do not create trigger conditions, the XCP recording, provided it is activated, starts and stops automatically at the beginning or ending of the data recording in online mode or HDD mode.

#### Configure triggers:

- ▶ On the header of the desired trigger action, click *Add trigger* (1).
- ► Select the desired *Trigger type* (2).
- ► Create a single condition or multiple combined conditions for this trigger. (→ Create trigger conditions)
- ▶ If required, repeat the above steps for further triggers.

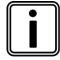

# Number of configurable triggers

You can configure a maximum of ten triggers per DiagXCP interface channel.

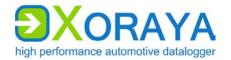

#### DiagXCP > Other:

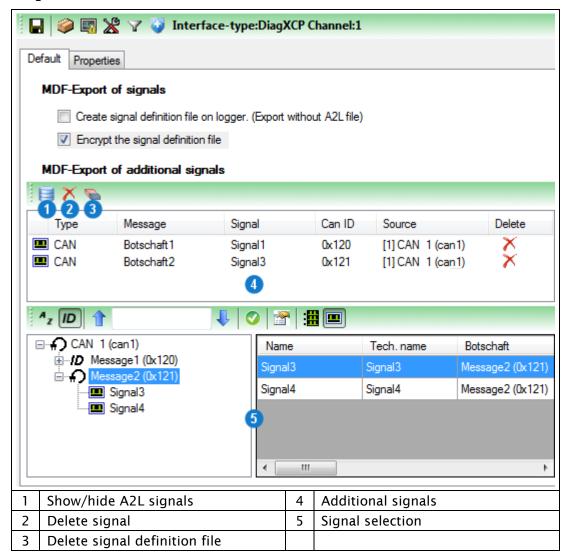

To allow a later MDF export of the data without A2L file, generate a signal definition file as a reduced A2L file and save it, optionally encrypted, on the N4000.

Create and encrypt the signal definition file by selecting the check boxes under MDF-Export of signals.

Add additional signals (4) to the signal definition file by selecting the desired signals (5). (→ Signal selection)

By clicking (1), you also display the signals which are imported from the A2L file.

By clicking (2), you delete the selected signals and with (3) the whole signal definition file.

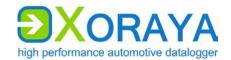

#### DiagXCP > Advanced:

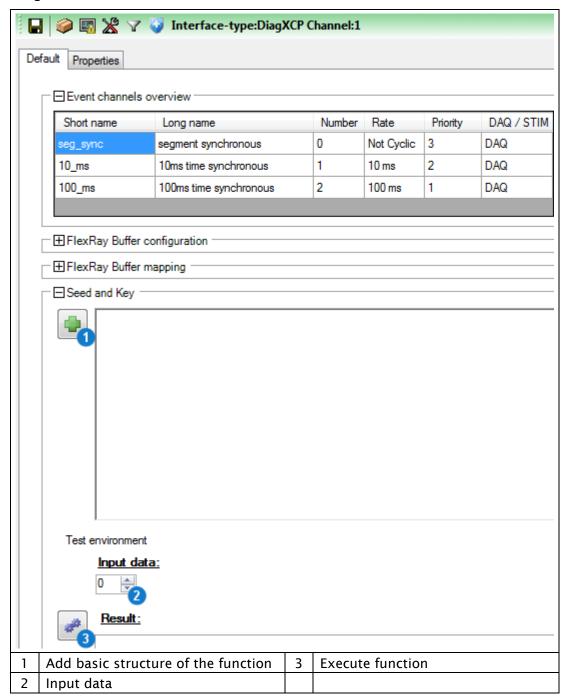

This category consists of the following elements:

- Overview of the configured event channels
- Timeout values (changeable)
- FlexRay buffer configuration (partly changeable)
- Mapping of the FlexRay buffers to the event channels (changeable)
- Definition of a seed and key function for the encrypted communication with the ECU

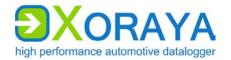

# Create and test the seed and key function:

- ► Click Add basic structure of the function (1).
- Insert the algorithm that corresponds with the ECU.
- ▶ Define the *Input data* (2) to test the function.
- ► Click Execute function (3).
  - The XORAYASuite calculates the output data (key) from the input data (seed) and compares it with the key calculated by the ECU.

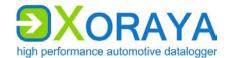

### **Event:**

This interface must be activated for proper functioning of:

- Triggers
- Snapshots
- the Button interface

# Event > Settings:

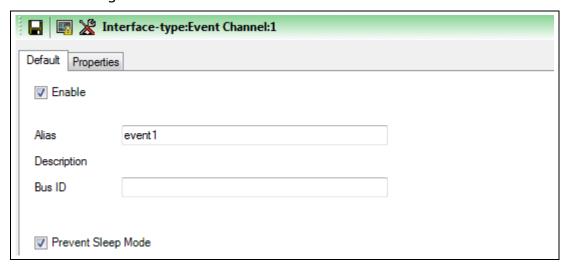

| Setting               | Description                                                                    | Default |
|-----------------------|--------------------------------------------------------------------------------|---------|
| Enable                | Turn on logging for this channel                                               | On      |
| Alias                 | Freely selectable channel name                                                 | event#  |
| Bus ID                | Additional ID for subsequent evaluation                                        |         |
| Prevent Sleep<br>Mode | N4000 will not go into sleep mode as long as there is activity on this channel | On      |

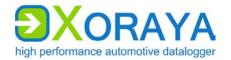

#### Event > Trigger:

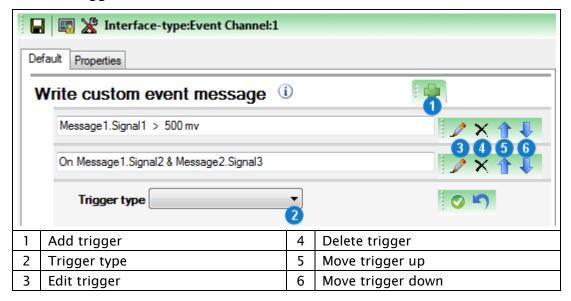

Here, you create trigger conditions that write custom event messages.

# Configure triggers:

- ► Click Add trigger (1).
- ► Select the desired *Trigger type* (2).
- ► Create a single condition or multiple combined conditions for this trigger. (→ Create trigger conditions)
- ▶ If required, repeat the above steps for further triggers.

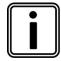

# Number of configurable triggers

You can configure a maximum of ten event triggers.

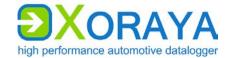

#### **Button:**

Use this interface to define which actions are triggered by the following trigger types.

Each trigger type is assigned a channel of the button interface as follows (→ Connections and controls):

trigger\_buttonwake\_linePressing the trigger button (K)Signal at the trigger input (M)

Actions with a yellow background and a blue outline are enabled.

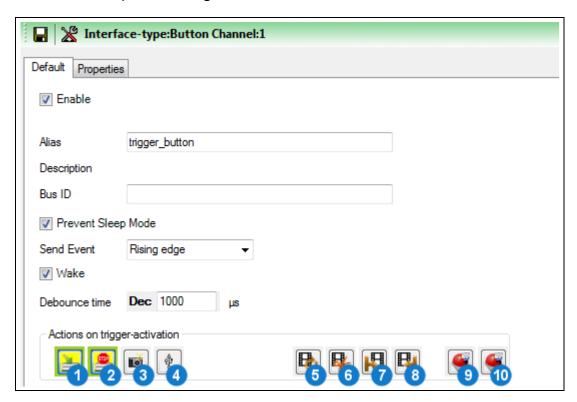

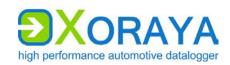

| Setting               | Description                                                                                                    | Default                     |
|-----------------------|----------------------------------------------------------------------------------------------------|-----------------------------|
| Enable                | Turn on logging for this channel                                                                                             | On                          |
| Alias                 | Freely selectable channel name                                                                                               | trigger_button or wake_line |
| Bus ID                | Additional ID for subsequent evaluation                                                                                      |                             |
| Prevent Sleep<br>Mode | N4000 will not go into sleep mode as long as there is activity on this channel                                               | On                          |
| Send Event            | Generate an additional event message either at the falling or at the rising edge Values: Falling edge, No event, Rising edge | Rising edge                 |
| Wake                  | N4000 wakes up from sleep mode as soon as there is activity on this channel                                                  | On                          |
| Debounce<br>time      | Bridging time (in µs) to prevent undesired multiple events when a trigger is raised                                          | 1000                        |
| Action (1)            | Start logging                                                                                                    | On                          |
| Action (2)            | Stop logging Long press is required (at least 3 s)                                                                           | On                          |
| Action (3)            | Create snapshot                                                                                                    | Off                         |
| Action (4)            | Eject USB device<br>Long press is required (at least 3 s)                                                                    | Off                         |
| Action (5)            | The video stream currently stored in the circular buffer is saved permanently                                                | Off                         |
| Action (6)            | Create screenshot                                                                                                    | Off                         |
| Action (7)            | Start video stream                                                                                                    | Off                         |
| Action (8)            | Stop video stream                                                                                                    | Off                         |
| Action (9)            | Send CAN trigger response 1                                                                                                  | Off                         |
| Action (10)           | Send CAN trigger response 2                                                                                                  | Off                         |

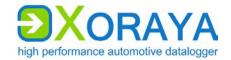

#### 5.5.3 Signal configuration

In this section, you configure signals and define signal processings and triggers.

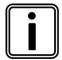

### Messages and signals

The payload of a message consists of signals with variable bit length.

Messages and signals are assigned names for easier handling.

#### **Settings:**

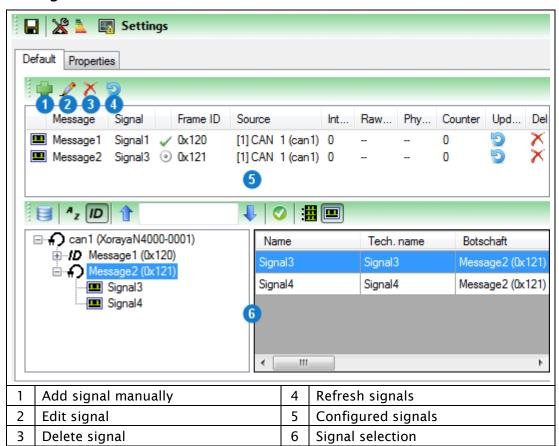

Select the desired signals from (6) to add them to the list of configured signals (5). ( $\rightarrow$  Signal selection)

This list is stored temporarily or permanently on the N4000.

Click (1) or right-click anywhere in the list (5) to add additional signals manually.

Click (2) or right-click a configured signal in the list (5) to edit this signal.

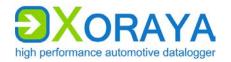

#### Signal processing:

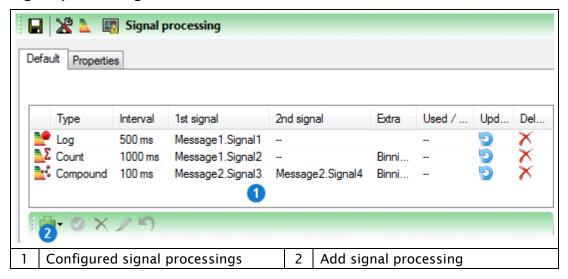

Add the desired signal processing to the list (1).

This list is stored temporarily or permanently on the N4000.

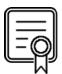

#### **DATA\_BINNING**

This licence is required for signal processing.

Check in category *Versions* of system settings to verify which licences are activated for your N4000. (→ Versions)

#### Add signal processing:

- ► Click Add signal processing (2).
- ► Select the desired signal processing type.

The following signal processing types are available:

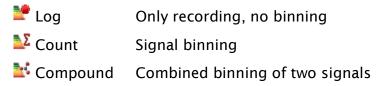

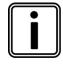

# Signal binning

Classes reflect signal value ranges. Classification, or binning, allows a quick overview of how often the value of a signal fits into which class during measurement.

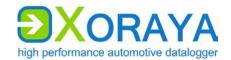

#### Log:

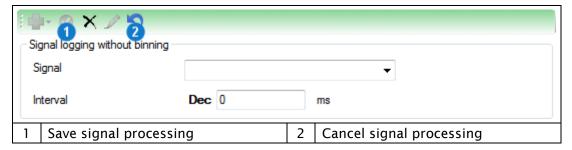

# Add signal processing:

- ► Select an already configured *Signal*. (→ Settings)
- ► Specify the *Interval*.
- ► Click Save signal processing (1).
  - $\square$  The log signal processing is stored on the N4000.

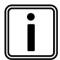

# Interval of the log signal processing

If you specify an interval, the last measured value of the signal is counted in this time range.

If you do not set an interval (corresponding to a  $\it O$  in the text box), the value of the signal is stored on each occurrence.

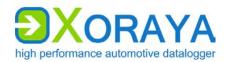

#### Count:

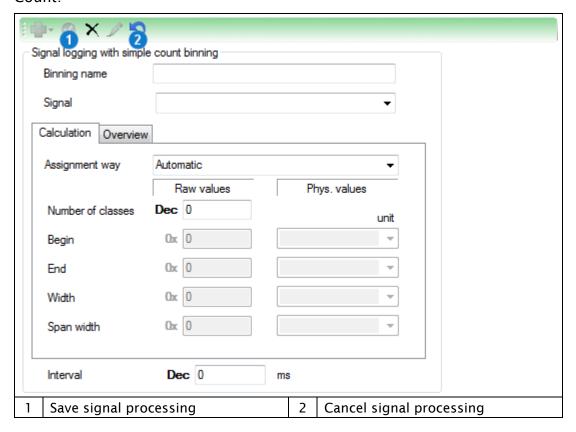

# Add signal processing count:

- Specify a Binning name.
- ► Select an already configured *Signal*. (→ Settings)
- ➤ Select from Assignment way which three out of five text boxes, i.e. Number of classes, Begin, End, Width and Span width you would like to specify.

or

- ► Select *Automatic* to create classes of constant width uniformly over the entire value range.
- Complete all active text boxes in the Calculation tab.
  - The XORAYASuite calculates the remaining values and fills the text boxes accordingly.
- Specify the Interval.
- Click Save signal processing (1).
  - $\square$  The count signal processing is stored on the N4000.

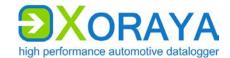

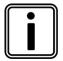

# Interval of count signal processing

If you specify an interval, the first measured value of the signal is counted in this time range.

If you do not set an interval (corresponding to a 0 in the text box), each signal value is counted.

#### Compound:

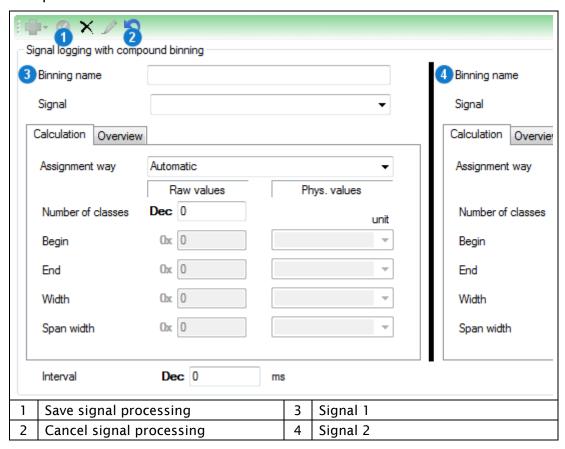

The compound signal processing corresponds to a combined count-signal processing for two signals and is processed by the XORAYASuite as a two-dimensional matrix. Therefore, the total class count is a product of the number of classes for both signals.

Add compound signal processing:

- ► Configure the binning for the first signal (3).
- ► Configure the binning for the second signal (4).
- ► Specify the *Interval*.
- ► Click Save signal processing (1).
  - ☑ The compound signal processing is stored on the N4000.

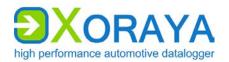

# Edit or delete signal processing:

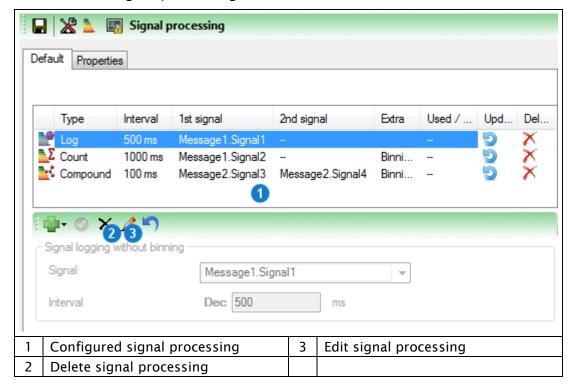

# Edit signal processing:

- ► Select the signal processing in the list (1).
- ► Click Edit signal processing (3).

or

▶ Right-click the signal processing and then click *Edit signal processing*.

# Delete signal processing:

- ► Select the signal processing in the list (1).
- ► Click Delete signal processing (2).

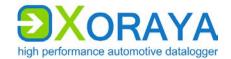

#### **Trigger:**

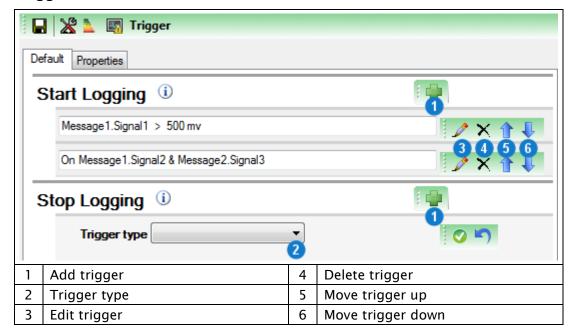

Here, you create conditions that trigger the following actions:

- Start Logging
- Stop Logging
- Shutdown Logger
- Shut down logger without wake up
- Create Snapshot (→ Snapshot)

#### Add trigger:

- ▶ On the header of the desired trigger action, click *Add trigger* (1).
- ► Select the desired *Trigger type* (2).
- ► Create a single condition or multiple combined conditions for this trigger. (→ Create trigger conditions)
- ▶ If required, repeat the above steps for further triggers.

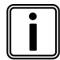

# Number of configurable triggers

You can configure a maximum of five general signal triggers.

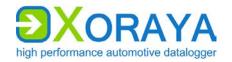

# 5.6 Resetting to factory defaults

For unwanted or defective system or interface configurations, it is recommended to reset the N4000 back to its factory defaults.

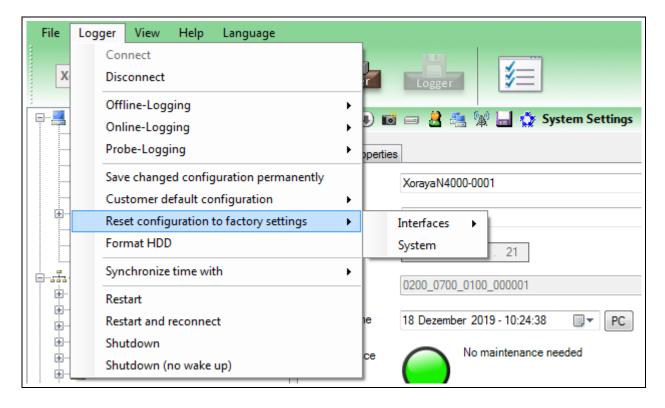

▶ In the *Logger* menu, click *Reset configuration to factory settings* to reset the system configuration or one or all interfaces to their factory defaults.

or

Press the default button (D) for at least 3 seconds to reset all N4000 settings. (→ Connections and controls)

The N4000 goes into idle state by way of confirmation.

 $\square$  The configuration is reset.

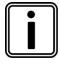

#### Updating the firmware

Factory setting are automatically restored whenever features are added or eliminated upon a firmware update. (→ Firmware-Update)

Therefore, you should check your configuration status after each firmware update.

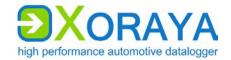

# 5.7 Data recording

Data may be recorded in two ways:

Online mode

The N4000 transmits received messages directly to a PC, where they are stored in log files. To do so, the N4000 must be connected to the PC.

HDD mode

Received messages are stored on the internal N4000 storage medium, on a USB flash drive or on the XORAYA ESU. No PC is required in this case, as the N4000 is fully autonomous in this mode. HDD logging may still be started and stopped from the PC.

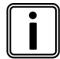

# Simultaneous recording modes

Both modes can be operated in parallel, but separately controlled.

#### 5.7.1 Online mode

The Online-Logging tool enables data recording in online mode.

- Connect the N4000 to the measurement environment.
   (→ Connecting the N4000 to the measuring environment)
- ► Connect the N4000 to the PC. (→ Connecting the N4000 to the PC)
- ► Turn on the N4000.
- ► Start the *Online-Logging* tool of the XORAYASuite. (→ Starting)
- ► Connect to the desired N4000. (→ Connecting the N4000)

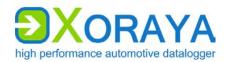

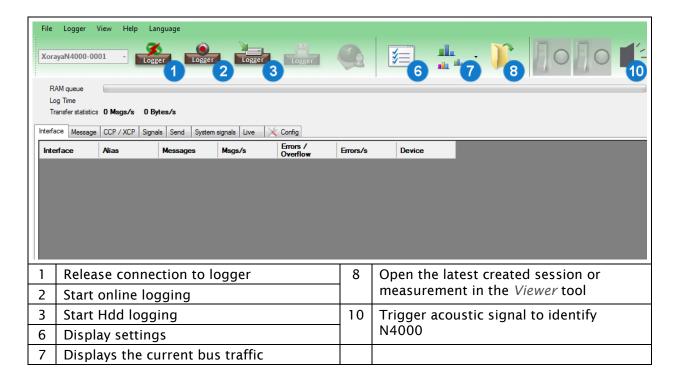

Use *Display settings* **(6)** to customise the following:

- Path and filename (→ Export settings)
- Output format (→ Output formats)
- Acoustic warning or executing a script if a bus error is detected
- Buses to be recorded
- Colour assignments for the interfaces
- Signal description (→ Signal description settings)
- Load configuration template (Busspec)
- Manage logger favourites (→ Favourites)

#### Store data on the PC:

- ► Click Start online logging (2).
  - ☑ Data received via interfaces are recorded on the PC.

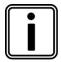

## **HDD** mode

Start the recording on the internal or external storage medium of the N4000 via *Start Hdd logging* (3) or autonomously without a PC, as described in the relevant section. (→ HDD mode)

Both modes can be operated simultaneously.

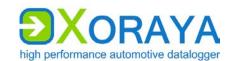

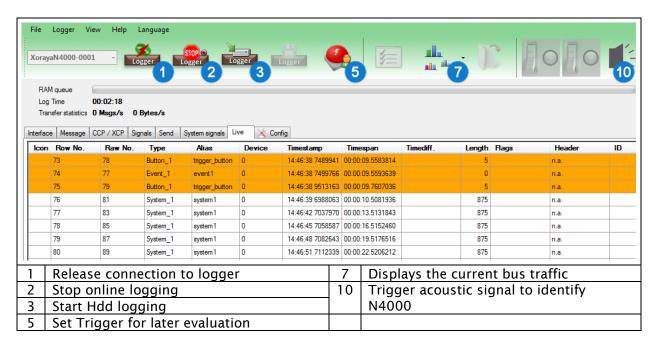

Online logging information is distributed over several tabs.

The following table describes the general function of each tab and the options offered in the context menu when right-clicking.

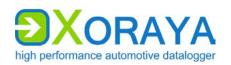

| Tab            | Function and context menu                                                                                                    |
|----------------|----------------------------------------------------------------------------------------------------|
| Interface      | Summary of recorded messages and errors grouped by interfaces and channels  Context menu:  Show or hide columns  Hide inactive interfaces or channels                                                                                                    |
| Message        | Summary of recorded messages and errors grouped by messages Context menu: Fix selected rows Filter data by interfaces or channels Legend of the error flags                                                                                                    |
| CCP / XCP      | Summary of recorded CCP / XCP signals  Context menu:  Fix selected rows  Hide selected messages  Accelerate ECU registration of signals  Represent data graphically (→ Graph View)  Display physical properties                                                                                                    |
| Signals        | Monitoring of defined signals (→ Signal selection)  Context menu:  Show or hide columns  Hide selected signals  Save, load and delete signal lists                                                                                                    |
| Send           | Send user-defined CAN, RS-232 or Ethernet UDP messages once or cyclically                                                                                                    |
| System signals | Display of system signals (core temperature, for example) as widgets                                                                                                    |
| Live           | Live view of the current recording, where a row corresponds to a message  Context menu: ■ Show or hide columns ■ Filter data by interfaces, channels or CAN/FlexRay IDs ■ Set Timemaster ■ Freeze display ■ Free up display area: Delete displayed rows ■ Set the number of rows displayed (default: 500) ■ Set details of the selected row: Specify whether the detail view will jump to new incoming messages or remains constant ■ Represent data graphically (→ Graph View) |
| Config         | Current N4000 configuration                                                                                                    |

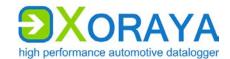

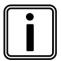

# Messages and signals

The payload of a message consists of signals with variable bit length.

Messages and signals are assigned names for easier handling.

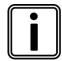

#### **Timemaster**

An additional column *Timediff*. is displayed when you set the Timemasters on a particular record. This column contains the time difference of each record to the Timemaster.

# Represent data in graphical form:

- ► Click Displays the current bus traffic (7).
- ► Choose among *Bus statistics*, *Message statistics* and *Interface statistics* the desired source data for graphical output. (→ Graph View)

# Stop data recording:

► Click Stop online logging (2).

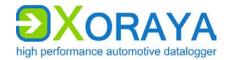

#### 5.7.2 HDD mode

In this mode, the N4000 saves to one of the following media:

- Internal storage medium (default)
- USB flash drive if Record on USB stick in the Hard Disk category is checked and the conditions described there are met (→ Hard Disk)
- Additional device XORAYA ESU (automatically if detected by the N4000)

# Start data recording:

- Connect the N4000 to the measurement environment.
   (→ Connecting the N4000 to the measuring environment)
- ▶ Optionally:

Connect a USB flash drive to the USB host interface (C). (→ Connections and controls)

Optionally:

Connect a XORAYA ESU to the corresponding interface (F).

- ► Turn on the N4000.
- ► Start the HDD recording by pressing the trigger button (K) on the N4000.
  - ✓ Data received via the interfaces are recorded.

#### Stop data recording:

Press the trigger button (K) for at least 3 seconds.

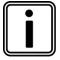

## Configuration of trigger button

The behaviour of the trigger button can be configured via the button interface. (→ Button)

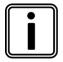

#### HDD mode in the XORAYASuite

You can also start and stop the HDD mode from the Configuration, Online-Logging, Hdd-Download and Firmware-Update tools.

Data recorded on the storage medium is stored as sessions. Sessions always contain complete messages and are limited to a maximum size which defaults to 1000 MB.

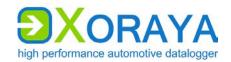

New sessions are created under the following conditions:

- The HDD recording is started manually by a trigger or via the XORAYASuite.
- The N4000 is turned on or woken up and Autostart in the Hard Disk category is checked. (→ Hard Disk)
- The session size exceeds the maximum size specified. In this case, the current session is closed, and a new session for the current measurement starts.

Sessions are closed under the following conditions:

- Recording is stopped manually
- The N4000 goes into sleep mode
- The maximum size is exceeded

Existing sessions and measurements on the storage medium can be displayed, downloaded or deleted in the *Hdd-Download* tool of the XORAYASuite. ( Hdd-Download)

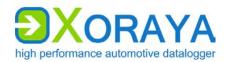

# **5.7.3 Log data**

The storage location for log data to be recorded is specified in the text boxes *Path* and *Filename*. This applies both to the online logging as well as to log data downloaded from the storage medium.

Log data in X2E-Native format are stored in various files with the same base name but different file extensions. ( $\Rightarrow$  X2E-Nativ)

The master file with the file extension DLI serves as link. This file contains information about the included log interfaces and references to the corresponding binary files.

| File                                                   | Format | Meaning                                                                                                    |
|--------------------------------------------------------|--------|----------------------------------------------------------------------------------------------------|
| <name>.dli</name>                                      | ASCII  | Master file:  Contains information about log interfaces and references to the binary files                                                                 |
| <name>.dlm</name>                                      | Binary | Meta file: Contains index information for faster search within binary data                                                                                 |
| <name>_0000.dlf<br/><name>_0001.dlf<br/></name></name> | Binary | Binary file:  Contains recorded data for all log interfaces  To limit the file size, data are spread across multiple sequentially numbered files as needed |
| <name>.dls</name>                                      | ASCII  | Statistics file:  optionally created if the property WriteStatistics is checked                                                                            |

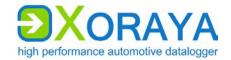

# 5.8 Hdd-Download

This tool allows downloading log data stored on the datalogger storage medium or a USB flash drive.

- ► Connect the N4000 to the PC. (→ Connecting the N4000 to the PC)
- ▶ Optionally:

Connect a XORAYA ESU to the corresponding interface **(F)**.

- (→ Connections and controls)
- ► Turn on the N4000.
- ► Start the *Hdd-Download* tool of the XORAYASuite. (→ Starting)

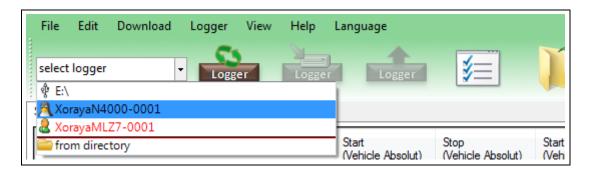

► Connect to the desired N4000. (→ Connecting the N4000)

or

► Connect to a USB flash drive that contains recorded measurements.

or

Connect to a directory on your PC that contains a measurement recorded via USB.

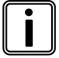

#### USB flash drive in list

The connected USB flash drive is only available in the list if it is named *XORAYALOG* and contains the folder *usb\_queue*.

The following descriptions refer to the connection with a N4000. Connecting with a USB flash drive or a directory works principally in the same way.

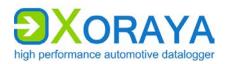

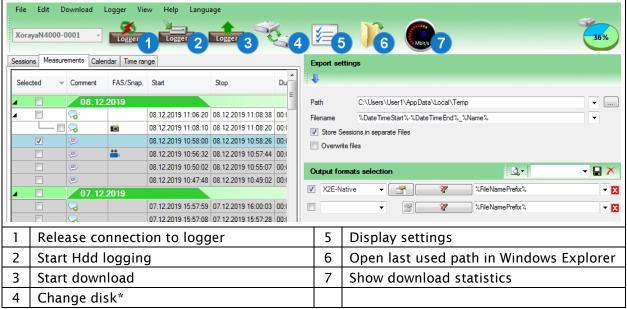

<sup>\*</sup> Only with connected XORAYA ESU

Click Change disk (4) to change between the internal storage medium and a connected XORAYA ESU.

Use *Display settings* (5) or the *Settings* command in the *Download* menu to customise the following:

- Miscellaneous settings, for example, enable/disable time groups or eject the USB flash drive automatically after disconnecting
- Colour assignments for the interfaces
- Manage logger favourites (→ Favourites)

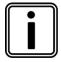

# Change temporary download folder

When downloading measurements that include a stream queue part, by default, the XORAYASuite saves data in the Windows temporary folder. If there is not sufficient disk space available on this drive, it is possible to specify an alternative path in the user or system environment variable X2E\_XORAYA\_SHADOW\_DIR.

Please note that restarting Windows might be necessary after setting the environment variable. For further questions, contact your system administrator.

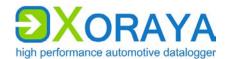

There are different ways to select the log data to download:

- Edit menu: Select all or Select none
- Sessions and Measurements tabs
- Calendar tab
- Time range tab

# Sessions/Measurements:

You can show and hide the Sessions tab in the settings.

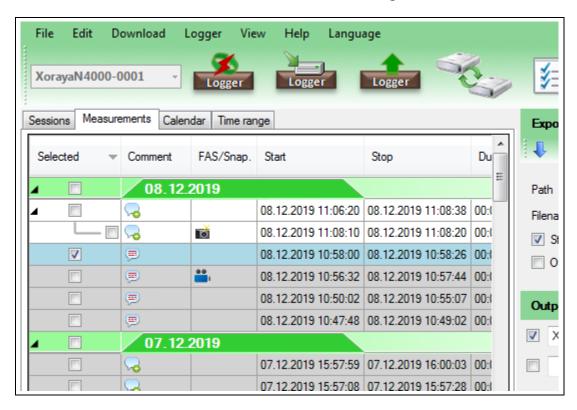

Select the check boxes in the Selected column.

or

► Right-click to access the advanced selection options in the context menu.

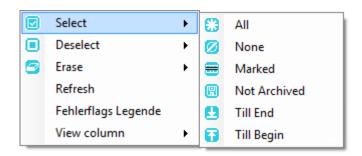

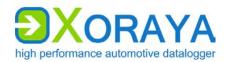

#### Calendar:

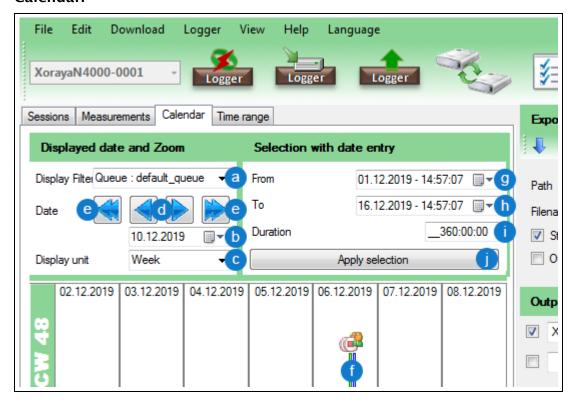

#### Displayed date and Zoom:

- Filter the displayed measurements, for example, by default or streaming queue (a).
- Specify a start date (b).
- ► Choose between *Week* and *Day* (c) as the displayed time unit.
- ► Click the single arrows (d) to jump one day or one week forward or backward.
- Click the double arrows (e) to jump three days or three weeks forward or backward.
- Click the graphical representation of a measurement (f) to select it.
- ► Click and drag to select all measurements in this time range.

## Select with date entry:

- Specify start date and start time (g).
- Specify end date and end time (h).

or

- ► Enter the duration (i).
- Click Apply selection (j).

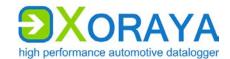

## Time range:

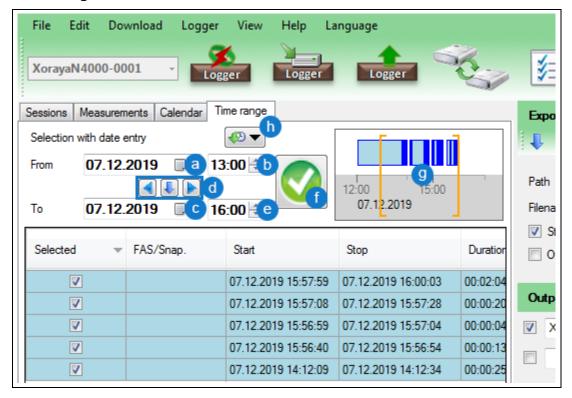

- ▶ Specify start date (a) and start time (b) of the desired time range.
- ► Specify the end date (c). Use the arrows (d) optionally to apply the start date or to jump one day forward or backward.
- ► Specify the end time (e).
- Click Apply (f).
- Limit the time range further by clicking and dragging inside the graphical representation (g).

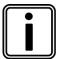

## History

The time ranges defined since starting the tool can be selected again via the *History* button (h).

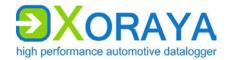

## Settings:

- ► Specify the *Export settings*. (→ Export settings)
- ► Specify the *Output formats*. (→ Output formats selection)

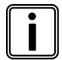

# Load settings from N4000

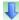

If you have previously used the *Export* category to save client settings on the N4000, then you can load these via this button. (→ Export)

Additionally, you are asked if you want to apply the settings when connecting to the N4000.

# Download log data:

► Click Start download (3).

or

- ► In the *Download* menu, click *Start*.
  - ☑ The selected sessions or measurements are transmitted to the PC.

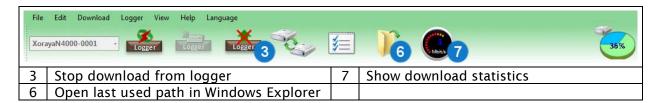

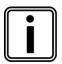

#### Statistical data

Click the arrow behind *Show download statistics* (7) to switch between different statistics.

The symbol displays the current value during download and the average as the process completes.

Click Show download statistics (7) to show statistical data graphically. (→ Graph View)

## Cancel download:

Click Stop download from logger (3).

or

▶ In the *Download* menu, click *Cancel*.

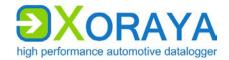

# 5.9 Viewer

This tool allows display and analysis of records. No N4000 connection is necessary to do this.

► Start the *Viewer* tool of the XORAYASuite. (→ Starting)

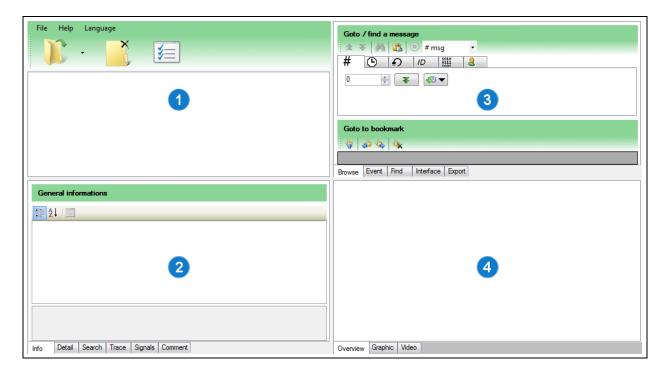

The subsequent view is divided into four panels, which can be resized at will:

- Data (1)
- Information (2)
- Search, filter and export (3)
- Graphical output (4)

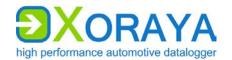

#### 5.9.1 Data

This panel displays the record set of the opened measurement.

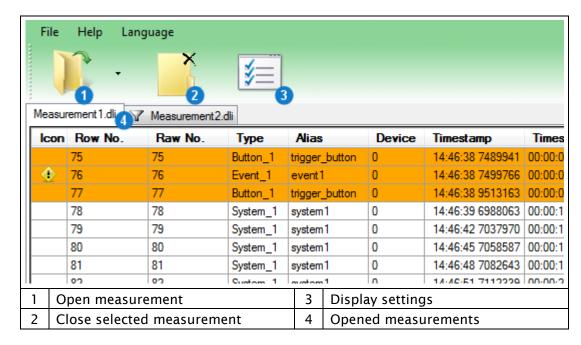

#### Open measurement:

Click Open measurement (1) and select the DLI file.

or

▶ In the File menu, click Open and select the DLI file.

or

▶ Drag-and-drop the DLI file from the Windows Explorer into the *Data* panel.

# Display recently opened measurements:

► Click the arrow behind *Open measurement* (1).

or

▶ In the File menu, click Recent files.

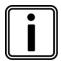

# Opened measurements and filter

Each open measurement is represented by a tab (4).

A filter icon in the respective tab identifies a configured interface filter. (→ Interface)

To delete the filter, right-click the desired tab and select *Cancel filter.* 

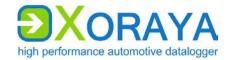

#### Close measurement:

► Click Close selected measurement (2).

or

▶ In the File menu, click Close.

or

▶ Right click the desired measurement tab and then on *Close the file*.

Right-click the desired record to view further options in the context menu:

- Set timemaster
- Set custom region
  - by manually selecting the start and stop row
  - automatically a certain time span before and after the selected row
- Add record to bookmarks
- Set time format (with date, 100 nanoseconds or standard)
- Show or hide columns
- Draw record signal in the *Graphic* tab of the *Graphical output* panel
   (→ Graphic)

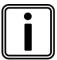

#### **Timemaster**

An additional column *Timediff.* is displayed when you set the timemaster on a particular record. This column contains the time difference of each record to the Timemaster.

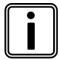

# **Custom region**

Use a custom region to restrict your export scope. To do so, select the appropriate option in the source region selection. (→ Export)

In addition, the start and stop rows will be automatically added to the bookmarks.

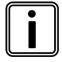

#### **Bookmarks**

Adding records to the bookmarks allows jumping to a favourite record position immediately. (\*\*) Browse)

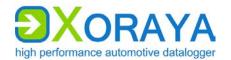

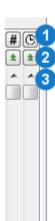

On the right edge of the panel, there are two scroll bars that can be adjusted independently.

Left-click (1) to specify whether scrolling is by row numbers or time.

Right-click (1) to specify how many rows or how much time is scrolled per click on the double-arrow buttons (2).

Left-click the single-arrow buttons (3) to move only one row at a time.

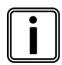

#### Fine zone

If a Fine zone is specified in the *Overview* tab of the *Graphical output*, the left scroll bar refers to this zone. (→ Overview)

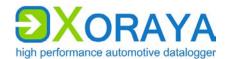

#### 5.9.2 Information

This panel displays information about active measurement and search results.

## Tabs:

- Info
- Detail
- Search
- Trace
- Signals
- Comment

### Info:

This tab displays general information about all records for the open measurement.

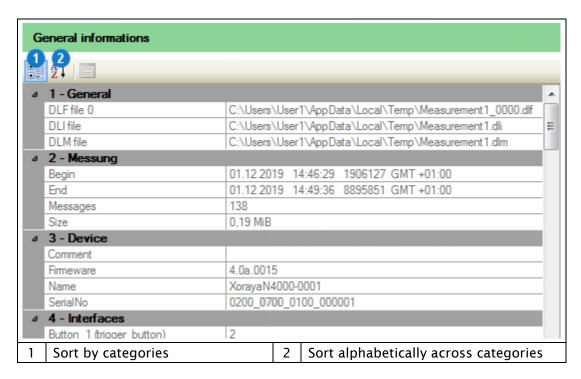

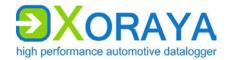

#### Detail:

This tab displays detailed information about the currently selected record. The display changes depending on the interface type.

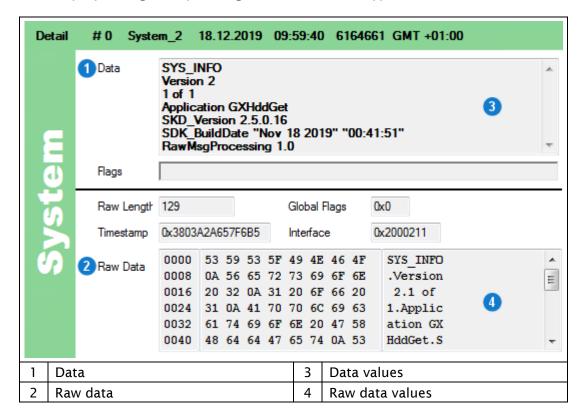

Right-click anywhere on the white or green background part of the user interface to select whether the underlying raw data (2) is also displayed alongside the data (1).

Right-click anywhere on the data values (3) or raw data values (4) to change the display between:

- Hexadecimal (base 16)
- Decimal (base 10)
- Octal (base 8)
- Binary (base 2)
- ASCII
- Automatically selected display

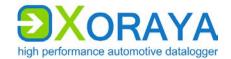

#### Search:

This tab displays records found by search processes using the button *All since cursor*.

The button All since cursor can be found in the following panels and tabs:

- Information panel, Signals tab
- Search, filter and export panel, Browse tab
- Search, filter and export panel, Find tab

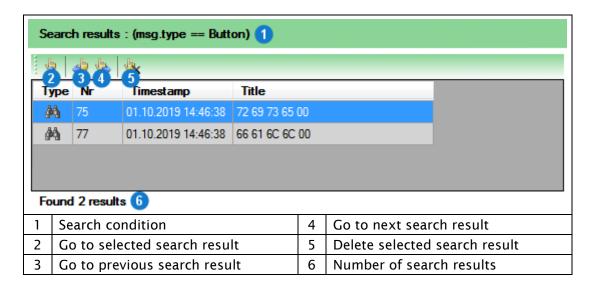

## Trace:

This tab displays status and error messages.

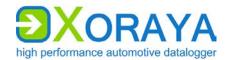

## Signals:

Use this tab to search for specific signals in the records of the opened measurement. The right-side view is different depending on whether *Show signal details* (13) or *Manage signal lists* (12) is activated.

Show signal details (13) is activated:

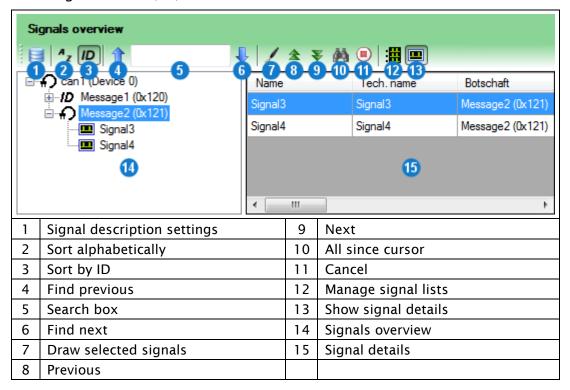

## Add signals to signals overview (14):

- Click Signal description settings (1).
- Add one or more description files to the current signal group.
   (→ Signal description settings)

# Sort the signals overview (14):

► Click *Sort alphabetically* (2) to sort by message name.

or

► Click Sort by ID (3) to sort by message ID.

Search by message, signal or ID in the signals overview (14):

- ► Enter the term or partial term in the search box (5).
- ► Click Find previous (4).

or

► Click Find next (6).

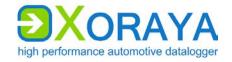

## Display signal details (15):

➤ Select a message in the signals overview (14) to view details for all signals of this message.

or

► Select a signal to view details for this signal.

# Display signals graphically:

Select a signal in the signal details (15).

or

- ► Select multiple signals by using the Shift key or the Ctrl key.
- ► Click *Draw selected signals* (7) to display the graphical representation in the *Graphic* tab. (→ Graphic)

# Search message in open log data:

- ▶ In the signals overview (14), select the message to be searched for.
- ► Click *Previous* (8) to move to the previous record of this message.

or

Click Next (9) to move to the next record of this message.

or

► Click All since cursor (10) to display all records of this message, starting at the current position, in a list. (→ Search)

#### Cancel search:

► Click Cancel (11).

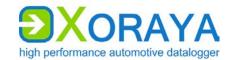

## Manage signal lists (12) is activated:

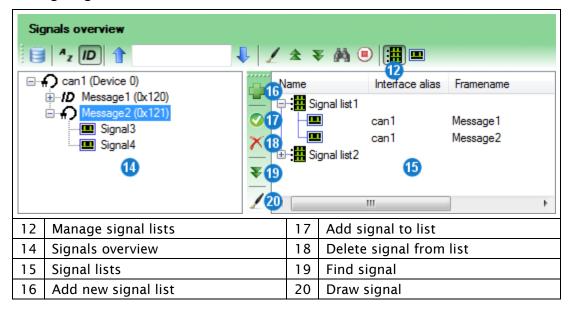

# Create new signal list:

► Click Add new signal list (16).

## Add signal to signal list:

- ► Select the signal list (15).
- Select the signal in the signals overview (14).
- ► Click Add signal to list (17).

## Delete signal from signal list:

- ► Select the signal in the signal list (15).
- ► Click Delete signal from list (18).

# Delete signal list:

- ► Select the signal list (15).
- ► Click Delete signal from list (18).

# Display signal from signal list (15) in the signals overview (14):

- ► Select the signal in the signal list (15).
- ► Click Find signal (19).

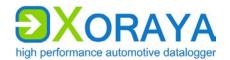

# 5.9.3 Search, filter and export

Use this panel to search the open measurement according to different criteria, filter records and export them to other output formats.

## Tabs:

- Browse
- Event
- Find
- Interface
- Export

#### **Browse:**

Use this tab to specify search criteria to move to the corresponding records in the *Data* panel. In addition, you can manage the bookmarks list.

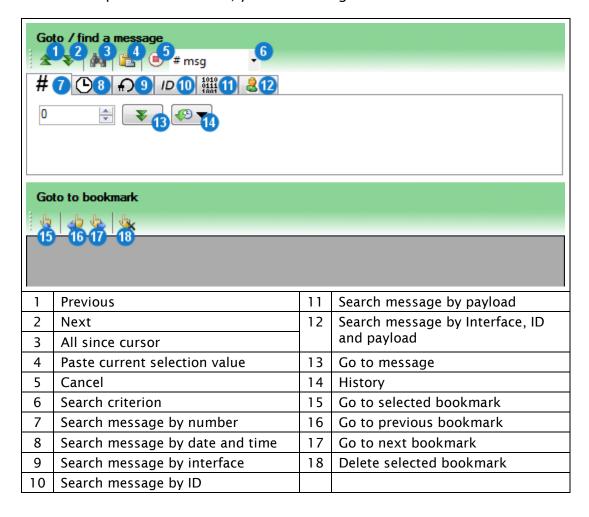

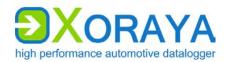

Depending on the search criteria, the search condition is either unique or not.

You will find one record at the most when searching by:

- Message number (7)
- Date and time (8)

In certain circumstances, you may find multiple records in the search for:

- Messages of certain interfaces (9)
- Message IDs (10)
- Message payloads (11)
- Combination of the previous three (12)

To go to the (next) record that meets the desired search condition:

► Select search criteria from the tabs (7) to (12).

or

- ► Select the corresponding criterion from the drop-down list (6).
- Specify the search condition.

or

- ► Click *Paste current selection value* (4) to apply the value of the currently selected record.
- ► Click Go to message (13).

#### Navigate between records:

► Click *Previous* (1) to go to the previous record found.

or

► Click *Next* (2) to go to the next record found.

or

► Click All since cursor (3) to display all records of this message, starting at the current position, in a list. (→ Search)

# Cancel search:

► Click Cancel (5).

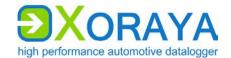

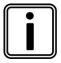

# History

Click *History* (14) to access the latest search conditions. This list is reset every time you exit the tool.

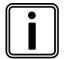

## **Bookmarks**

To add a record to the bookmarks, right-click it in the *Data* panel and select the appropriate option.

Use the *Browse* tab to navigate between bookmarks or to delete them.

#### **Event**

This tab displays all events generated by the user or by the N4000 itself. For example, events are triggered and stored by pressing the trigger button (K). (→ Connections and controls)

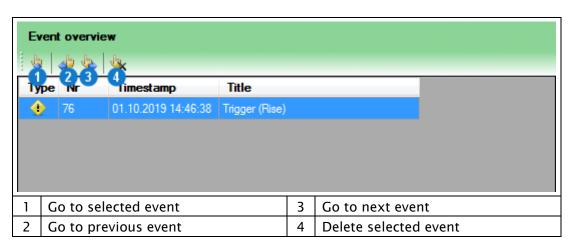

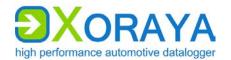

#### Search:

User this tab to build complex searches.

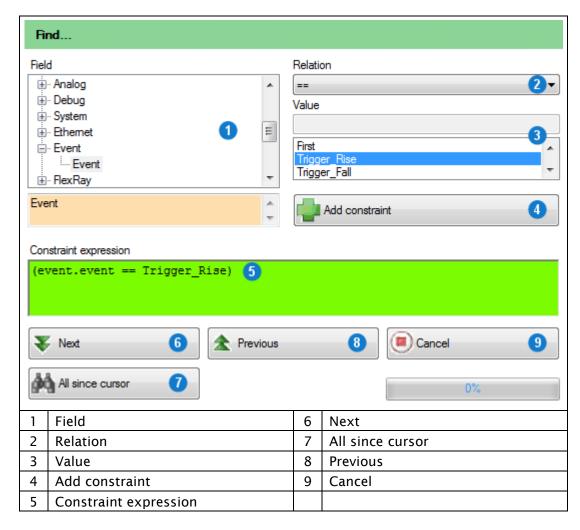

- ▶ Select the *Field* (1) that you would like to add to your search.
- ► Select the *Relation* (2) between field and value.
- ► Specify the *Value* (3). Depending on the field, this is either presented as a text box or as a drop-down list with all available values.
- ► Click Add constraint (4).
  - ☑ The condition is added to the *Constraint expression* (5).
- ▶ Repeat the above steps to add further constraints to the constraint expression.

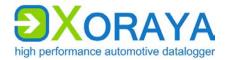

## Navigate between records:

► Click *Previous* (8) to go to the previous record found.

or

► Click *Next* **(6)** to go to the next record found.

or

► Click All since cursor (7) to display all records of this message, starting at the current position, in a list. (→ Search)

## Cancel search:

► Click Cancel (9).

#### Interface:

Use this tab to filter the displayed records in the Data panel.

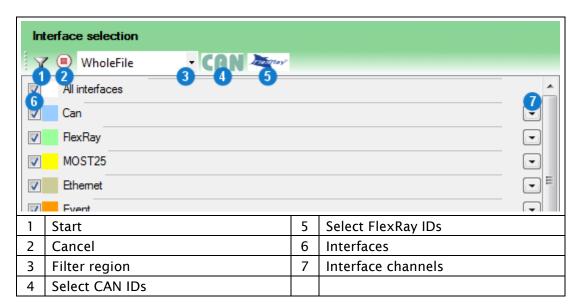

## Filter options:

- Filter region (3)
  - WholeFile All records
  - FineZone Zone specified in the Overview tab of the Graphical output panel (→ Overview)
  - ScreenWide Records that are currently visible on the screen
- CAN IDs (4) and FlexRay IDs (5)
- Interfaces (6) and interface channels (7)

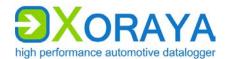

# Apply filter:

- ► Add the desired filter.
- ► Click Start (1).
  - ☑ Records in the *Data* panel are filtered.

# Cancel filter:

► Click Cancel (2).

## **Export:**

Use this tab to export the records to various output formats.

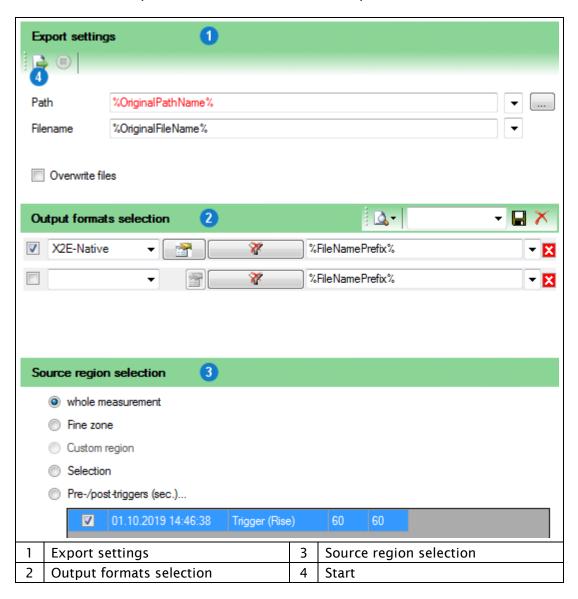

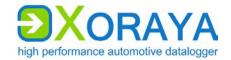

## Source region selection:

Whole measurements All records

• Fine zone Zone specified in the *Overview* tab of the

*Graphical output* panel (→ Overview)

Custom region
 Region specified in the Data panel (→ Data)

Selection Selected records

Pre-/post-triggers (sec.)Period before and after raised triggers

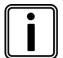

# Pre-/post-triggers

If this option is selected, you can double-click to change the time period before and after a trigger is raised.

Default values are configured in the Hdd-Download tool settings. ( $\Rightarrow$  Hdd-Download)

## Export records:

- ► Specify the export settings (1). (→ Export settings)
- ► Select the output formats (2). (→ Output formats selection)
- ► Select the source region (3).
- ► Click Start (4).
  - ✓ Selected records are exported.

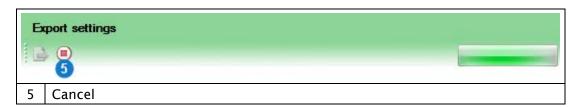

## Cancel export:

► Click Cancel (5).

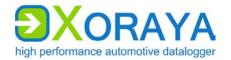

# 5.9.4 Graphical output

This panel displays the open measurement graphically.

#### Tabs:

- Overview
- Graphic
- Video

## Overview:

This tab displays the timeline of the opened measurement. Icons represent events, bookmarks and search results. You can also specify a Fine zone to filter the records to display and export.

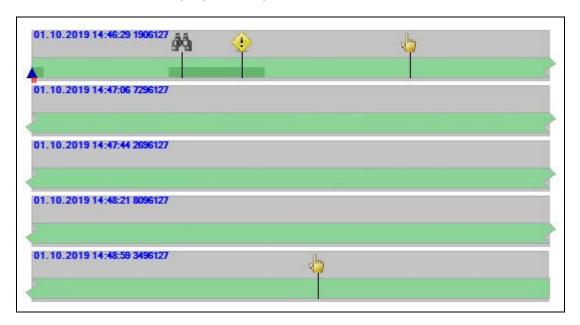

### Set Fine zone:

- ► Click and drag over the area of the desired Fine zone.
- ► Confirm your choice by clicking <Set Fine Zone>.
  - ✓ The Fine zone is set.

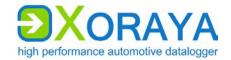

# **Graphic:**

This tab shows selected values of the open measurement as time curves.

# Display data graphically:

- ► In the *Data* panel, right-click a record of the interface channel that you would like to see in graphical format. (→ Data)
- ▶ Point to *Draw signal*.
- ► Select the desired value.
  - ☐ The time curve of the value is displayed graphically. (→ Graph View)
- ▶ Repeat the above steps to add further values to the chart.

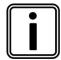

# Draw message signals

Choose individual message signals in the *Signals* tab of the *Information* panel. ( $\rightarrow$  Signals)

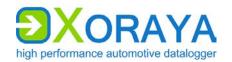

# 5.10 Statistic

This tool allows the evaluation of statistical data during N4000 operation, also simultaneous to data recording.

- Connect the N4000 to the PC. (→ Connecting the N4000 to the PC)
- ► Turn on the N4000.
- ► Start the *Statistic* tool of the XORAYASuite. (→ Starting)
- ► Connect to the desired N4000. (→ Connecting the N4000)

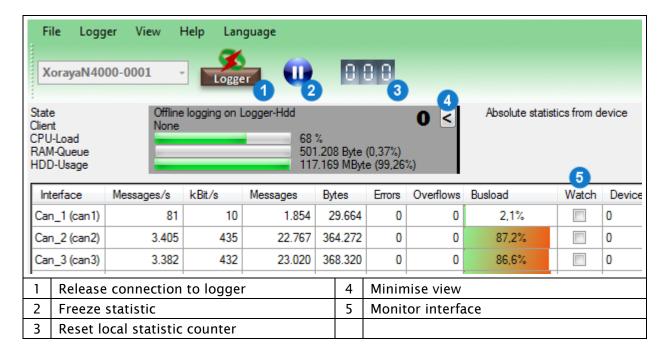

Monitor a specific interface individually:

- ▶ In the corresponding row, click the check box *Watch* (5).
  - ☑ The row is highlighted when messages are received.
  - ☑ The buttons in the toolbar change to reflect the current state of the statistic display:

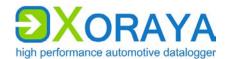

| • |   |   |
|---|---|---|
|   |   | - |
|   |   |   |
|   |   | • |
| • | - | • |

Freeze statistic

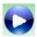

Continue statistic

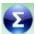

Display remote statistic counter

Statistic since the start of the tool and connection to the N4000

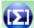

Display local statistic counter

Statistic since last click on Reset local statistic counter (3)

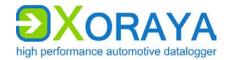

# 5.11 Convert

This tool allows converting the log data recorded in the X2E-Native output format into various formats. ( $\rightarrow$  Output formats)

No N4000 connection is necessary to do this.

► Start the *Convert* tool of the XORAYASuite. (→ Starting)

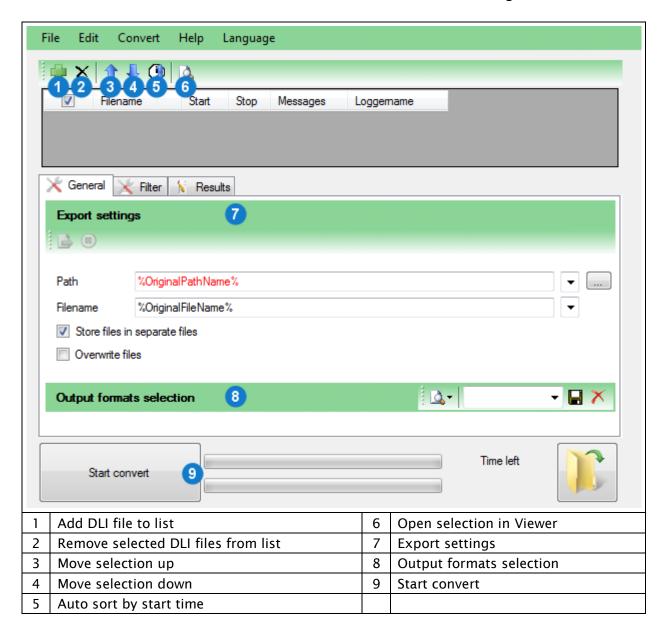

Add log files to the list:

- ► Click Add DLI file to list (1).
- Select the desired DLI file.
- ▶ Repeat as necessary for further log files.

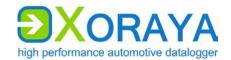

#### Manually sort log files in the list:

- Select a row in the list.
- ► Click Move selection up (3).

or

► Click Move selection down (4).

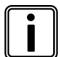

#### **Automatic sorting**

Start and stop times of log files are displayed in red colour if shown out of chronological order in the list.

Click *Auto sort by start time* **(5)** to sort the log files in chronological order.

#### View log files in the Viewer tool:

- ▶ Select one or multiple rows in the list by using the Shift and Ctrl key.
- ► Click Open selection in Viewer (6).

#### Select or deselect log files in the list:

Select the relevant check boxes.

or

Select or clear the check box in the table header to select all log files or none.

or

▶ In the Edit menu, click Select all or Select none.

#### Delete log files from the list:

- Select the log files to be deleted.
- ► Click Remove selected DLI files from list (2).

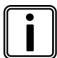

#### Filter messages

If necessary, you can reduce the number of messages to be converted using the *Filter* tab.

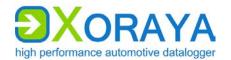

#### Convert log files:

- ► Select the log files to be converted.
- ► Specify the export settings (7). (→ Export settings)
- ► Select the output formats (8). (→ Output formats selection)
- ► Click Start convert (9).

or

- ▶ In the *Convert* menu, click *Start*.
  - ✓ Recorded log files are converted.

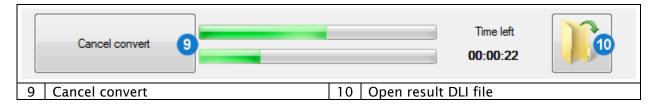

#### Cancel conversion:

► Click Cancel convert (9).

or

▶ In the *Convert* menu, click *Cancel*.

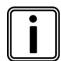

#### **Open converted files**

After the successful conversion, click *Open result DLI file* (10) to open the path of the converted files in the Windows Explorer.

If you select the output format *X2E-Native*, you have the choice between opening the DLI files in the Explorer of directly in the *Viewer* tool for analysis purposes.

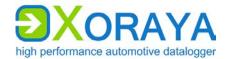

# 5.12 Firmware-Update

Use this tool to update the N4000 firmware. The firmware update expands the N4000 functionality and performs any required bug fixing.

- ► Connect the N4000 to the PC. (→ Connecting the N4000 to the PC)
- ► Turn on the N4000.
- ► Start the *Firmware-Update* tool of the XORAYASuite. (→ Starting)
- ► Connect to the desired N4000. (→ Connecting the N4000)

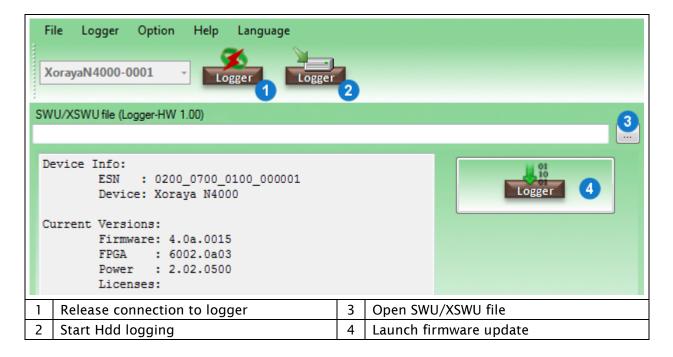

#### Perform firmware update

- ▶ Download the latest firmware version from the X2E-Wiki. (→ X2E-Wiki)
- ► Click Open SWU/XSWU file (3).

or

- ▶ In the File menu, click Open SWU/XSWU file.
- ▶ Select the firmware file.
- ▶ Make sure that the file corresponds to the N4000.
- ► Click Launch firmware update (4).
  - $\square$  The firmware is updated.

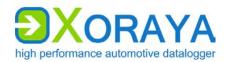

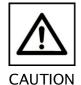

#### Do not interrupt the update process

Power supply interruptions can destroy the N4000.

- ▶ Do not interrupt the N4000 power supply while updating the firmware.
- ► Confirm the N4000 restart twice, if *Ask before restart* in the *Option* menu is activated.
- ► Confirm the formatting of the N4000 storage medium that may be necessary for compatibility reasons.
  - ☑ If Skip restoring the configuration in the Option menu is not activated, the tool tries to restore the last N4000 configuration.

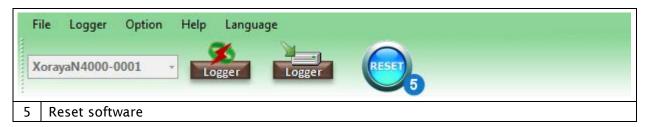

#### Repeat the firmware update:

▶ If the update fails, click button (5) to reset the user interface to the initial state.

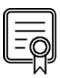

#### **Activate licences**

Activating and updating additionally acquired licences for the N4000 works in the same way. Instead of the firmware file, select the provided licence file.

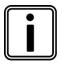

#### Firmware update via USB flash drive

Alternatively, you can also update the N4000 firmware without the XORAYASuite. Connect a USB flash drive that contains the firmware archive in the *xoraya\_update* folder to the USB host interface **(C)**.

(→ Connections and controls)

The N4000 automatically updates the firmware and disconnects the USB flash drive afterwards.

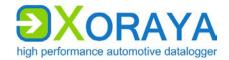

#### 5.13 TK Commandline

This tool provides access to the XORAYAToolkit, a collection of commands optimised for script-oriented application.

- ► Connect the N4000 to the PC. (→ Connecting the N4000 to the PC)
- ► Turn on the N4000.
- ► Start the *TK Commandline* tool of the XORAYASuite. (→ Starting)
  - ☑ You can access the XORAYAToolkit via TK Commandline.

```
XHelp - Display list of available commands
XScan - Search for Loggers in network
XLogfile - Do online logging
XConvFile - Convert/Filter data files
XJoinFile - Join data files
XJoinFile - Display info about log file
XCmpFile - Compare data between 2 interfaces
XHddDir - Show contents of Logger hdd (sessions)
XHddGet - Download Logger hdd (sessions)
XHddGet - Download Logger hdd (sessions)
XHddLog - Start/Stop offline logging on Logger hdd
XConfig - Administrate Logger settings
XSend - Send message(s) via Logger
XStat - Show interface statistics of (used) Logger
XShutdown - Shutdown/Restart Logger
XSHutdown - Shutdown/Restart Logger
XFWUpdate - Update Logger firmware
XDateTime - Convert date/time formats
XHddDirM - Show contents of Logger hdd (measurement)
XHddGetM - Download Logger hdd (measurement)
XHddGetM - Download Logger hdd (measurement)
XHddGetM - Download Logger hdd (measurement)
XLinuxation - Install Linux OS on Logger
XProfile - Handle user profiles from Logger
use Option -? on each command to get help
C:\ProgramData\Microsoft\Windows\Start Menu\Programs\X2E\Xoraya_X32\Documentary
C:\ProgramData\Microsoft\Windows\Start Menu\Programs\X2E\Xoraya_X32\Documentary
```

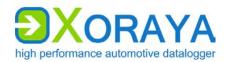

# The following commands are available:

| Tool        | Function                                                                             |
|-------------|--------------------------------------------------------------------------------------|
| XHelp       | Displays the available commands                                                      |
| XScan       | Scans the network for dataloggers                                                    |
| XLogFile    | Starts data recording in online mode and writes log data in various output formats   |
| XConvFile   | Filters X2E-Native log files and converts them into different output formats         |
| XJoinFile   | Joins X2E-Native log files                                                           |
| XFileInfo   | Displays information about X2E-Native log files                                      |
| XCmpFile    | Compares two X2E-Native log files                                                    |
| XHddDir     | Displays the sessions on the N4000 storage medium                                    |
| XHddGet     | Downloads sessions from N4000 in various output formats                              |
| XHddErase   | Deletes sessions from N4000 or formats the storage medium                            |
| XHddLog     | Starts/stops data recording in HDD mode or sets a snapshot                           |
| XConfig     | Reads/overwrites the N4000 configuration or compares two configurations              |
| XSend       | Sends CAN messages via the N4000                                                     |
| XStat       | Displays N4000 statistics                                                            |
| XShutdown   | Shuts down or restarts the N4000                                                     |
| XFWUpdate   | Performs a firmware update                                                           |
| XDateTime   | Converts between different date and time formats or compares PC time with N4000 time |
| XHddDirM    | Displays the measurements on the N4000 storage medium                                |
| XHddGetM    | Downloads measurements from the N4000 in various output formats                      |
| XHddEraseM  | Deletes measurements from the N4000 or formats the storage medium                    |
| XLinuxation | Performs a system recovery of the N4000                                              |
| XProfile    | Manages the user profiles of the N4000                                               |

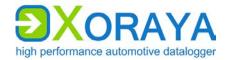

#### 5.14 Common elements

This section describes GUI elements used in different parts of the XORAYASuite albeit in substantially the same way.

This manual makes reference to subsections of this section as required.

#### 5.14.1 Changing the numbering system

For numerical values in text boxes, you can switch the display between three numbering systems. Already entered values are converted accordingly if possible.

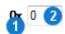

► Click the symbol of the numbering system (1).

or

▶ Right-click in the text box (2) and select the numbering system.

Abbreviations stand for the following numbering systems:

- 0x hexadecimal (base 16)
- Dec decimal (base 10)
- Bin Binary (base 2)

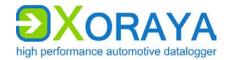

#### 5.14.2 Set bits

In certain interface configuration categories, you specify the bytes of messages:

CAN TriggerLIN TriggerEthernet Filter

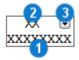

- ► Click an X in the bottom row of a byte (1) once or twice to set the desired bit to 0 or 1.
- ► Highlight an *X* in the top row of a byte (2) and enter one hexadecimal digit to specify the half-byte.
- ► Highlight XX in the top row of a byte (2) and enter two hexadecimal digits to specify the byte.
- ► If a byte is not fully defined, click the arrow (3) to display all possible values remaining for this byte.

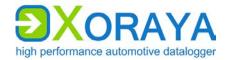

#### 5.14.3 Export settings

This control element can be found in the following tools: *Configuration*, *Online-Logging*, *Hdd-Download*, *Viewer* and *Convert*.

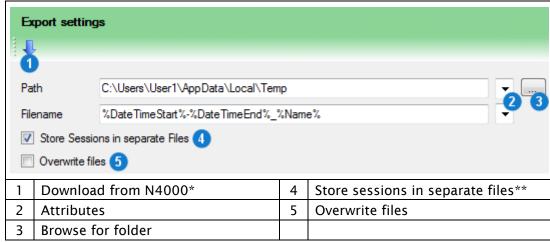

<sup>\*</sup> Only in Hdd-Download \*\* Only in Hdd-Download and Convert

- ► Click *Browse for folder* (3) to select the *Path*.

  (Path is not available in the *Configuration* tool, because the settings are saved on the N4000 itself.)
- ► Enter the desired *Filename*.

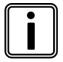

#### Special attributes

You can automatically name the path and filename using special attributes. Select the desired attribute from the respective drop-down list (2).

Repeat the process to combine multiple attributes.

- ► Specify whether all selected sessions or DLI files are stored as separate files (4).
- ► Specify whether existing files with the same file name are overwritten (5).

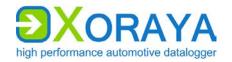

#### 5.14.4 Output formats selection

This control element can be found in the following tools: *Configuration*, *Hdd-Download*, *Viewer* and *Convert*.

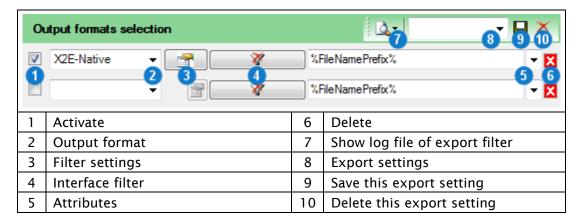

#### Create export filters:

- ► Select the desired output format (2). (→ Output formats)
- ► Check the settings of the selected output format (3).
- Filter the exported interface channels (4).

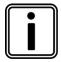

#### Special attributes

You can also separately change the original filename for each export filter by means of special attributes. Select the desired attribute from the respective drop-down list (5).

Repeat the process to combine multiple attributes.

#### Create further export filters:

- ▶ Repeat as necessary for further table rows.
- ▶ Select the check boxes (1) for all export filters you want to apply.

#### Delete export filters:

► Click Delete (6).

In case of failure, open the log file of the export filter:

► Select the desired log file from *Show log file of export filter* (7).

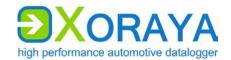

#### Save export setting for later reuse:

- ► Enter a name in the text box Export settings (8).
- ► Click Save this export setting (9).

# Load export setting:

► Select the desired export setting in *Export settings* (8).

# Delete export setting:

- ► Select the desired export setting in *Export settings* (8).
- ► Click Delete this export setting (10).

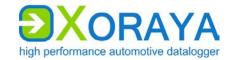

#### 5.14.5 Signal selection

This control element can be found in the following tools: *Configuration* and *Online-Logging*. The right-side view is different depending on whether *Show signal details* (9) or *Manage signal lists* (8) is activated.

Show signal details (9) is activated:

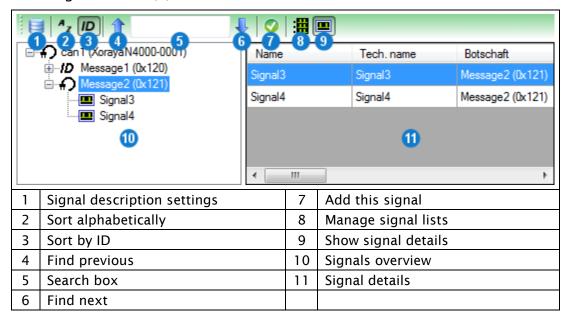

#### Add signals to signals overview (10):

- Click Signal description settings (1).
- Add one or more description files to the current signal group.
   (→ Signal description settings)

#### Sort the signals overview (10):

► Click *Sort alphabetically* **(2)** to sort by message name.

or

► Click Sort by ID (3) to sort by message ID.

Search by message, signal or ID in the signals overview (10):

- ► Enter the term or partial term in the search box (5).
- Click Find previous (4).

or

► Click Find next (6).

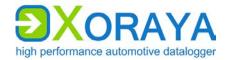

#### Display signal details (11):

➤ Select a message in the signals overview (10) to view details for all signals of this message.

or

Select a signal to view details for this signal.

#### Add signal:

► Select the signal in the signal overview (10).

or

- ► Select the signal in the signal details (11).
- ► Click Add this signal (7).

#### Manage signal lists (8) is activated:

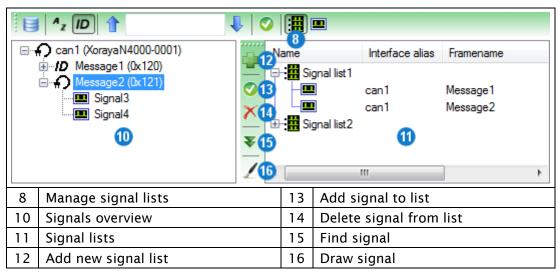

#### Create new signal list:

► Click Add new signal list (12).

#### Add signal to signal list:

- ► Select the signal list (11).
- Select the signal in the signals overview (10).
- ► Click Add signal to List (13).

#### Delete signal from signal list:

- ► Select the signal in the Signal List (11).
- ► Click Delete signal from list (14).

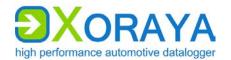

#### Delete signal list:

- ► Select the signal list (11).
- ► Click Delete signal from list (14).

Display signal from signal list (11) in the signals overview (10):

- ► Select the signal in the signal list (11).
- ► Click Find signal (15).

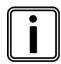

# Storage location for signals, signals overview and signal lists

Added signals are stored on the connected N4000.

The signals overview and signal lists are stored on your PC, being thus available for the configuration of other dataloggers.

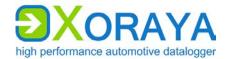

#### 5.14.6 Signal description settings

This control element can be found in the following tools: *Configuration*, *Online-Logging* and *Viewer*.

Here, load description files and assign them to signal groups.

Supported description file types:

- DBC
- LDF
- FIBEX (XML)
- A2L
- AUTOSAR (ARXML)

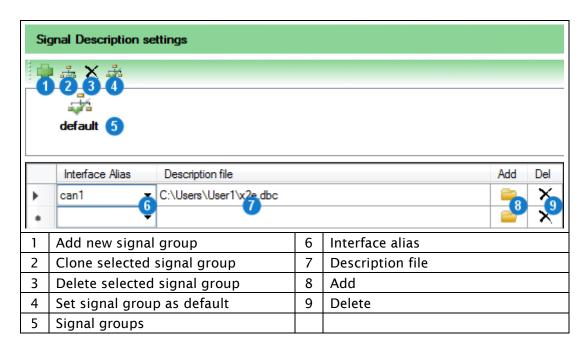

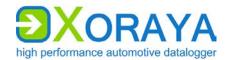

#### 5.14.7 Create trigger conditions

You use this control element to configure general signal triggers or triggers of the VIDEO, DiagCCP, DiagXCP and Event interfaces.

The following trigger types are available:

- Value compare Raise trigger if a single condition or combined conditions are met
- Signal list Raise trigger if the N4000 detects one of these signals on the data buses

#### Value compare:

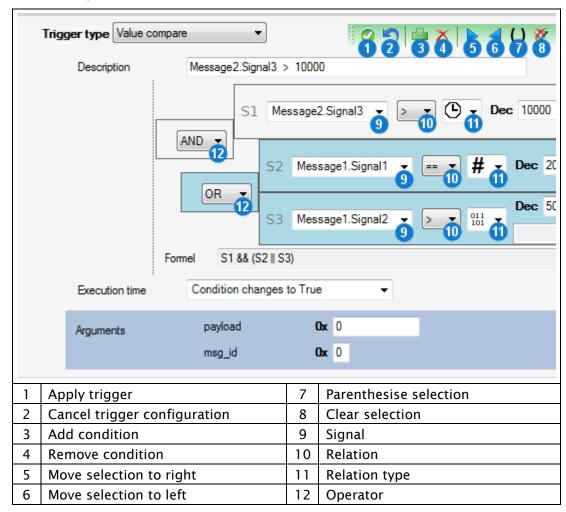

The following Relation types (11) are available:

- Signal value
- # Number of occurrences of this signal
- Time since the last occurrence of this signal (in ms)

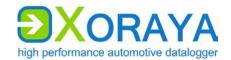

#### Add condition:

- ► Select an already configured Signal (9). (→ Settings)
- ▶ Select the *Relation* (10) between signal and value.
- ► Select the *Relation type* (11).
- Depending on the relation type, specify the Raw value or the time (in ms). (→ Changing the numbering system)

#### Combine multiple conditions:

- ► Click Add condition (3).
- Configure this condition as described above.
- ▶ Select the *Operator* (12) that combines this and the previous condition.
- ▶ If required, repeat the above steps to combine further conditions.

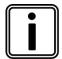

#### Operator precedence

According to the rules of Boolean algebra, the AND operator (&&) precedes the OR operator (||). You can influence precedence by parentheses.

#### Add parentheses:

- ▶ Click the desired conditions and operators to mark them blue.
- ► Click Parenthesise selection (7).

or

► Click Move selection to right (5).

#### Remove parentheses:

- ► Click the desired conditions and operators to mark them blue.
- ► Click Move selection to left (6).

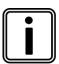

#### Visualisation of parentheses

The GUI displays conditions of the same precedence level, meaning parenthesised conditions, also on the same horizontal level. The corresponding operator is connected to the left border.

Being further to the right is equivalent to a higher precedence. Therefore, *Parenthesise selection* (7) and *Move selection to right* (5) have the same effect.

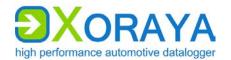

#### Apply conditions:

- ▶ Select the Execution time.
- ▶ If necessary, change the automatically generated *Description*.
- Only for event triggers:
  Under Arguments, specify the payload (32 bit) and the ID (8 bit) of the event message to be sent.
- Click Apply trigger (1).
  - $\square$  The value compare trigger is stored on the N4000.

#### Signal list:

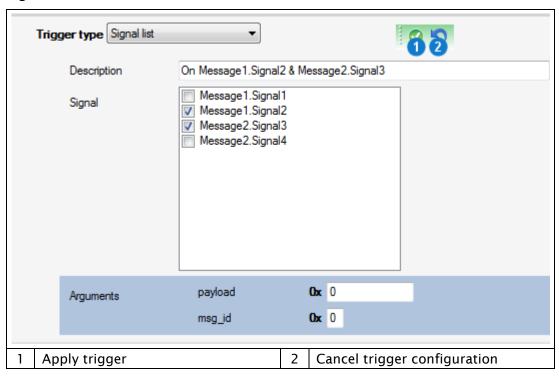

#### Add signal list trigger:

- ► Select the check boxes of the desired signals.
- ▶ If required, change the automatically generated *Description*.
- ► Only for event triggers:
  - Under Arguments, specify the payload (32 bit) and the ID (8 bit) of the event message to be sent.
- ► Click Apply Trigger (1).
  - ☑ The signal list trigger is stored on the N4000.

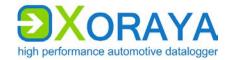

#### 5.14.8 Graph View

This control can be found in the following tools: Online-Logging, Hdd-Download and Viewer.

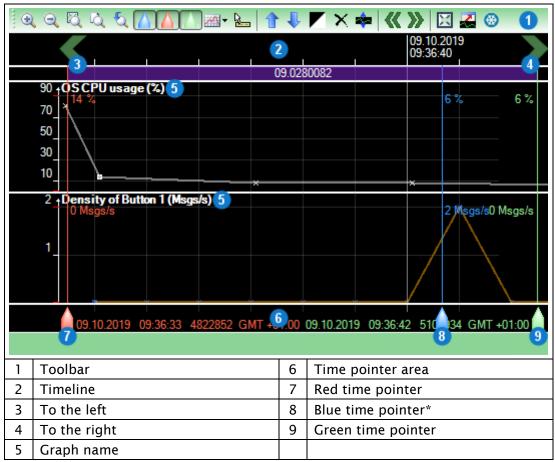

<sup>\*</sup> Only in Viewer

- Click and drag over an area to zoom in.
- ▶ Double-click to jump to the corresponding period in the *Data* panel of the *Viewer* tool.
- ► Click the timeline (2) to display arrows, which allow you to move in small steps to the left (3) and right (4).
- ► Click the respective graph title (5) to select that graph.
- ▶ Left-click in the time pointer area (6) to set the red time pointer (7).
- ▶ Right-click in the time pointer area (6) to set the green time pointer (9).

The blue time pointer **(8)** represents the currently selected record in the *Data* panel of the *Viewer* tool.

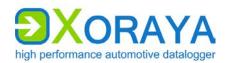

The following table describes the control elements on the toolbar (1) from left to right.

| Symbol              | Function                                                                                                    |
|---------------------|----------------------------------------------------------------------------------------------------|
| •                   | Zoom in                                                                                                    |
| $\mathbb{Q}$        | Zoom out                                                                                                    |
|                     | Adjust the zoom level so that the Fine zone is visible                                                          |
| Q                   | Adjust the zoom level so that the entire measurement is visible                                                 |
| D                   | Switch between previous and current zoom level                                                                  |
| Δ                   | Change the visibility of the blue time pointer, which represents the current position in the <i>Data</i> panel* |
| Δ                   | Change the visibility of the red time pointer, which represents the left-clicked position.                      |
| $\triangle$         | Change the visibility of the green time pointer, which represents the right-clicked position.                   |
| 1                   | Connect the graph points as lines, curves, stairs or do not connect<br>Draw the graph points or not             |
| <u> </u>            | Display the time and value of the current mouse position next to the mouse pointer                              |
| 1                   | Move the selected graphs up                                                                                     |
| <b>₽</b>            | Move the selected graphs down                                                                                   |
|                     | Switch colour of background and labelling                                                                       |
| ×                   | Close the selected graphs                                                                                       |
| **                  | Display graphs over the full height of the window                                                               |
| <b>~</b>            | Move to previous time area                                                                                      |
| <b>&gt;&gt;&gt;</b> | Move to next time area                                                                                          |
| $\times$            | Defines the currently visible time area as the Fine zone                                                        |
|                     | Open Graph View in separate window*                                                                             |
| ⊛                   | Freeze graph drawing**                                                                                          |

<sup>\*</sup> Only in Viewer \*\* Only in Online-Logging

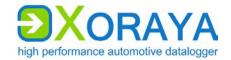

# 6 Maintenance

### 6.1 Safety measures

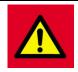

**DANGER** 

# Electric shock caused by damage to components

Any damage to the N4000, power source or power supply cable may cause an electric shock.

- ► Switch on the N4000 only if all components appear undamaged.
- ► Only commission the N4000 after a proper installation or repair.
- ► Check the power cable regularly for defects to prevent damage to the power source.
- ► Always install the N4000 in de-energised status.

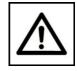

#### Device damage due to short circuit

Bent connector pins pose a short circuit risk. This can lead to abnormal behaviour or destruction of the N4000.

CAUTION Likewise, devices connected to the measurement setup may be also compromised.

- ▶ Make sure that connector pins are not bent.
- ► Check the N4000 regularly for any deficiencies.

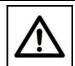

#### CAUTION

# Safety defects due to incorrect accessories and spare parts

Accessories and spare parts that have not been recommended by X2E GmbH negatively affect the safety, functionality and precision of the N4000.

X2E GmbH shall assume no responsibility whatsoever or honour any warranty for damages arising from non-recommended accessories and spare parts or incorrect use.

► Use only accessories recommended by X2E GmbH and original spare parts.

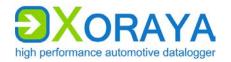

# 6.2 Cleaning

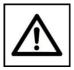

#### Device damage due to pollution

Avoid any contamination in plugs and sockets to ensure a reliable contact.

**CAUTION** 

► Keep the N4000 clean.

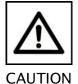

Device damage due to penetration of dust or liquids

Dust or moisture inside the N4000 may cause abnormal behaviour or destruction of the device.

- ▶ Only operate the N4000 with a closed housing.
- ▶ Do not operate the N4000 outdoors.
- ▶ Do not operate the N4000 outside the specified temperature range.
- Turn off the N4000 and disconnect it from the power supply before you start cleaning.

Observe the following instructions to prevent damage to the N4000:

- ▶ If necessary, clean the N4000 with a damp, soft, lint-free cloth.
- Make sure that no moisture penetrates into the housing.
- ▶ Use only clear water and a mild detergent to moisten the cloth. Avoid sprays, solvents, alcohol or abrasive cleaners.
- ► Only reconnect the N4000 to the power supply if the housing appears completely dry.

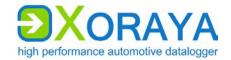

# 6.3 Repair

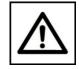

**CAUTION** 

#### Device damage due to device opening

Unauthorised opening of the N4000 can lead to abnormal behaviour or destruction of the device.

- ▶ Never open the N4000.
- Contact X2E GmbH should maintenance and repairs be required.

Upon malfunction or defect, return the N4000 without any accessories to X2E GmbH. You can find the address on page 2 of this manual.

Before submission, please take the following measures:

- ► Clean the N4000. (→ Cleaning)
- ▶ Pack the N4000 safely in its original packaging.
- ► Include the completed return form. You can download this form from the X2E Wiki or receive via email upon request to xoraya-return@x2e.de.

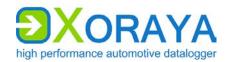

# 7 Storage, transport and disposal

# 7.1 Storage

If the N4000 will remain unused for an extended time, we recommend storing it in the original packaging.

Adopt the following precautions to avoid damage to the N4000:

- ▶ Protect the N4000 from intense sun, heat, as well as from severe shocks.
- ▶ Do not place heavy objects on the N4000.
- ▶ Store the N4000 in a dry, dust-free and ESD safe area.

# 7.2 Transport

Transport the N4000 only in the original packaging.

# 7.3 Disposal

Please observe local legal requirements should you need to dispose of the N4000.

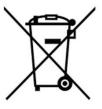

Within the European Union, the disposal is regulated by national regulations for electrical devices, which are based on the Directive 2012/19 / EU of the European Parliament and of the Council on electrical and electronic equipment waste.

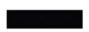

Therefore, electrical and electronic equipment must not be disposed of with household waste.

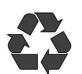

The N4000 requires batteries. Used batteries may not be disposed with household waste because, amongst other, they contain lead, cadmium or mercury.

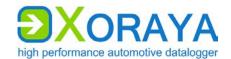

# 8 Appendix

# 8.1 Technical data

The following table provides an overview of technical data and properties of the N4000.

| Property                            | Value/Characteristic                                                                                                    |
|-------------------------------------|----------------------------------------------------------------------------------------------------|
| Timestamp resolution                | 100 ns for all interfaces                                                                                                    |
| Storage capacity                    | 256 GB (internal)                                                                                                    |
|                                     | 1 TB (external)                                                                                                    |
| Operating temperature range         | -40 to +60 °C                                                                                                    |
| Air humidity range                  | 10 to 95 % (non-condensing)                                                                                                    |
| Supply voltage                      | 12 V DC (temporarily from 6 to 32 V)                                                                                                    |
| Current consumption                 | <ul> <li>(12 V, standard configuration, everything connected)</li> <li>PCAPs are charged: max. 1 A</li> <li>PCAPs are not charged: max. 4,8 A (until about 10 s after power on)</li> </ul> |
| Standby current consumption         | Max. 1 mA (at 12 V)                                                                                                    |
| Dimensions (H x W x D)              | $70 \times 255 \times 207$ mm (with impact protection)                                                                                                    |
| Device protection type              | According to DIN EN 60529: IP20                                                                                                    |
| Automatic sleep mode                | Wakeable interfaces and signals:  CAN FlexRay LIN RS-232 Wake input Trigger                                                                                                    |
| Recording modes                     | <ul> <li>Over TCP/IP on the PC</li> <li>On internal storage medium or externally on XORAYA ESU</li> <li>Combination of both modes</li> </ul>                                               |
| Allowed voltage on additional ports | <ul><li>USB Host: 0 to +6 V</li><li>eSATA: 0 V DC</li></ul>                                                                                                    |

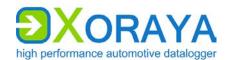

# 8.2 N4000 pin assignments

The following tables show the pin assignments of the log interfaces and of the power/trigger/wake port. Figures show the external view of the N4000 contacts.

#### 8.2.1 10x CAN

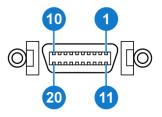

| Pin | Function    |
|-----|-------------|
| 1   | CAN 1 High  |
| 2   | CAN 1 Low   |
| 3   | CAN 2 High  |
| 4   | CAN 2 Low   |
| 5   | CAN 3 High  |
| 6   | CAN 3 Low   |
| 7   | CAN 4 High  |
| 8   | CAN 4 Low   |
| 9   | CAN 10 High |
| 10  | CAN 10 Low  |
| 11  | CAN 5 High  |
| 12  | CAN 5 Low   |
| 13  | CAN 6 High  |
| 14  | CAN 6 Low   |
| 15  | CAN 7 High  |
| 16  | CAN 7 Low   |
| 17  | CAN 8 High  |
| 18  | CAN 8 Low   |
| 19  | CAN 9 High  |
| 20  | CAN 9 Low   |

#### 8.2.2 1x Dual FlexRay

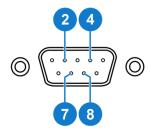

| Pin | Function |
|-----|----------|
| 2   | FR BM A  |
| 3   | GND      |
| 4   | FR BM B  |
| 7   | FR BP A  |
| 8   | FR BP B  |

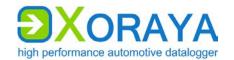

# 8.2.3 8x RS-232

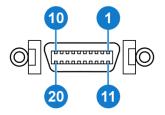

| Pin | Function |
|-----|----------|
| 1   | RX 8     |
| 2   | TX 8     |
| 3   | RX 7     |
| 4   | TX 7     |
| 5   | RX 6     |
| 6   | TX 6     |
| 7   | RX 5     |
| 8   | TX 5     |
| 9   | RX 4     |
| 10  | TX 4     |
| 11  | GND      |
| 12  | TX 1     |
| 14  | RX 1     |
| 16  | TX 2     |
| 18  | RX 2     |
| 19  | RX 3     |
| 20  | TX 3     |

# 8.2.4 Power/trigger/wake

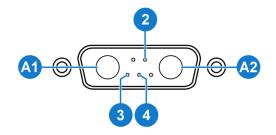

| Pin | Function            |
|-----|---------------------|
| A1  | GND                 |
| A2  | VIN                 |
| 2   | Wake                |
| 3   | Trigger/Wake<br>GND |
| 4   | Trigger             |

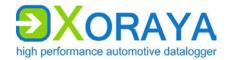

# 8.2.5 7x LIN module

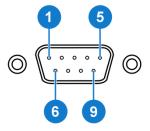

| Function |
|----------|
| LIN 1    |
| LIN 2    |
| LIN 3    |
| LIN 4    |
| GND      |
| LIN 5    |
| LIN 6    |
| LIN 7    |
| VBAT     |
|          |

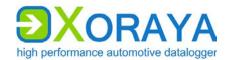

# 8.3 Cable pin assignments

The following pin assignments refer to the cables manufactured by X2E GmbH: on the left, you see the connection on the N4000 side and on the right, one or more connectors in the measurement environment or to the power supply. Figures always show the external view of the contacts.

The # sign is a placeholder for the number of the respective interface channel or port.

#### 8.3.1 10x CAN

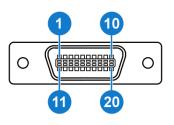

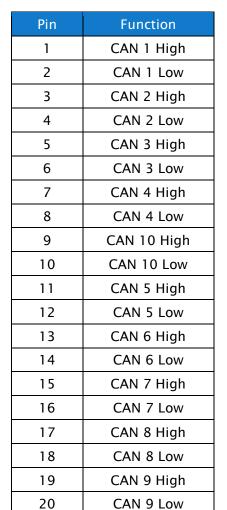

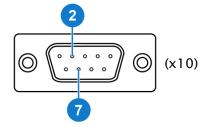

| Pin | Function   |
|-----|------------|
| 2   | CAN # Low  |
| 7   | CAN # High |

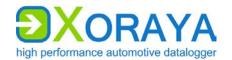

# 8.3.2 1x Dual FlexRay

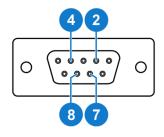

| Pin | Function |
|-----|----------|
| 2   | FR BM A  |
| 4   | FR BM B  |
| 7   | FR BP A  |
| 8   | FR BP B  |

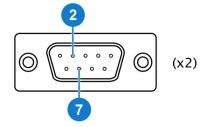

| Pin | Function  |
|-----|-----------|
| 2   | FR BM A/B |
| 7   | FR BP A/B |

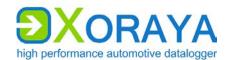

# 8.3.3 8x RS-232

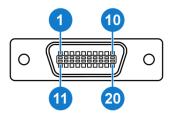

| Pin | Function |
|-----|----------|
| 1   | RX 8     |
| 2   | TX 8     |
| 3   | RX 7     |
| 4   | TX 7     |
| 5   | RX 6     |
| 6   | TX 6     |
| 7   | RX 5     |
| 8   | TX 5     |
| 9   | RX 4     |
| 10  | TX 4     |
| 11  | GND*     |
| 12  | TX 1     |
| 13  | GND*     |
| 14  | RX 1     |
| 16  | TX 2     |
| 18  | RX 2     |
| 19  | RX 3     |
| 20  | TX 3     |

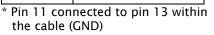

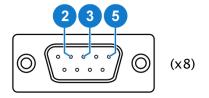

| Pin | Function |
|-----|----------|
| 2   | RX #     |
| 3   | TX #     |
| 5   | GND      |

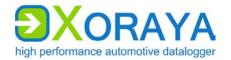

# 8.3.4 Power/trigger/wake

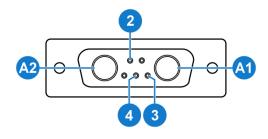

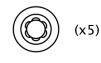

| Pin | Function            |
|-----|---------------------|
| A1  | GND                 |
| A2  | VIN                 |
| 2   | Wake                |
| 3   | Trigger/Wake<br>GND |
| 4   | Trigger             |

| Colour | Function            |
|--------|---------------------|
| Black  | GND                 |
| Red    | VIN                 |
| Yellow | Wake                |
| Black  | Trigger/Wake<br>GND |
| Green  | Trigger             |

# 8.3.5 7x LIN module

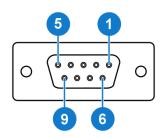

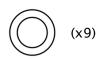

| Pin | Function |
|-----|----------|
| 1   | LIN 1    |
| 2   | LIN 2    |
| 3   | LIN 3    |
| 4   | LIN 4    |
| 5   | GND      |
| 6   | LIN 5    |
| 7   | LIN 6    |
| 8   | LIN 7    |
| 9   | VBAT     |

| Colour | Function |
|--------|----------|
| Yellow | LIN #    |
| Red    | VBAT     |
| Black  | GND      |

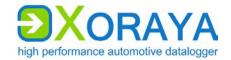

# 8.4 Output formats

Die folgende Tabelle zeigt eine Übersicht aller für den N4000 relevanten Ausgabeformate, die Sie beim Herunterladen und beim Konvertieren von Logdaten wählen können.

| Ausgabeformat           | Dateiendung     | Exportierte Nachrichtentypen           |
|-------------------------|-----------------|----------------------------------------|
| X2E-Nativ               | DLI/DLM/DLF/DLS | alle                                   |
| X2E Ascii               | DLASC           | alle                                   |
| Carmen-Journal (V3.0)   | JRL             | alle                                   |
| Wireshark PCAP          | PCAP            | Ethernet                               |
| Vector BLF              | BLF/DBC         | alle                                   |
| Vector ASC              | ASC             | alle                                   |
| XAA für GNLog           | XAA             | GNLog, RS-232, Event, System           |
| DLT-Autosar (V4.0)      | DLT             | DLT, Event, System                     |
| System Events           | TXT             | Event, System                          |
| Raw für RS232/RawSocket | RAW             | RS-232, RawSocket, Event               |
| CSV für Analog/CCP/PSI5 | CSV             | Analog, DiagCCP, DiagXCP, PSI5         |
| CSV für Signale         | SCSV/IFF        | CAN- und FlexRay-Signale               |
| Video extrahieren       | JPG/MP4/H264    | Video, Ethernet                        |
| MDF Export (V4.1)       | MF4             | DiagCCP- und DiagXCP-Signale,<br>Event |

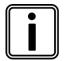

#### **Eigene Ausgabeformate**

Mit dem XORAYASDK (Software Development Kit) können Sie eigene Ausgabeformate schreiben und in die XORAYASuite importieren.

Für weitere Informationen und Beispielcode kontaktieren Sie bitte X2E.

In den folgenden Unterkapiteln finden Sie für jedes Ausgabeformat Beschreibungen der jeweiligen Eigenschaften.

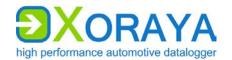

#### 8.4.1 X2E-Native

| Einstellung                | Beschreibung                                              | Standard |
|----------------------------|-----------------------------------------------------------|----------|
| NewDLlonMaxFileSizeReached | neue Infodatei (DLI) für jede<br>Binärdatei (DLF) anlegen | aus      |
| MaxFileSize_MB ( x )       | maximale Dateigröße einer<br>Binärdatei (DLF) in MB       | 100      |
| WriteStatistics            | Statistikdatei (DLS) anlegen                              | aus      |
| CreateZIP                  | Logdateien als komprimiertes ZIP-<br>Archiv speichern     | aus      |

#### 8.4.2 **X2E Ascii**

| Einstellung           | Beschreibung                                                                   | Standard |
|-----------------------|--------------------------------------------------------------------------------|----------|
| ShowTimestamp         | Zeitstempel für jede Nachricht ausgeben                                        | ein      |
| ShowCounter           | Zähler für jede Nachricht ausgeben                                             | ein      |
| ShowTimestampDelta    | Differenz zum Zeitstempel der vorherigen<br>Nachricht ausgeben                 | aus      |
| ShowDebug             | Debug-Informationen ausgeben                                                   | aus      |
| ShowSystem            | Nachrichten der System-Schnittstelle<br>ausgeben                               | aus      |
| ShowMediaConfig       | komplette Konfiguration der<br>Schnittstellenkanäle ausgeben                   | ein      |
| ShowFormatDescription | prinzipieller Nachrichtenaufbau jeder<br>Schnittstelle ausgeben                | ein      |
| ShowInterfaces        | Auflistung der Schnittstellenkanäle mit interner ID, Alias und BUS-ID ausgeben | ein      |

### 8.4.3 Carmen-Journal

| Einstellung                             | Beschreibung                                                | Standard |
|-----------------------------------------|-------------------------------------------------------------|----------|
| Ein Journal schreiben für alle Sessions | alle gewählten Sessions zusammen in einer<br>Datei ausgeben | aus      |

# 8.4.4 Wireshark PCAP

| Einstellung                 | Beschreibung                                                  | Standard |
|-----------------------------|---------------------------------------------------------------|----------|
| FileFormat( TcpDump )       | Zeitstempel mit Mikrosekunden-<br>Auflösung verwenden         | ein      |
| FileFormat( NanoSecond )    | Zeitstempel mit Nanosekunden-<br>Auflösung verwenden          | aus      |
| NewPCAPonMaxFileSizeReached | neue Datei anlegen, wenn<br>maximale Dateigröße erreicht wird | aus      |
| MaxFileSize_MB ( x )        | maximale Dateigröße in MB                                     | 100      |

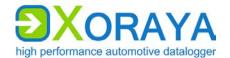

# 8.4.5 Vector BLF

| Einstellung               | Beschreibung                                                                                                    | Standard |
|---------------------------|----------------------------------------------------------------------------------------------------|----------|
| UseCommonStartTimeStamp   | einheitlichen Start-Zeitstempel<br>verwenden                                                                         | aus      |
| WriteCANmsg4Trigger ( x ) | Trigger als virtuelle CAN-Nachrichten ausgeben:  benutzerdefiniert oder automatisch generiert (kompatibel mit CANoe) |          |

# 8.4.6 Vector ASC

| Einstellung                | Beschreibung                                                                                                    | Standard |
|----------------------------|----------------------------------------------------------------------------------------------------|----------|
| NewASConMaxFileSizeReached | neue Datei anlegen, wenn maximale<br>Dateigröße erreicht wird                                                        | aus      |
| MaxFileSize_MB(x)          | maximale Dateigröße in MB                                                                                            | 100      |
| WriteCarmenBusMapping      | Nummer und zugehörigen Alias der<br>Schnittstellenkanäle zur<br>Weiterverarbeitung mit CARMEN<br>ausgeben            | aus      |
| UseEcosCompatMode          | fallende Flanken von Button-Triggern<br>nicht ausgeben (aus<br>Kompatibilitätsgründen unter<br>Umständen erwünscht)  | aus      |
| WriteOneFilePerInterface   | eigene Datei für jeden<br>Schnittstellenkanal ausgeben                                                               | aus      |
| WriteCANmsg4Trigger ( x )  | Trigger als virtuelle CAN-Nachrichten ausgeben:  benutzerdefiniert oder automatisch generiert (kompatibel mit CANoe) |          |

# 8.4.7 XAA for GNLog

| Einstellung                | Beschreibung                                                  | Standard |
|----------------------------|---------------------------------------------------------------|----------|
| NewXAAonMaxFileSizeReached | neue Datei anlegen, wenn maximale<br>Dateigröße erreicht wird | aus      |
| MaxFileSize_MB ( x )       | maximale Dateigröße in MB                                     | 100      |

### 8.4.8 DLT-Autosar

| Einstellung                | Beschreibung                                                  | Standard |
|----------------------------|---------------------------------------------------------------|----------|
| ConnectionEvents           | TCP-Connection-Events ausgeben                                | aus      |
| NewDLTonMaxFileSizeReached | neue Datei anlegen, wenn maximale<br>Dateigröße erreicht wird | aus      |
| MaxFileSize_MB ( x )       | maximale Dateigröße in MB                                     | 100      |

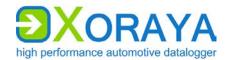

# 8.4.9 System Events

| Einstellung                                | Beschreibung                                                | Standard |
|--------------------------------------------|-------------------------------------------------------------|----------|
| Ein Journal schreiben<br>für alle Sessions | alle gewählten Sessions zusammen in einer<br>Datei ausgeben | aus      |

# 8.4.10 Raw for RS232/RawSocket

| Einstellung                | Beschreibung                                                                                                    | Standard |
|----------------------------|----------------------------------------------------------------------------------------------------|----------|
| NewRAWonMaxFileSizeReached | neue Datei anlegen, wenn<br>maximale Dateigröße erreicht wird                                                                   | aus      |
| MaxFileSize_MB(x)          | maximale Dateigröße in MB                                                                                                    | 100      |
| Extension ( x )            | Dateiendung                                                                                                    | raw      |
| TimestampPrefix            | Zeitstempel-Präfix für jede<br>Nachricht ausgeben                                                                               | aus      |
| AllowMarker                | Events als Marker ausgeben Voraussetzungen:  TimestampPrefix ist ein Event-Nachrichtentyp ist im Schnittstellenfilter aktiviert | aus      |

# 8.4.11 CSV for Analog/CCP/PSI5

| Einstellung              | Beschreibung                                                                                      | Standard |
|--------------------------|---------------------------------------------------------------------------------------------------|----------|
| WriteTrigger             | Trigger ausgeben                                                                                  | aus      |
| WriteButtonFallAsTrigger | fallende Flanken von Button-Triggern<br>ausgeben                                                  | aus      |
| WriteButtonRiseAsTrigger | steigende Flanken von Button-Triggern<br>ausgeben                                                 | aus      |
| WriteOneFile             | alle Nachrichten einer Schnittstelle in<br>einer Datei ausgeben statt getrennt für<br>jeden Kanal | aus      |

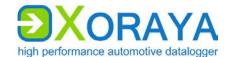

# 8.4.12 CSV for Signale

| Einstellung                 | Beschreibung                                                                                                    | Standard |
|-----------------------------|----------------------------------------------------------------------------------------------------|----------|
| Raster                      | wenn innerhalb dieser Rasterzeit<br>(in ms) mehrere Nachrichten eines<br>Signals auftreten, wird der letzte<br>Wert verwendet | 0        |
|                             | 0: Raster deaktiviert                                                                                                    |          |
| AddSignalDefinition ( x )   | selbst erstellte Signalliste<br>hinzufügen (→ Signal selection)                                                               |          |
| NewSCSVonMaxFileSizeReached | neue Datei anlegen, wenn<br>maximale Dateigröße erreicht wird                                                                 | aus      |
| IFF-Format                  | IFF- statt SCSV-Dateiformat verwenden                                                                                         | aus      |
| ExportRawValue              | Rohdatenwerte der Signale<br>ausgeben                                                                                         | ein      |

#### 8.4.13 Video Extractor

| Einstellung | Beschreibung                            | Standard |
|-------------|-----------------------------------------|----------|
| DoJPEG      | Bilder im JPEG-Format ausgeben          | ein      |
| DoMPEG      | Videos im MPEG-2-Format ausgeben        | ein      |
| DoH264      | Videos im MPEG-4-/H.264-Format ausgeben | aus      |

# 8.4.14 MDF Export

| Einstellung                     | Beschreibung                                                                               | Standard |
|---------------------------------|--------------------------------------------------------------------------------------------|----------|
| a2I_file_alternative_path ( x ) | Alternativ-Pfad für A2L-Datei                                                              |          |
| TimezoneOffsets_min ( x )       | Zeitverschiebung zur UTC in<br>Minuten:   <zeitzone> <sommerzeit> </sommerzeit></zeitzone> | 0 0      |
| NewFileOnMaxFileSizeReached     | neue Datei anlegen, wenn maximale<br>Dateigröße erreicht wird                              | aus      |
| MaxPartFileSizeMegaBytes (x)    | maximale Dateigröße in MB                                                                  | 100      |
| DTBlockSizeMegaBytes (x)        | Größe eines Datenblocks in MB                                                              | 1        |
| compression                     | Kompression aktivieren                                                                     | aus      |
| AddSignalDefinition ( x )       | selbst erstellte Signalliste<br>hinzufügen (→ Signal selection)                            |          |
| AddSignalDefinitionToFiles      | für jedes Signal der hinzugefügten<br>Signalliste eine eigene Datei<br>ausgeben            | aus      |

# **Declaration of conformity**

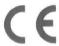

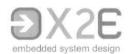

X2E GmbH Entwicklungszentrum Jahnstr. 2b 76870 Kandel Tel. +49 7275 9143 100 Fax +49 7275 9143 109

Declares the conformity for the product

#### Product name:

#### **DATENLOGGER XORAYA N4000**

According to the following requirements:

#### EMC Directive 2014/30/EU

OF THE EUROPEAN PARLIAMENT AND OF THE COUNCIL of 26 February 2014 on the harmonisation of the laws of the Member States relating to electromagnetic compatibility and repealing Directive 2004/108/EC.

The following standards have been applied:

DIN EN 61326-1 :2013

DIN EN 55011 :2016 + A1:2017

DIN EN 61000-4-2:2009

DIN EN 61000-4-3 :2006 + A1:2008 + A2:2010

DIN EN 61000-4-4:2012

DIN EN 61000-4-6:2009

IEC 62368-1:2012

Signature: / Position in company:

Place and date:

Kandel 13.02.2020

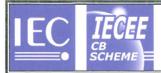

Ref. Certif. No.

DE 2-026846

# IEC SYSTEM FOR MUTUAL RECOGNITION OF TEST CERTIFICATES FOR ELECTRICAL EQUIPMENT (IECEE) CB SCHEME

#### **CB TEST CERTIFICATE**

Product

Name and address of the applicant

Name and address of the manufacturer

Name and address of the factory

Ratings and principal characteristics

Trademark (if any)

Customer's Testing Facility (CTF) Stage used

Model / Type Ref.

Additional information (if necessary may also be reported on page 2)

A sample of the product was tested and found to be in conformity with

As shown in the Test Report Ref. No. which forms part of this Certificate

Data logging Unit

X2E GmbH Jahnstr. 2 b 76870 Kandel, Deutschland

X2E GmbH Jahnstr. 2 b 76870 Kandel, Deutschland

X2E GmbH Jahnstr. 2 b 76870 Kandel, Deutschland

DC 12V; 4.8A; class III

XORAYA X2E

XORAYA N4000

This report has also a second report number 1-8294/19-01-06 for CBTL CTC advanced internal use.

IEC 62368-1:2014 for national deviations see test report

60339206 001

This CB Test Certificate is issued by the National Certification Body

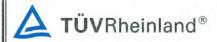

TÜV Rheinland LGA Products GmbH Tillystraße 2 - 90431 Nürnberg, Germany Phone + 49 221 806-1371 Fax + 49 221 806-3935

Mail: cert-validity@de.tuv.com
Web: www.tuv.com

06.02.2020 Signature:

Dipl.-Ing. A.

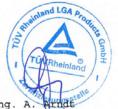

Date:

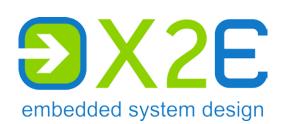

X2E GmbH Jahnstrasse 2b 76870 Kandel GERMANY

Phone +49 7275 9143 200
Fax +49 7275 9143 109
E-mail xoraya@x2e.de
Internet http://www.x2e.de
Wiki http://wiki.x2e.de